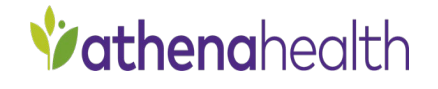

# **RelayHealth EDI 22.***x* **Plug-in**

# Installation and Setup Guide

February 2023 Document Version 2

Confidential and Proprietary Materials

#### **Copyright Notice**

©2023 VVC Holding LLC. All rights reserved.

CPT copyright ©2022 American Medical Association. All rights reserved. Fee schedules, relative value units, conversion factors and/or related components are not assigned by the AMA, are not part of CPT, and the AMA is not recommending their use. The AMA does not directly or indirectly practice medicine or dispense medical services.

The AMA assumes no liability for data contained or not contained herein.

#### **Confidentiality and Non-Disclosure**

This document, and all information contained herein, is the confidential and proprietary information and property of VVC Holding LLC and subject to confidentiality and/or non-disclosure provisions between you and VVC Holding LLC. If you are not both (i) a current customer licensed to use the product referenced on the cover page of this document and (ii) subject to an agreement containing non-disclosure provisions with VVC Holding LLC, you are not authorized to access this document.

No part of this document, or any information contained herein, may be reproduced in any form, or incorporated into any information retrieval system, electronic or mechanical, without the explicit written permission of VVC Holding LLC.

Inquiries regarding copying and/or using the materials contained in this document for any and all purposes outside of the limited scope described herein shall be provided in written form to the address listed below and shall be addressed to the attention of the General Counsel. You should only share sensitive data if required and shall at all times operate in accordance with all applicable laws

#### **Trademarks**

CPT is a registered trademark of the American Medical Association.

All other product names and logos are trademarks or registered trademarks of their respective companies.

#### **Disclaimers**

Any information related to clinical functionality is intended for clinical professionals, and any use of the software, or the information contained therein, should neither circumvent nor take precedence over required patient care, nor should it impede the human intervention of attending nurses, physicians or other medical personnel in a manner that would have a negative impact on patient health.

This information does not constitute legal, financial, coding, or regulatory advice in connection with your use of the product or service. Please consult your professional advisors for any such advice. The products and services described herein do not code medical procedures. Clinical content accessible via the software is for customer's reference and convenience only and is not a substitute for the knowledge, expertise and judgment of physicians or other healthcare professionals in patient diagnosis and treatment. Customer, and all related users, is solely responsible for using its professional judgment in the use of any clinical content, and for training its healthcare providers on the use of the content. Additionally, all clinical and medical treatment, diagnostic and/or billing decisions are the exclusive responsibility of the Customer and for which the Customer shall retain sole liability.

Any and all forms provided in the software are examples of forms that could be created or revised by professional healthcare providers using the software, and such example forms and content may not have been recently updated. Customer is solely responsible for reviewing all clinical content and forms on an ongoing basis and ensuring they understand how they work.

Please send comments to [docflex@athenahealth.com.](mailto:docflex@athenahealth.com)

#### **Company Address**

VVC Holding LLC 311 Arsenal Street Watertown, MA 02472

#### *Contents...*

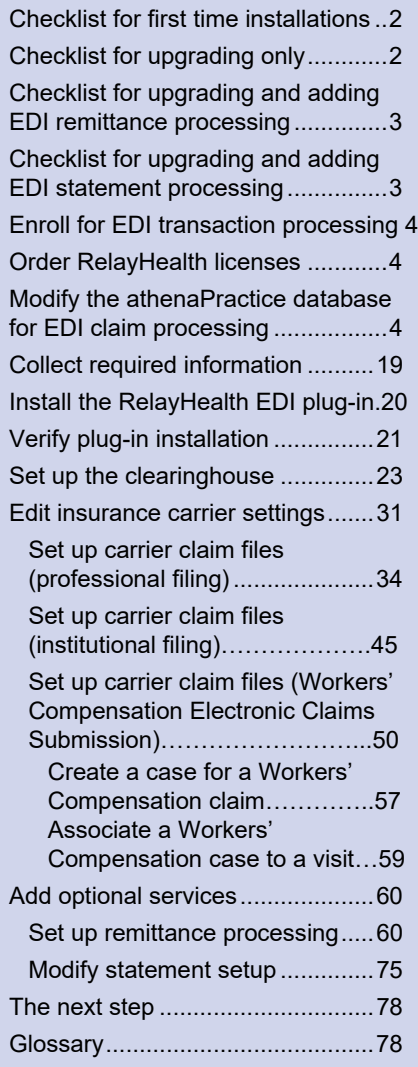

The RelayHealth EDI 22.*x* plug-in is an auxiliary program that works with athenaPractice™ 22.*x* to enable the electronic

- Creation and transmission of claims in X12 837P and 837I version 5010 formatted files to the RelayHealth clearinghouse
- **Creation and transmission of 837WC version** 4010A1 formatted files to the athenahealth clearinghouse
- **Processing of X12 835 version 5010 remittance** files received from RelayHealth
- **Processing of RelayHealth's proprietary reports**

This document describes how to install and set up the RelayHealth EDI plug-in and modify your existing athenaPractice database for electronic data interchange (EDI) transaction processing.

The procedures you need to perform depend on your reason for installing the plug-in, for example first-time implementation of EDI claim processing versus a simple plug-in upgrade. Refer to the appropriate checklist to determine the required procedures.

# <span id="page-3-0"></span>**Checklist for first time installations**

If your practice is new to EDI transaction processing or if this is a first time installation of the RelayHealth plug-in, you need to perform the following tasks to install the plug-in and set up athenaPractice for transaction processing.

Some tasks have more than one procedure.

- □ ["Modify the athenaPractice](#page-5-2) database for EDI clai[m](#page-5-2) [processing" on page 4](#page-5-2)
- □ ["Enroll for EDI transaction processing" on page 4](#page-5-0)
- □ ["Order RelayHealth licenses" on page 4](#page-5-1)
- □ ["Collect required information" on page 19](#page-20-0)
- □ ["Install the RelayHealth EDI plug-in" on page 20](#page-21-0)
- □ ["Verify plug-in installation" on page 21](#page-23-0)
- □ ["Set up the clearinghouse" on page 23](#page-25-0)
- □ ["Edit insurance carrier settings" on page 31](#page-33-0)
- □ ["Add optional services" on page 60](#page-62-0)

In prior versions of the RelayHealth plug-in, we only supported the1024-bit key. RelayHealth plug-in now supports a 2048-bit encryption key for statement file communications with RelayHealth/DiamondHealth EDI servers.

**Note:** The existing encryption key is still supported, but our recommendation is to generate a new 2048 encryption key to be shared with RelayHealth/DiamondHealth.

# <span id="page-3-1"></span>**Checklist for upgrading only**

If you want to upgrade the currently installed plug-in, you need to perform only the following procedures.

If you are changing clearinghouses, you should treat this as a new installation. See the ["Checklist for first time installations" on page 2.](#page-3-0)

If you want to upgrade the plug-in version and add optional services, see the:

- □ "Checklist for upgrading and adding EDI remittance [processing" on](#page-4-0) [page 3](#page-4-0)
- □ "Checklist for upgrading and adding EDI statement [processing" on](#page-4-1) [page 3](#page-4-1)
- □ ["Install the RelayHealth EDI plug-in" on page 20](#page-21-0)
- □ ["Verify plug-in installation" on page 21](#page-23-0)

# <span id="page-4-0"></span>**Checklist for upgrading and adding EDI remittance processing**

If you want to upgrade a currently installed plug-in and add the optional service of remittance processing, you need to perform only the following tasks.

Some tasks have more than one procedure.

If you are changing the clearinghouse, you need to treat this as a new installation. See the ["Checklist for first time installations" on page 2.](#page-3-0)

If you want to upgrade the plug-in and add statement processing, see the ["Checklist for upgrading and adding EDI statement processing" on](#page-4-1)  [page 3.](#page-4-1)

- □ ["Enroll for EDI transaction processing" on page 4](#page-5-0)
- □ ["Order RelayHealth licenses" on page 4](#page-5-1)
- □ ["Collect required information" on page 19](#page-20-0)
- □ ["Install the RelayHealth EDI plug-in" on page 20](#page-21-0)
- □ ["Verify plug-in installation" on page 21](#page-23-0)
- □ ["Set up remittance processing" on page 60](#page-62-1)

# <span id="page-4-1"></span>**Checklist for upgrading and adding EDI statement processing**

If you want to upgrade a currently installed plug-in and add the optional service of statement processing, you need to perform only the following tasks.

Some tasks have more than one procedure.

If you are changing the clearinghouse, you need to treat this as a new installation. See the ["Checklist for first time installations" on page 2.](#page-3-0)

If you want to upgrade the plug-in and add remittance processing, see the ["Checklist for upgrading and adding EDI remittance processing" on](#page-4-0)  [page 3.](#page-4-0)

- □ ["Enroll for EDI transaction processing" on page 4](#page-5-0)
- □ ["Order RelayHealth licenses" on page 4](#page-5-1)
- □ ["Install the RelayHealth EDI plug-in" on page 20](#page-21-0)
- □ ["Verify plug-in installation" on page 21](#page-23-0)
- □ ["Modify statement setup" on page 75](#page-77-0)

# <span id="page-5-0"></span>**Enroll for EDI transaction processing**

Before you can electronically process transactions through the RelayHealth clearinghouse, you must enroll through athenahealth EDI. Separate enrollment is required for claims, remittance, and statement processing.

Contact Services by phone at 1-888-436-8491 or via the [athenaFlex](https://athenaflex.athenahealth.com/)  [Customer Portal.](https://athenaflex.athenahealth.com/)

Enrollment normally takes from six to eight weeks to complete.

# <span id="page-5-1"></span>**Order RelayHealth licenses**

Before you can submit claims to RelayHealth, you must have an RelayHealth claims license. If you want to use remittance, you must order a separate RelayHealth remittance license. If you want to send statements, you must order a separate RelayHealth statements license.

If you are a new customer, your RelayHealth license is ordered by your VAR or athenahealth sales representative when you purchase athenaPractice. License numbers are added to your database when the VAR or sales representative installs athenaPractice at your site.

If you are adding this plug-in to your current athenaPractice system, contact your VAR or sales representative, and they will contact athenahealth to add RelayHealth to your license. Then Services will contact you to help you add the license information to your database.

The RelayHealth licenses are:

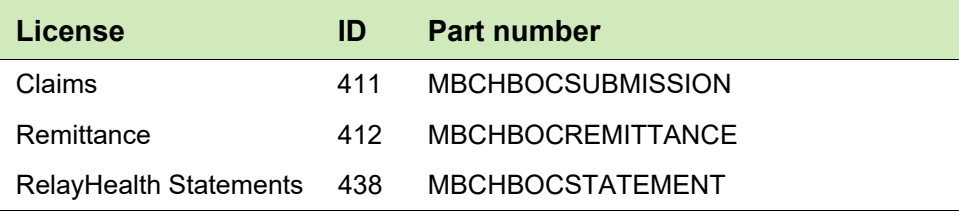

# <span id="page-5-2"></span>**Modify the athenaPractice database for EDI claim processing**

Before you can submit claims electronically, you must ensure the athenaPractice database is set up to handle HIPAA compliant files. For example, the database must contain certain company, facility, and provider information such as federal tax and provider referring IDs, and ID qualifiers.

Procedures for setting up the athenaPractice database are:

- ["Add company information" on page 5](#page-6-0)
- **Add facility information" on page 11**
- ["Add provider information" on page 14](#page-15-0)

## <span id="page-6-0"></span>**Add company information**

Company information that is required to successfully process electronic claims and file facility fees includes the ID qualifiers and the facility type.

You need to add company information for all companies and to perform the appropriate procedures based on the filing method for each.

Procedures for adding company information are:

- ["Select a company and access the Edit Company window" on page 5](#page-6-0)
- ["Add company information \(professional filing\)" on page 6](#page-7-0)
- ["Add company information \(facility filing\)" on page 9](#page-10-0)

# *Select a company and access the Edit Company window*

Perform this procedure to select the company and access the Edit Company window. From this window, you enter information that is required to set up the company for EDI claim processing.

# *Prerequisites*

Set up basic company information in the athenaPractice database. See the athenaPractice online help.

To select a company and access the Edit Company window

- 1 From the athenaPractice main menu, click **Administration**.
- 2 Select **Edit > Companies**.

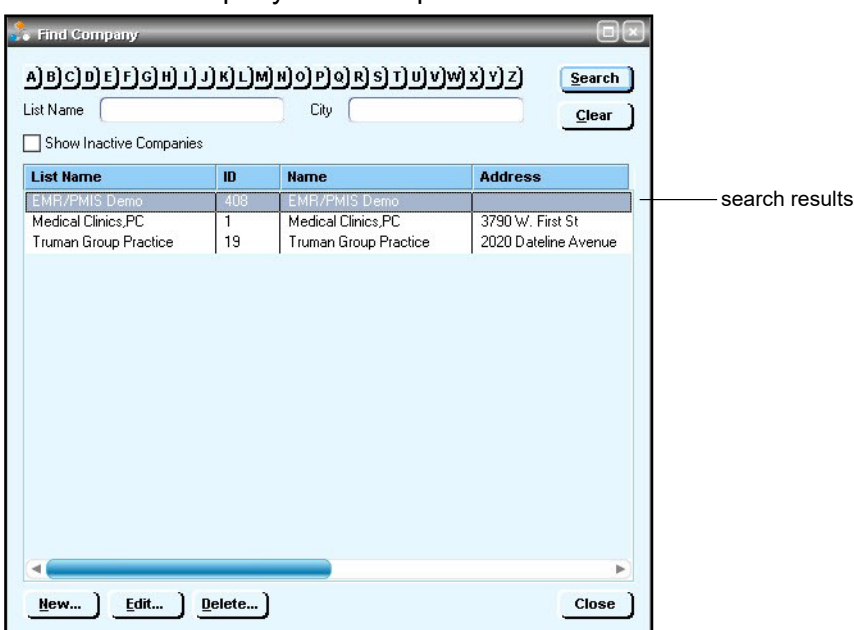

#### The Find Company window opens.

- 3 Click **Search**.
- 4 In the search results, select the desired company name, then click **Edit**. The Edit Company window opens with the Information tab selected.

# <span id="page-7-0"></span>*Add company information (professional filing)*

Perform this procedure to add the company information required for electronic claim processing if your credentials with insurance carriers are for either group or individual filing.

# *Prerequisites*

- Set up basic company information in the athenaPractice database. See the athenaPractice online help.
- ["Select a company and access the Edit Company window" on page 5.](#page-6-0)

To add company information (professional filing)

1 On the **Information** tab of the Edit Company window, ensure the **Provider Fees** filing option is selected, the **Federal Tax ID** entered, the **SSN** or **EIN** option selected, and the **NPI** selected.

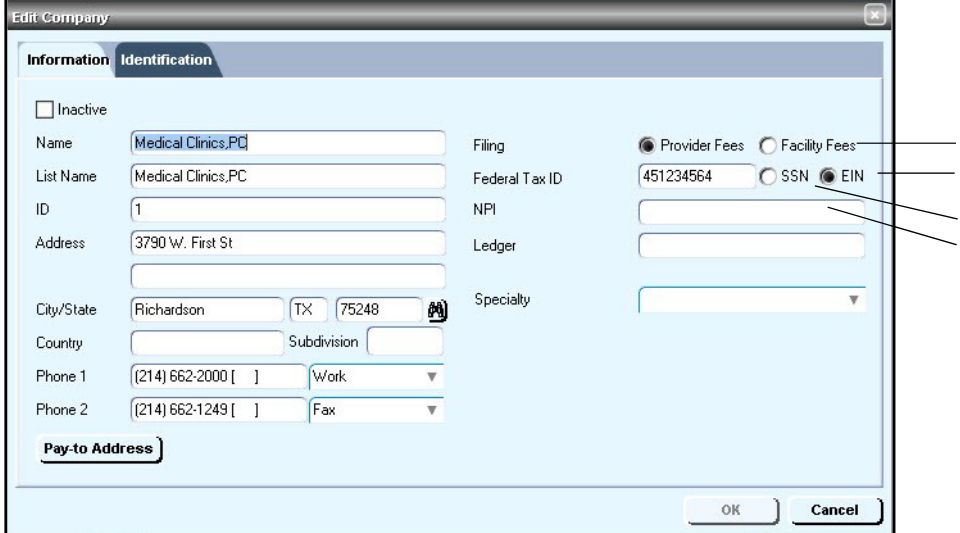

2 If filing as a group, select the appropriate **Specialty**.

Before you can use the Group Taxonomy qualifier, you will need to specify the Taxonomy code associated with the Specialty, ÊΪ which is entered in Administration > Edit > Companies > Edit Company window > Information tab > Specialty.

The Group Taxonomy associated with the Specialty you select will be pulled by **Loop 2000A PRV** if this option is selected in the Insurance Carrier Settings window. For Professional filing, see "Send Taxonomy in 2000A PRV" on page 35. For Institutional Filing, see "Send Taxonomy in 2000A PRV" on page 46.

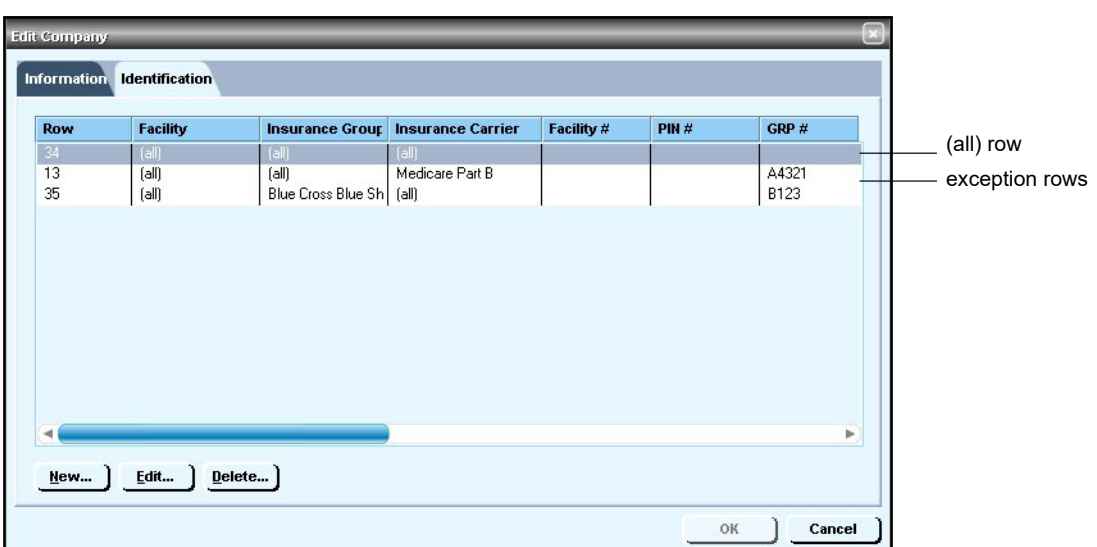

3 Select the **Identification** tab.

- 4 Do one of the following:
	- Select the **(all)** row, then click **Edit**.
	- **EXECLICK New to create an (all) row.** The Company ID Numbers window opens.

A default all row is required whether you are filing as a ≣ï group or individual.

- 5 Verify the **All Insurance Carriers** option is selected and all other fields are blank.
- 6 Click **OK**.

If the OK button is not available, click another option, for example ÊI **Insurance Carrier**, then select the **All Insurance Carriers** option.

- 7 Do one of the following if you have or need an exception row:
	- Select an exception row, then click **Edit**.
	- **EXECLICK New to create an exception row.**

The Company ID Numbers window opens.

Exception rows are used to enter carrier-specific information Ë required by the carrier to process EDI transactions. If you are licensed with carriers to file as an individual, exception rows at the company level are generally not required.

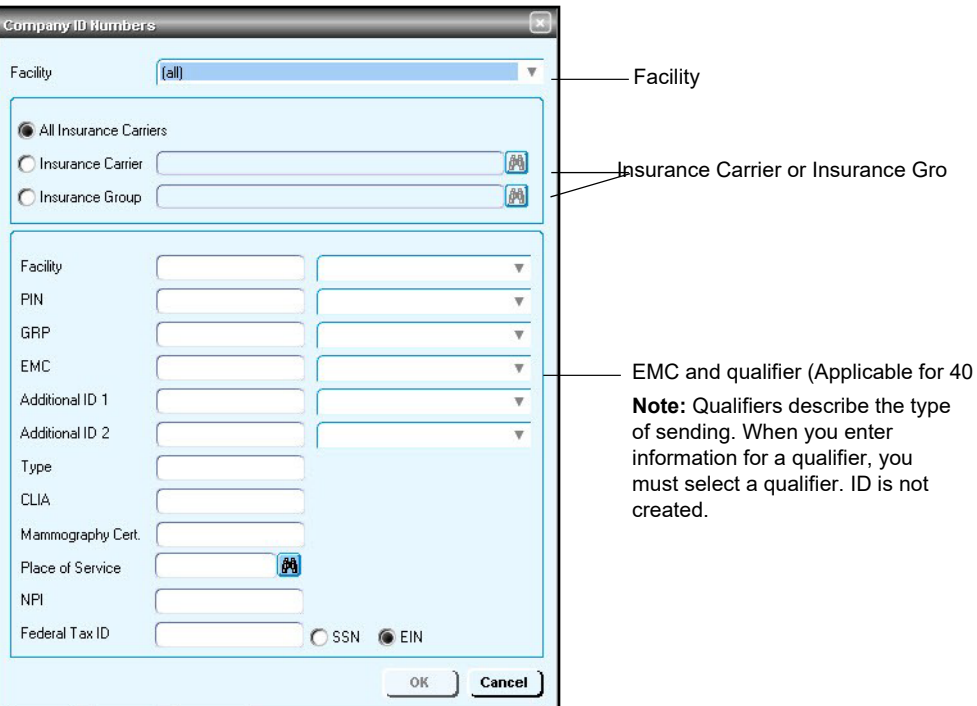

- 8 From the **Facility** list, select the appropriate facility or select (all).
- 9 Select either the **Insurance Carrier** or **Insurance Group** option, then enter the name of the specific carrier or group.
- 10 Enter the **NPI** value, if filing as a group.
- 11 Click **OK** to return to the Edit Company window.
- 12 Repeat steps 6 through 10, as required, for all exception rows.
- 13 Click **OK** to save your changes.
- 14 From the Find Company window, select another company and add the necessary information, or click **Close**.

# <span id="page-10-0"></span>*Add company information (facility filing)*

For companies such as ambulatory or MRI centers, perform this procedure to add the information required to electronically file facility fees.

# *Prerequisites*

- Set up basic company information in the athenaPractice database. See the athenaPractice online help.
- **EXECT A COMPANY AND ACCESS THE EDIT COMPANY WINDOW** on page 5.

To add company information (facility filing)

1 On the **Information** tab of the Edit Company window, ensure the **Facility Fees** filing option is selected, the **Federal Tax ID** entered, the **SSN** or **EIN** option selected, and the **NPI** entered.

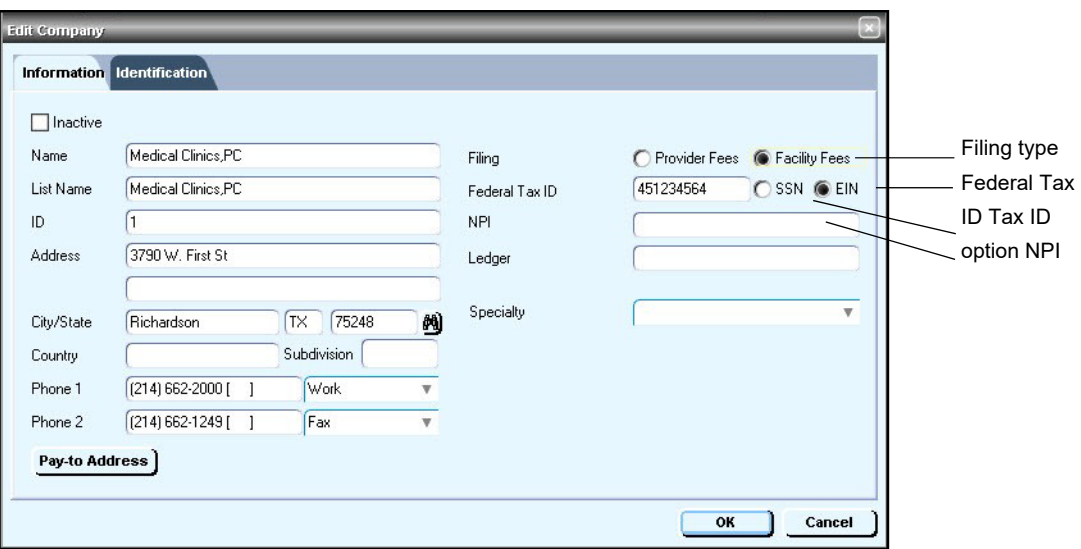

2 Select the **Identification** tab.

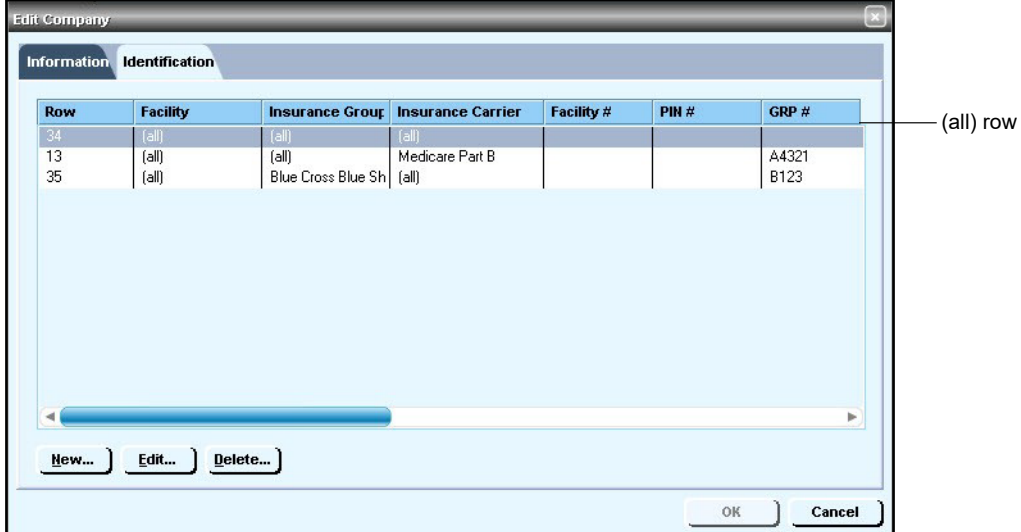

- 3 Do one of the following:
	- Select the **(all)** row, then click **Edit.**
	- **EXECLICK New to create an (all) row.**

The Company ID Numbers window opens.

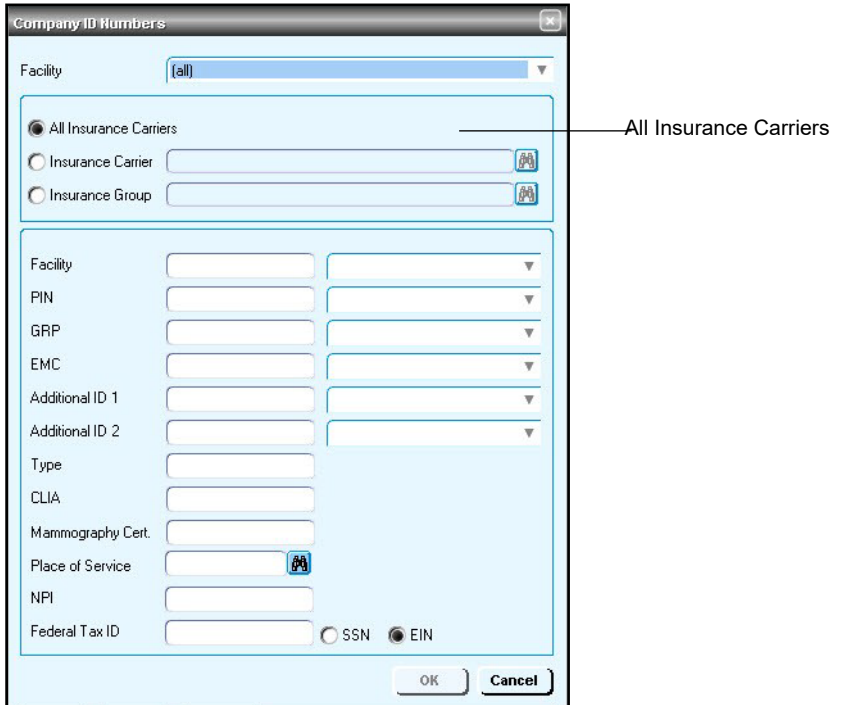

4 Verify the **All Insurance Carriers** option is selected and all other fields are blank.

# 5 Click **OK**.

If the **OK** button is not available, click another option, for example Ħi **Insurance Carrier**, then select the **All Insurance Carriers** option.

- 6 From the Edit Company window, click **OK**.
- 7 From the Find Company window, select another company and repeat steps 3 through 6, or click **Close**.

#### <span id="page-12-0"></span>**Add facility information**

Perform this procedure to add the facility information required for electronic claim processing.

#### *Prerequisites*

Set up basic facility information in the athenaPractice database. See the athenaPractice online help.

To add facility information

- 1 From the Administration window, select **Edit > Facilities**. The Find Facilities window opens.
- 2 Click **Search**.
- 3 In the search results, select the desired facility name, then click **Edit**. The Edit Facility window opens with the Information tab selected.
- 4 Select the **Identification** tab.

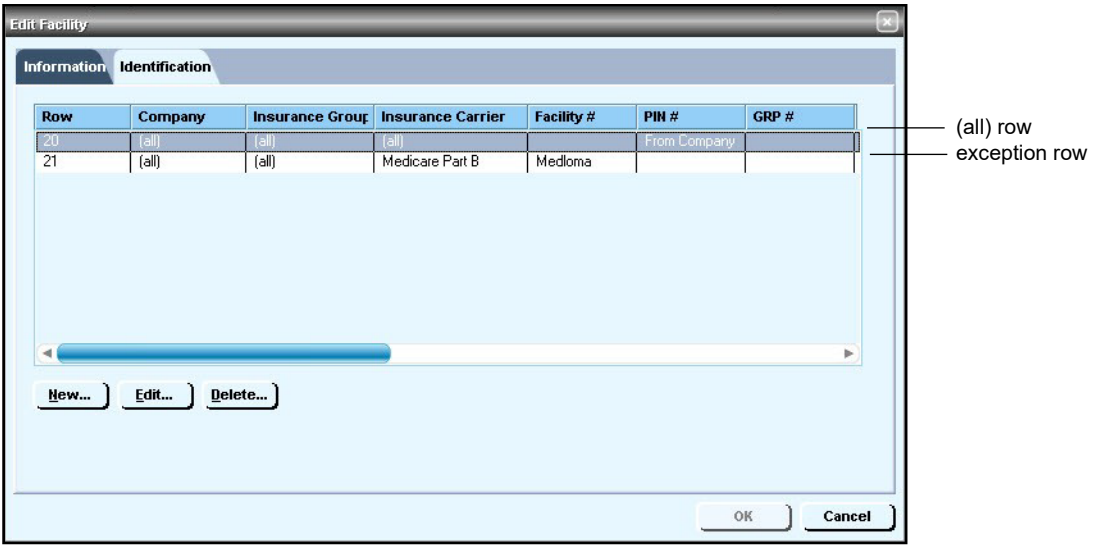

- 5 Do one of the following:
	- Select the **(all)** row, then click **Edit.**
	- **EXECLICK New to create an (all) row.**

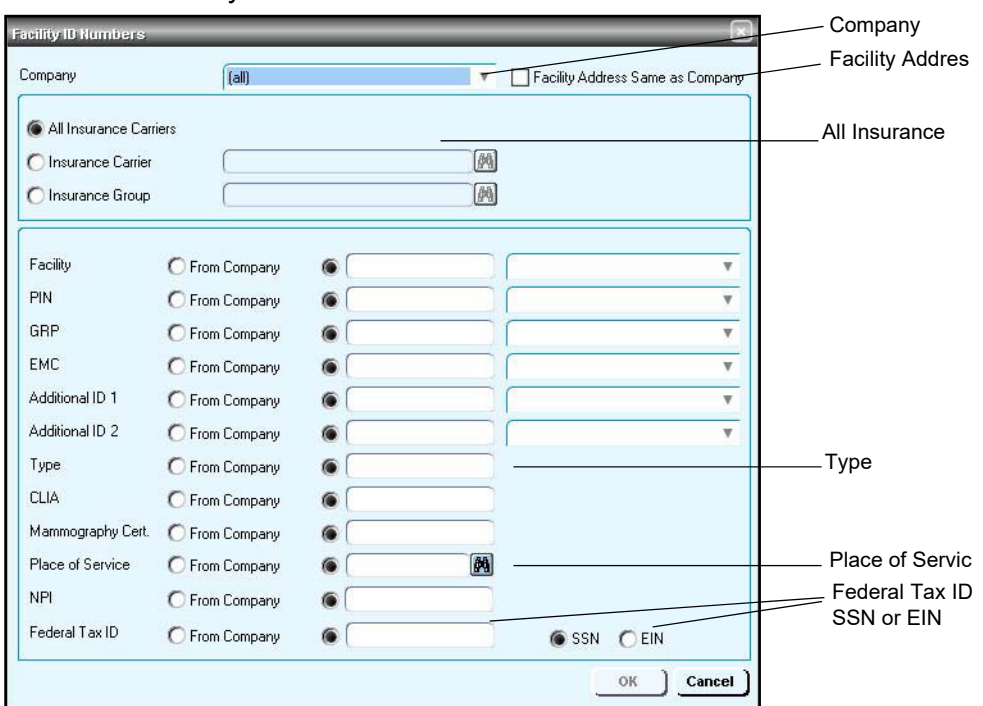

The Facility ID Numbers window

- 6 From the **Company** list, select **(all)**.
- 7 Verify the **Facility Address Same as Company** option is *not*  selected. This is the recommended setting for most carriers.

If you select this option, the facility address is not created in Loop EI. 2310C for professional filing or Loop 2310E for institutional filing.

- 8 Select the **All Insurance Carriers** option.
- 9 Complete the rows using the following criteria:
	- **\***  indicates an entry or selection in this field or row is required.

**Recommended** - indicates the suggested setting for most carriers. Some carriers may have special requirements that do not fall under these

guidelines and should be addressed on a carrier by carrier basis.

**Site specific** - indicates site specifications.

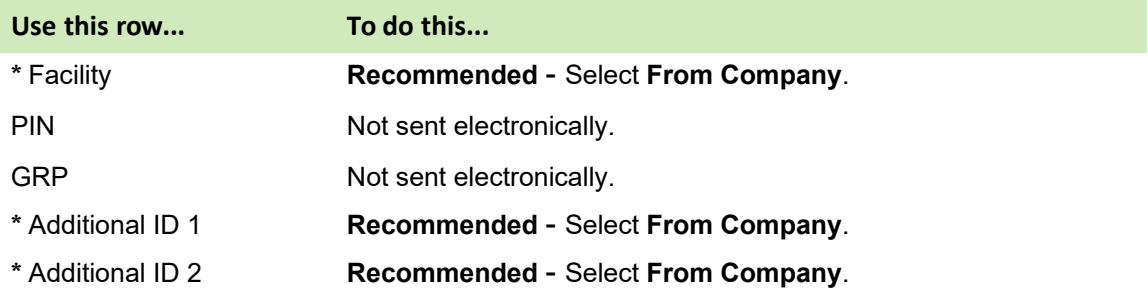

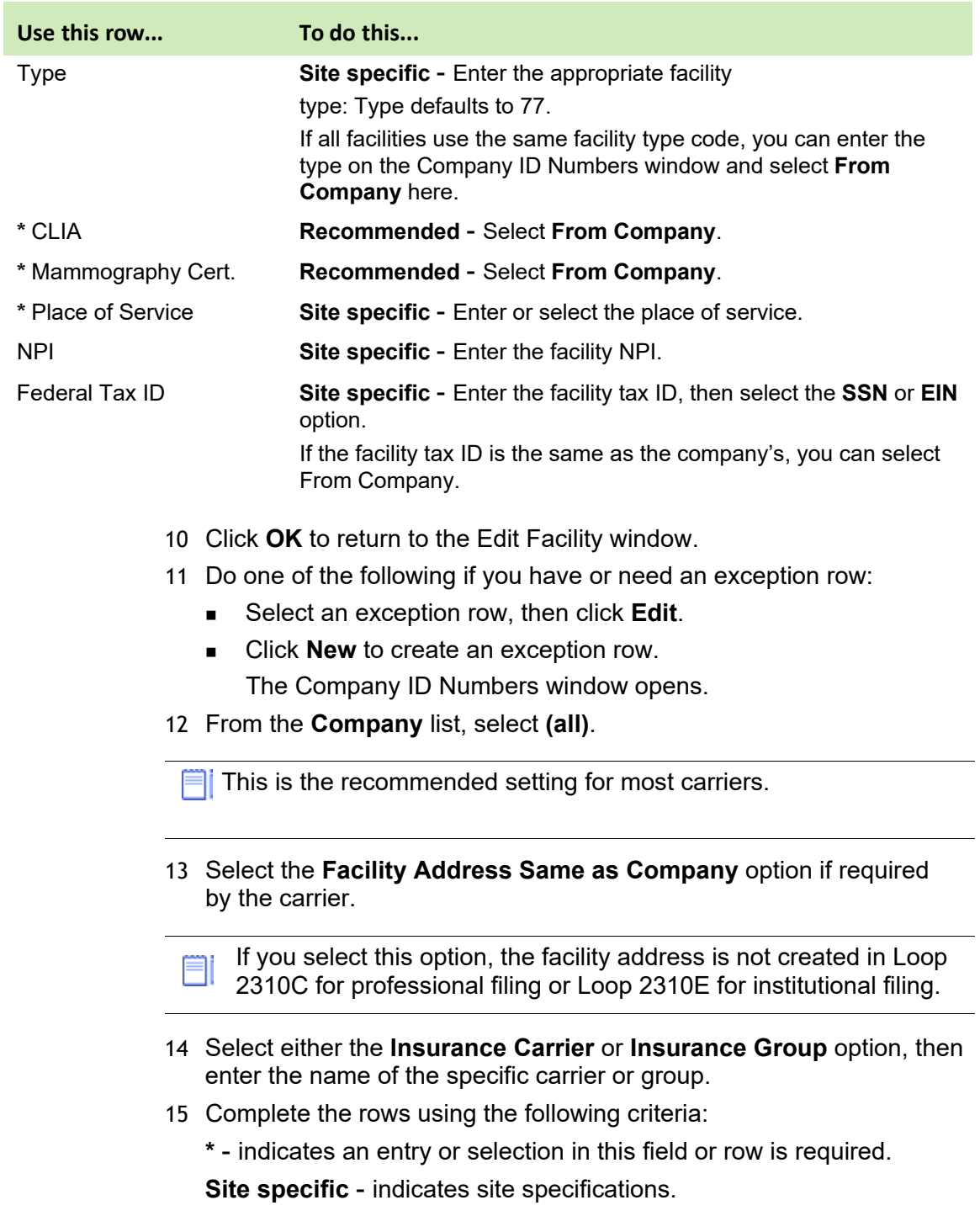

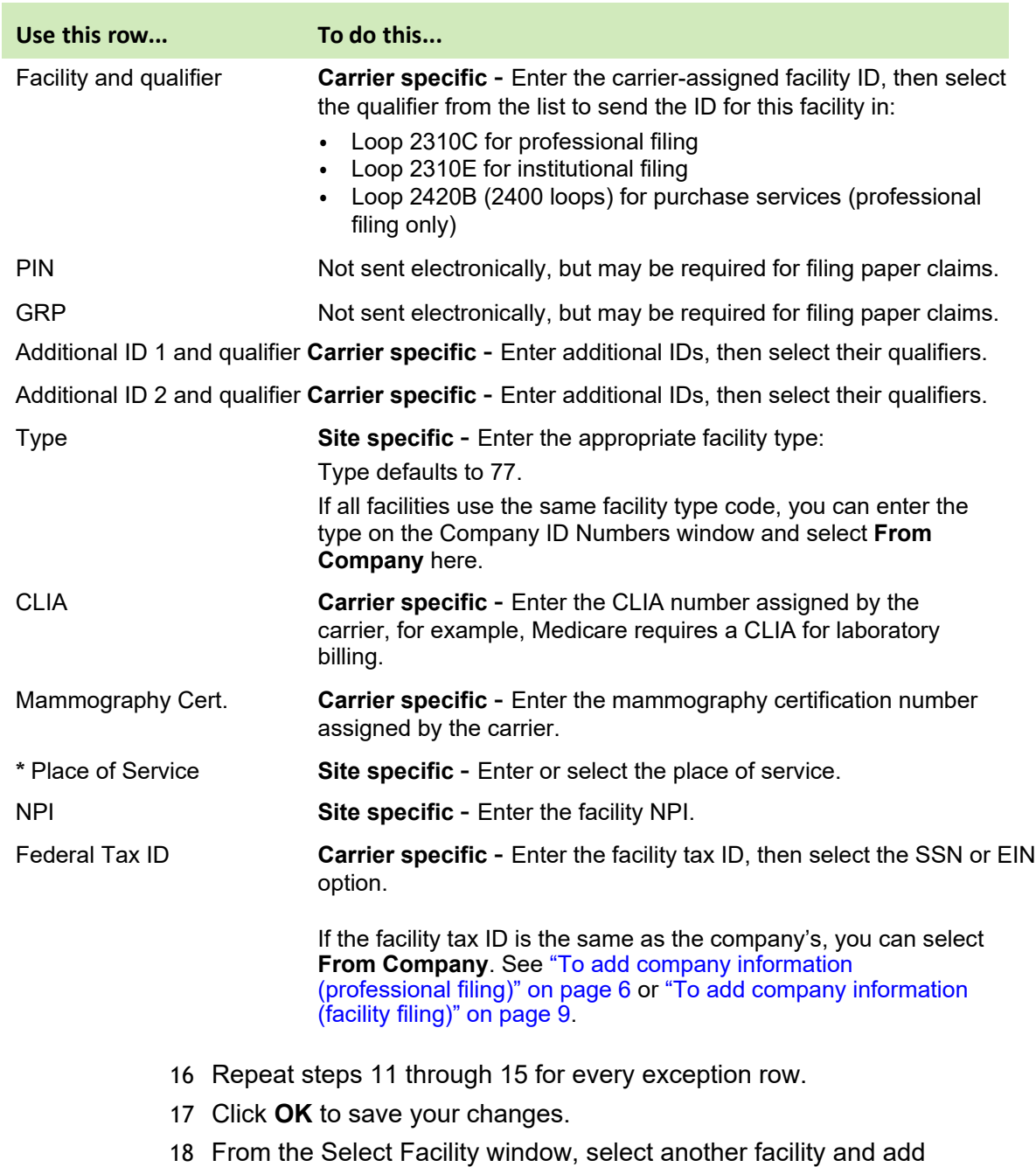

**Carrier specific** - indicates carrier-specific requirements. Check with the carrier to determine requirements.

# <span id="page-15-0"></span>**Add provider information**

Perform this procedure to add the provider information required for electronic claim processing when filing with a carrier as either a group or individual. For each provider, you need to add appropriate information based on the filing method and carrier requirements. For example:

the necessary information, or click **Close**.

- **If filing as a group, the carrier may require a billing and rendering number.**
- If filing as an individual, the carrier may only require a rendering or billing number.

# *Prerequisites*

Set up basic provider information in the athenaPractice database. See the athenaPractice online help.

To add provider information

1 From the Administration window, select **Edit > Responsible Providers**. The Find Provider window opens.

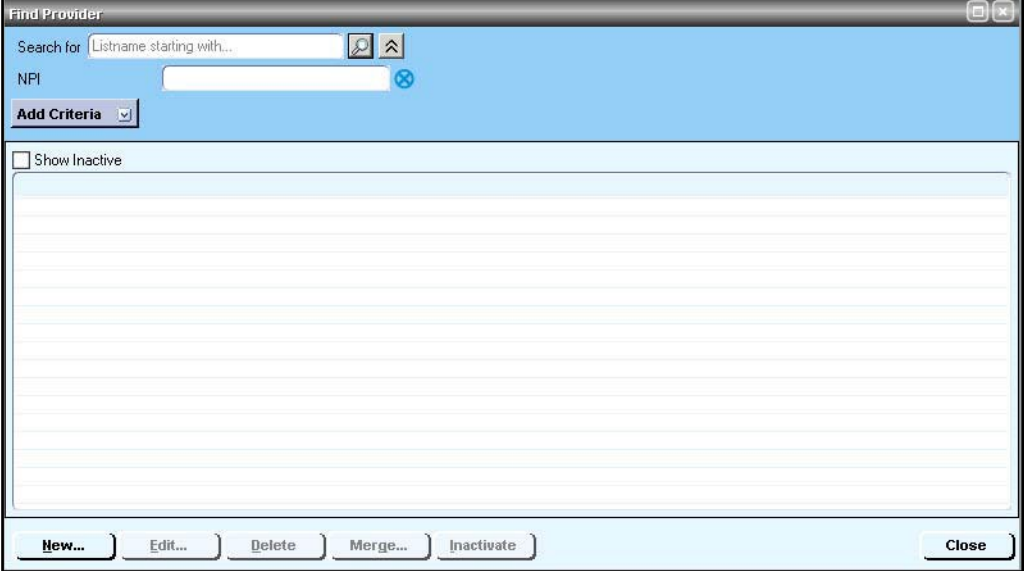

- 2 Click **Search**.
- 3 In the search results, select the desired provider name, then click **Edit**. The Edit User/Edit Billing Resource window opens with the Basic Info tab selected.

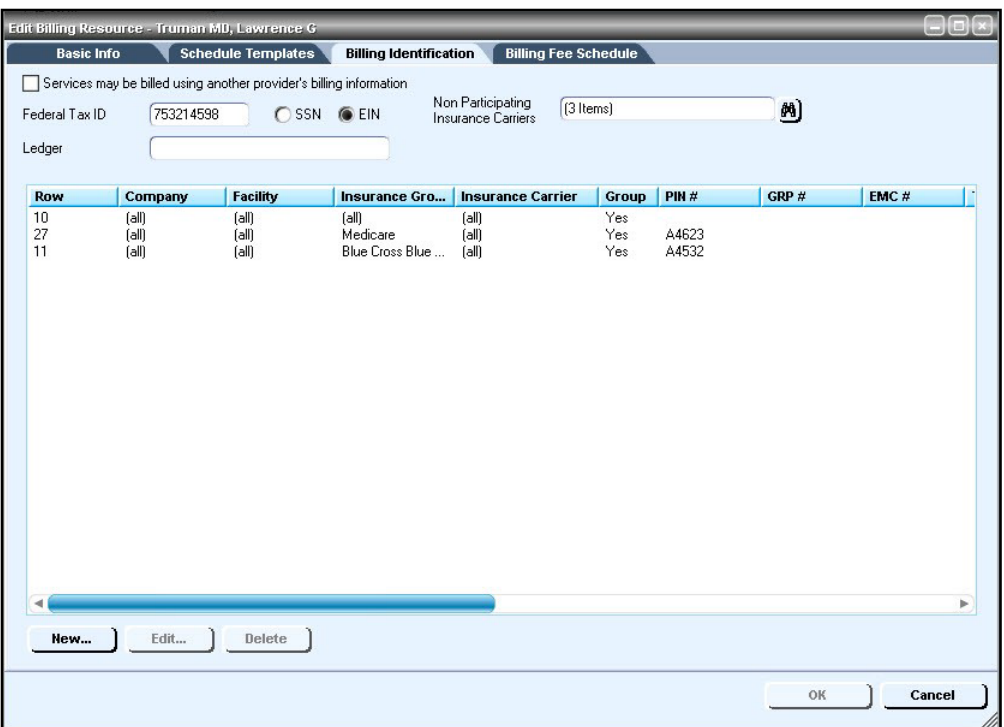

# 4 Select the **Billing Identification** tab.

- 5 Do one of the following:
	- Select the **(all)** row, then click **Edit**.
	- **Click New to create an (all) row.**

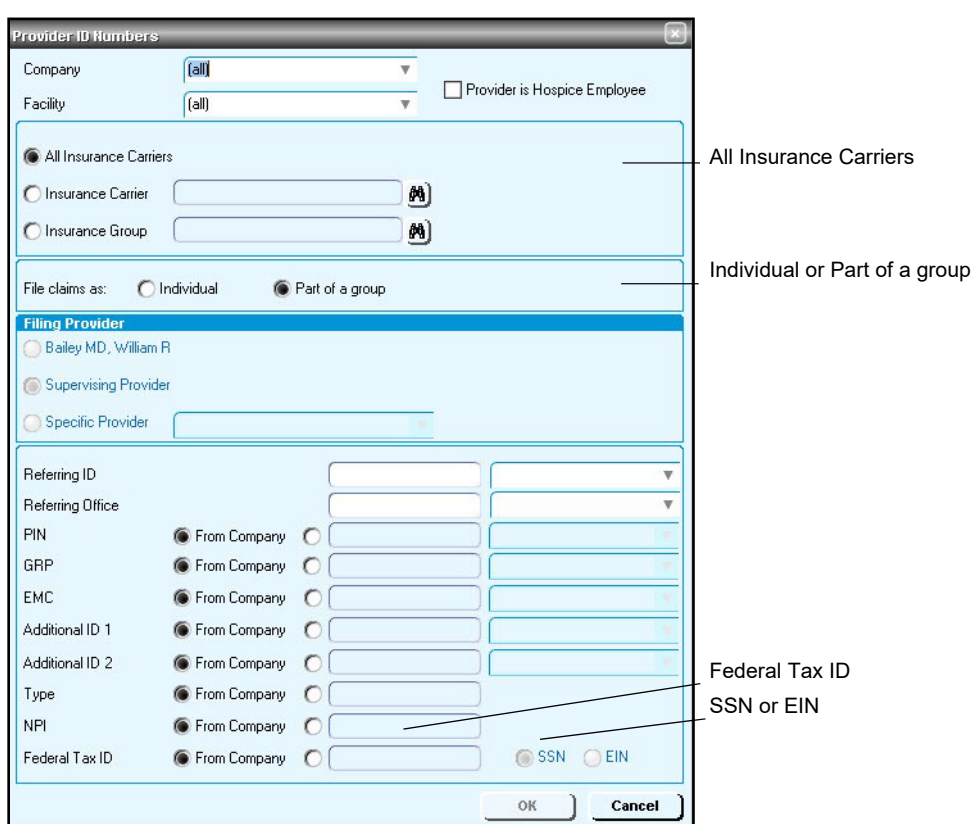

The Provider ID Numbers window opens.

A default all row is required whether you are filing as a Ħi group or individual.

- 6 Select the **All Insurance Carriers** option.
- 7 Select either the **Individual** or **Part of a group** option.
- 8 Complete the rows using the following criteria:

**\*** - indicates an entry or selection in this field or row is required.

**Recommended** - indicates the suggested setting for most carriers. Some carriers may have special requirements that do not fall under these guidelines and should be addressed on a carrier by carrier basis.

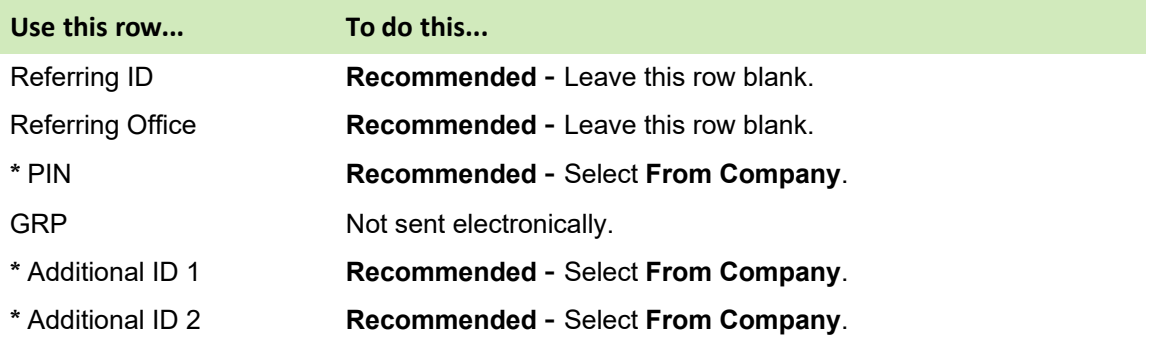

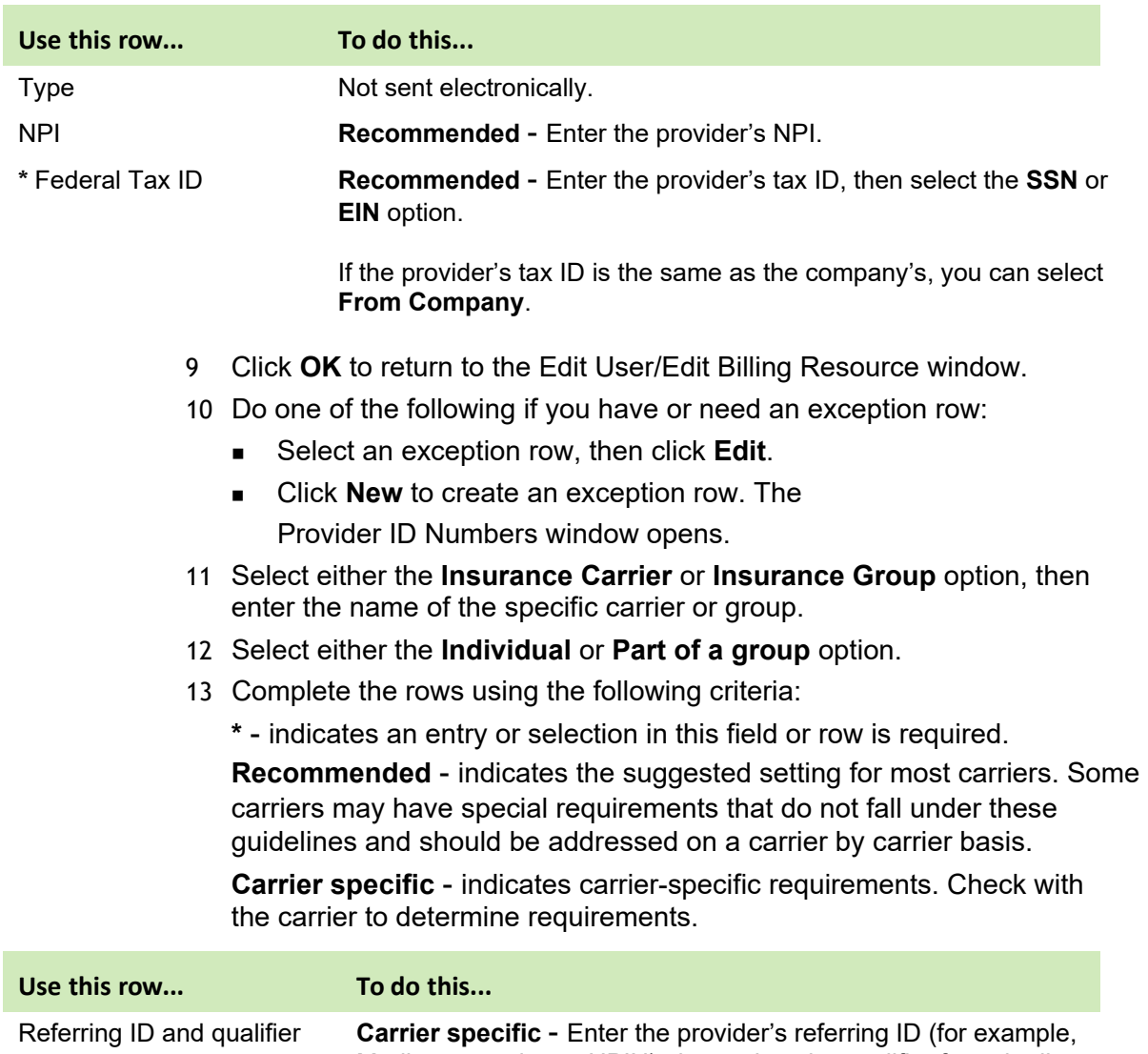

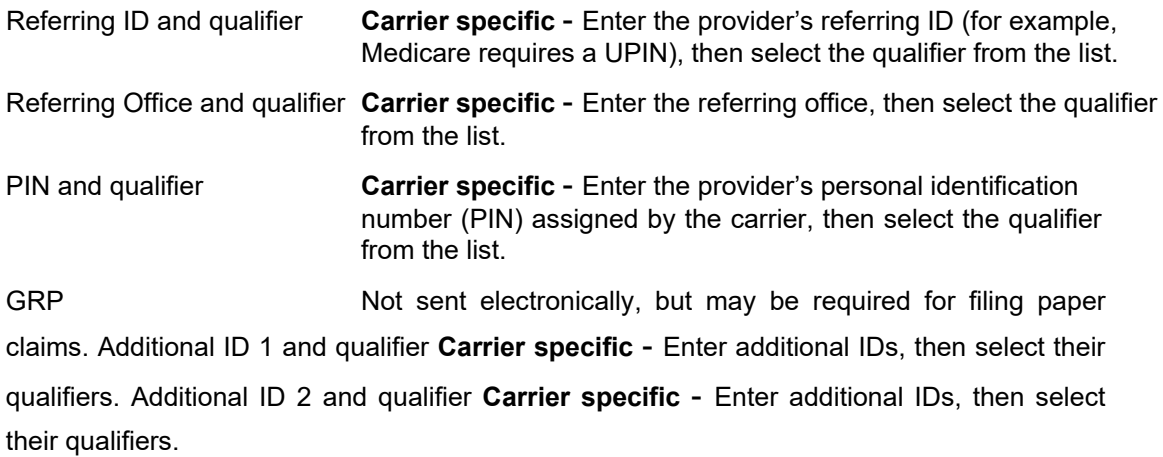

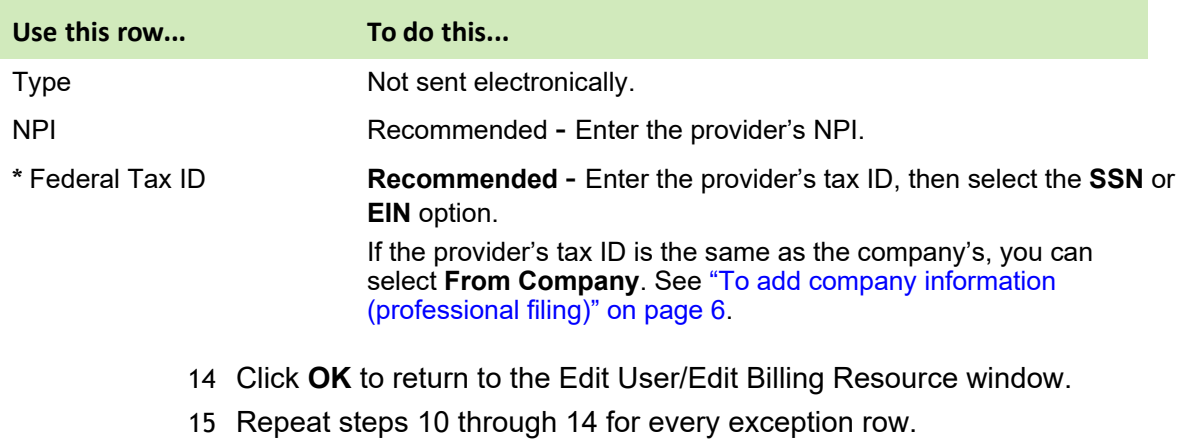

- 16 Click **OK** to save your changes.
- 17 From the Find Provider window, select another provider and add the necessary information, or click **Close**.

# <span id="page-20-0"></span>**Collect required information**

Use the following checklist to ensure you have the information required to set up the athenaPractice database for EDI transaction processing.

# **Site information**

 $\frac{1}{2}$ 

- □ Server name name of your SQL server \_\_\_\_\_\_\_\_
- $\Box$  User name SA (system administrator)
- $\Box$  Password system administrator password
- □ Database name
- $\Box$  Name of connection device type of modem
- $\Box$  Dial location location of the modem (workstation or server)
- $\Box$  Address of the practice or billing service submitting claims street, city, state, and zip code
- □ Your site's general guidelines for automatic posting of remittance files

#### **Clearinghouse and carrier information**

- Carrier-specific requirements [https://](https://www.transactions.mckhboc.com/) [www.transactions.mckhboc.com/](https://www.transactions.mckhboc.com/)
- Logon ID and password contact your EDI Implementation Specialist
- $\Box$  Remittance logon ID and password contact athenahealth Enrollments
- $\Box$  Payer literals (remittance only) N1 PR segment of the X12 835 remittance file
- $\Box$  Test file requirements check your payor agreements

# <span id="page-21-0"></span>**Install the RelayHealth EDI plug-in**

Perform this procedure to install the RelayHealth EDI plug-in on a workstation (local computer) or a network server.

If you are installing the plug-in on a local computer and using the modem on the server to dial out, contact athenaPractice Services (1-888-436-8491) for assistance.

If you are installing the plug-in locally, you must install the plug-in on all workstations that are used to batch and transmit claims and process reports and remittance.

# *Prerequisites*

- ["Enroll for EDI transaction processing" on page 4.](#page-5-0)
- Have administrative privileges to the computer or be logged on as the administrator.
- Know the server's name, database name, and SA password. See ["Collect](#page-20-0) [required information" on page 19.](#page-20-0)
- Have athenaPractice security permissions.
- Install the Amazon Corretto 8 from the

#### **Product Updates** page.

- **Ensure the Temp folder in the client machine is cleaned up using the** below steps.
	- a. Exit all programs
	- b. Press Windows button +R to open the Run dialog box
	- c. Type %TMP% and then click **OK**.
	- d. Press Ctrl+A to select all the content in the Temp folder
	- e. Press **Delete** on your keyboard and click **Yes** to confirm.
	- f. Verify all temporary files are deleted.

 **Note:** Some files may not be able to be deleted. If you are prompted about files that are missing or in use, click the check box next to "Do this for all current items" and click **Skip**.

# **To install the RelayHealth EDI plug-in**

1 From the athenaPractice main menu, click the **Product Updates** button.

# **Important Note**

Before proceeding to the next step for installation or upgradation of plugins, the user will need to have the "**Product Update**" page open but completely exit the CPS application. To ensure that no application process is running in the background use the "Reset CPS Process" option available on the client desktop to close any orphaned CPS process running in the background.

If you are on a Terminal Server or Citrix Server client machine, ensure that all users have logged out and exited the CPS application.

2 Click the link **Visit the athenaPractice Website for Product Updates** to download updates.

The Product Updates page opens.

3 Under **Status**, select the **Download Update** or **New Download** link for the desired plug-in.

The File Download page opens.

- **4** When the download is complete, select the **Back to Product Update page** link, then the **Back to Product Installer Page** link.
- **5** In the **Optional** section (for a new installation), select the **RelayHealth** install link to install the plug-in for the first time.

The InstallShield One-Step Install page opens.

6 Click **Install**.

The InstallShield Wizard opens.

7 Follow the installation instructions to complete the installation.

You must configure the database the first time you install the plugin and each time you install a new build of the plug-in. On the Setup Type window, select the **Yes, configure a new database**  option. If you subsequently install the plug-in on other computers, select the **No, just install the plug-in on this workstation** option.

The installation is complete when the status bar indicates **Done.**

8 Navigate to Control Panel select "plugins.common" program. Right-click and click **Change**. Then follow the directions on the screen by selecting the **Repair** option to ensure all plugins installed on the system works properly.

# <span id="page-23-0"></span>**Verify plug-in installation**

Perform this procedure to ensure the RelayHealth EDI plug-in is successfully installed.

To verify plug-in installation

.

- 1 From the athenaPractice main menu, click **Administration**.
	- The Administration window opens.
- 2 Select **Edit > Plug-Ins**.
	- The Plug-ins window opens with the Claim Files Creator tab selected.
- 3 Select the desired plug-in, then click
	- **Verify**. The File Creator window opens.
- 4 Ensure each item is "available," then click **OK**.
- 5 Select the **File Processor** tab, then repeat steps 3 and 4.
- 6 Select the **File Transmitters** tab, then repeat steps 3 and 4.
- 7 Click **Cancel** to close the Plug-in window.

# **Troubleshoot installation**

Plug-in file settings are configured automatically when you install the plug-in. If your installation verification failed, compare your plug-in file settings with the settings in the examples that follow. If you find discrepancies, contact your VAR or Services.

Do not alter these settings unless you know how to create your own plug-ins or have specific instructions from your VAR or **Services** 

Before using EDI Submission Management, you must log out of athenaPractice and close the Internet Explorer® start screen to view recently installed plug-ins.

# *View RelayHealth EDI plug-in file settings*

Perform this procedure to compare your RelayHealth EDI plug-in file settings to the settings in the examples.

To view the RelayHealth EDI plug-in file settings

- 1 From the Administration window, select **Edit > Plug-ins**. The Plug-ins window opens with the Claim File Creators tab selected.
- 2 From the **Name** column, select **RelayHealth (Professional-v5010) Claim File Creator, RelayHealth (Institutional-v5010) Claim File Creator**, or **RelayHealth Workers' Compensation Claim File Creator** as appropriate, then click **Modify**.

The Modify Claim File Creator window opens.

**RelayHealth EDI Professional** claim file creator settings:

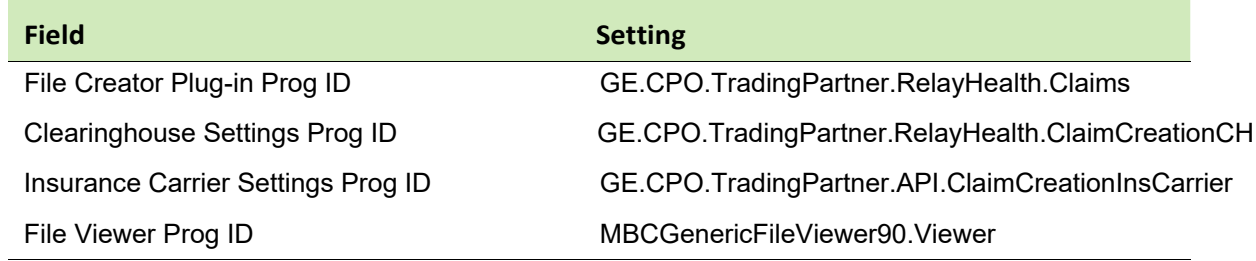

# **RelayHealth EDI Institutional-v5010** claim file creator settings:

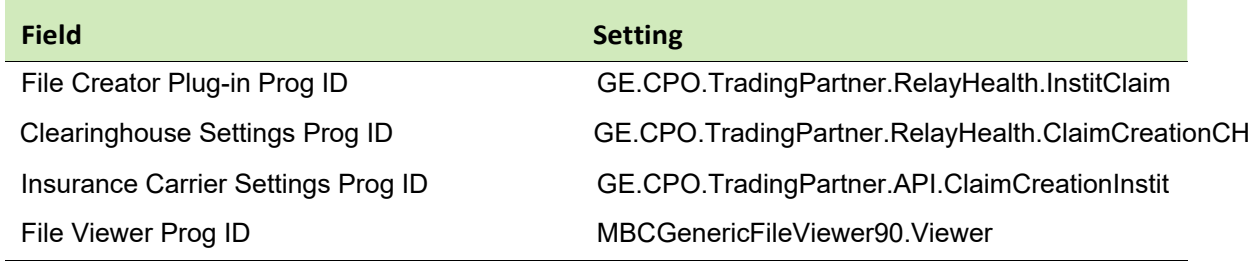

#### **RelayHealth EDI Workers' Compensation** claim file creator settings:

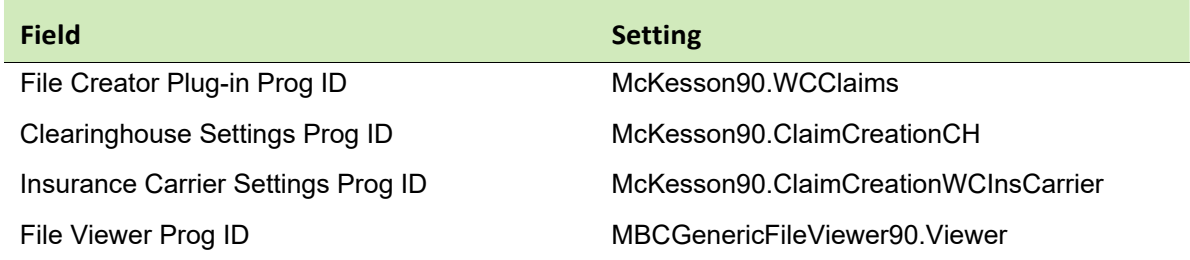

- 3 Compare your settings with the settings in the example, then click **Cancel**.
- 4 Select the **File Processors** tab.
- 5 Select **RelayHealth File Processor-v5010**, then click **Modify**.

The Modify File Processor window opens.

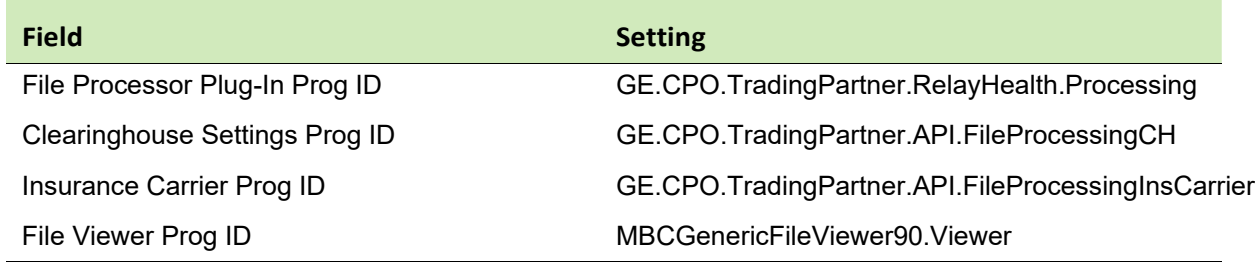

- 6 Compare your settings with the settings in the example, then click **Cancel**.
- 7 Select the **File Transmitters** tab.
- 8 Select **RelayHealth File Transmitter**, then click **Modify**. The Modify File Transmitter window opens.

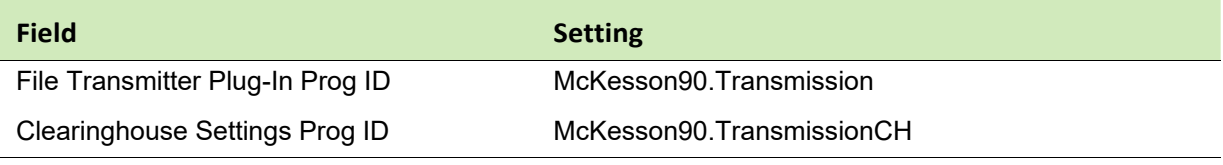

- 9 Compare your settings with the settings in the example, then click **Cancel**.
- 10 Select the **Statement File Creators** tab.
- 11 Select **RelayHealth Statement File Creator**, then click **Modify**. The Modify Statement File Creator window opens.

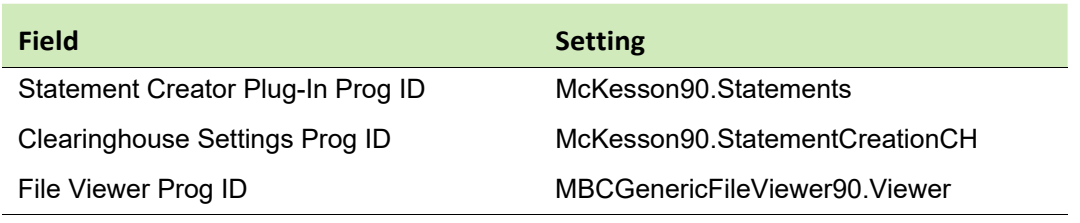

- 12 Compare your settings with the settings in the example, then click **Cancel**.
- 13 Click **Cancel** to close the Plug-ins window and return to the Administration window.

# <span id="page-25-0"></span>**Set up the clearinghouse**

Before you successfully exchange (transmit and receive) EDI transactions with the RelayHealth clearinghouse, you must ensure the athenaPractice database is set up with the required information. For example, the database must contain clearinghouse-specific information for creating claim files, connecting and logging on, and transmitting/receiving files.

Procedures for setting up the clearinghouse are:

 ["Select the RelayHealth clearinghouse and access the Edit](#page-26-0)  [Clearinghouse](#page-26-0) [Settings window" on page 24](#page-26-0)

- ["Set up submitter information" on page 24](#page-26-1)
- "Clearinghouse specific [indicates clearinghouse-specific requirements.](#page-27-0) [Check with the clearinghouse to determine requirements" on page 25](#page-27-0)
- **EXECT:** ["Set up clearinghouse claim file criteria" on page 29](#page-31-0)

# <span id="page-26-0"></span>**Select the RelayHealth clearinghouse and access the Edit Clearinghouse Settings window**

Perform this procedure to select the RelayHealth clearinghouse and access the Edit Clearinghouse Settings window. From this window, you enter information that is required to create claim files, process remittance, create statements, and transmit and receive electronic files.

To select the RelayHealth clearinghouse and access the Edit Clearinghouse Settings window

- 1 From the Administration window, select **Edit > Clearinghouses**. The Find Clearinghouse window opens.
- 2 Click **Search**.
- 3 In the search results, select **RelayHealth**, then click **Edit**. The Edit Clearinghouse Settings window opens with the File Transmission/ Processing tab selected.

### <span id="page-26-1"></span>**Set up submitter information**

Perform this procedure to enter contact information that enables two-way communication between your site and the RelayHealth clearinghouse.

# *Prerequisites*

- Obtain site contact and RelayHealth logon information. See ["Collect](#page-20-0) [required information" on page 19.](#page-20-0)
- **EXECT:** "Select the RelayHealth clearinghouse and access the Edit [Clearinghouse](#page-26-0) [Settings window" on page 24.](#page-26-0)

To set up submitter information

- 4 On the **File Transmission/Processing** tab of the Edit Clearinghouse Settings window under **Submitter Information,** complete the fields using the following criteria:
- **\***  indicates an entry or selection in this field or row is required.

**Site specific** - indicates site specifications.

**Clearinghouse specific** - indicates clearinghouse-specific requirements. Check with the clearinghouse to determine requirements

<span id="page-27-0"></span>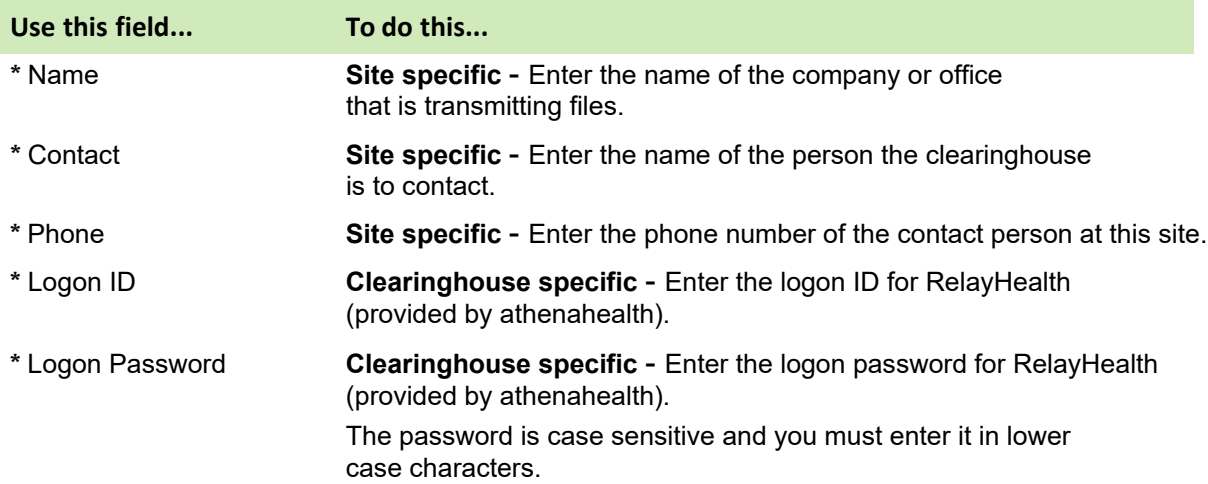

# **Set up file transmission**

Perform one of these procedures on computers used to transmit files to the clearinghouse.

You must use the connection specified in your RelayHealth enrollment − dial-up, FTP, or HTTPS.

#### *Prerequisites*

- Obtain connection information. See ["Collect required information" on](#page-20-0) [page](#page-20-0)  [19.](#page-20-0)
- "Select the RelayHealth [clearinghouse and access the Edit Clearinghouse](#page-26-0) [Settings window" on page 24.](#page-26-0)

Procedures for setting up file transmission are:

- "To set up dial-up file transmission" on page 25
- "To set up FTP file transmission" on page 26
	- **E** "Configure SafeTP settings" on page 27
	- "Clear internet firewall option (only if you have a dial-up connection using Windows XP)" on page 27
- "To set up HTTPS file transmission with no proxy server" on page 27
- "To set up HTTPS file transmission with a proxy server" on page 28

To set up dial-up file transmission

- 1 On the **File Transmission/Processing** tab of the Modify Clearinghouse Settings window under **Plug-ins**, select **RelayHealth File Transmitter**  from the **File Transmission** list.
- 2 Click **Settings**.

The RelayHealth Transmission Clearinghouse Settings window opens.

3 Select the **Dial-up** option and complete the fields using the following criteria:

**\*** - indicates an entry or selection in this field or row is required.

**Site specific** - indicates site specifications.

**Clearinghouse specific** - indicates clearinghouse-specific requirements. Check with the clearinghouse to determine requirements.

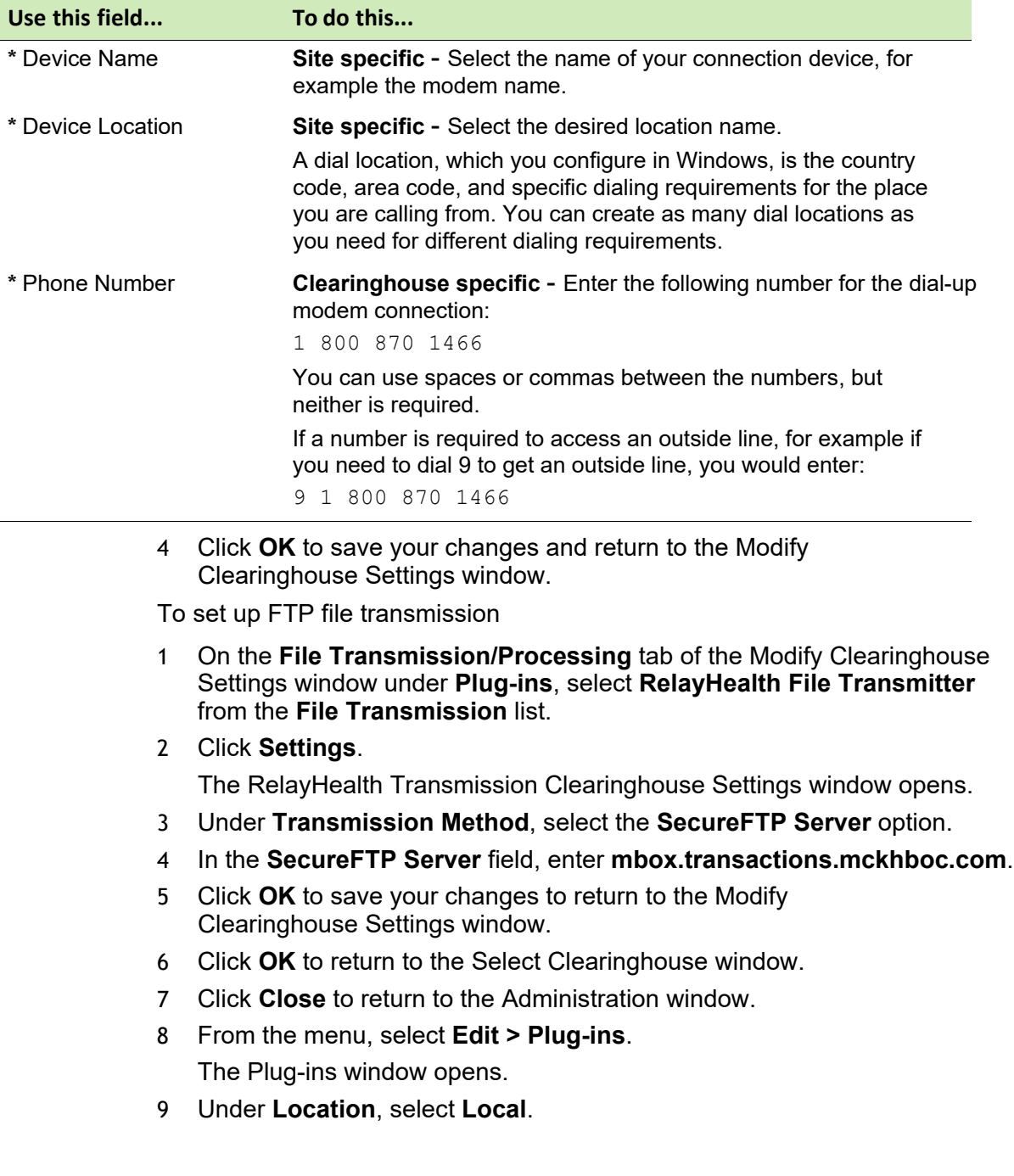

- 10 Click **OK**.
- 11 Configure SafeTP settings.

Configure SafeTP settings

SafeTP<sup>®</sup> software is required by RelayHealth to transfer claim [files](http://www.cs.berkeley.edu/%7Esmcpeak/SafeTP/) [using FTP. SafeTP is free. You can download it from this](http://www.cs.berkeley.edu/%7Esmcpeak/SafeTP/)  [site: h](http://www.cs.berkeley.edu/%7Esmcpeak/SafeTP/)ttp:// [www.cs.berkeley.edu/~smcpeak/SafeTP/. I](http://www.cs.berkeley.edu/%7Esmcpeak/SafeTP/)nstall it on the computers from which you will be sending claim files.

After you download and install SafeTP, settings must be configured so that claim files will transfer.

1 In the installation folder (for example, C:\Program Files\SafeTP), double- click **STPMgr.exe**.

The SafeTP Manager window opens.

- 2 Under **SafeTP Layer Status**, select **SafeTP Protection Enabled**.
- 3 Under **Policy Options**, select **Full Encryption (most secure)** from the list.
- 4 Click **Close**.

Clear internet firewall option (only if you have a dial-up connection using Windows XP)

Follow these steps if you are using FTP, have a dial-up connection (56K), and your computer's operating system is Windows XP:

- 1 Open the Windows **Control Panel** and select **Network and Dial-up Connections**.
- 2 Right-click on the connection used for RelayHealth, and select **Properties**.
- 3 In the **General** tab, select the modem used to send claim files.
- 4 Click the **Advanced** tab.
- 5 Under Internet Connection Firewall, clear the option **Protect my computer and network by limiting or preventing access to this computer from the Internet**.
- 6 Click **OK**.

Make sure your internet connection is online before you attempt to send claim files through Submission Management. The first time you send claim files to RelayHealth, click **Yes** in the SafeTP Server Key Decision window.

# **To set up HTTPS file transmission with no proxy server**

Use the following steps if your network does **not** use a proxy server to access the internet. Contact your network administrator to verify if your site has a proxy server.

To use RelayHealth HTTPS, the computer used for transmission must have JavaRuntime 1.6.0 33, or greater, installed. You can download the latest Java Runtime application from: [http://java.com/en/download.](http://java.com/en/download)

- 1 On the **File Transmission/Processing** tab of the Modify Clearinghouse Settings window under **Plug-ins**, select **RelayHealth File Transmitter** from the **File Transmission** list.
- 2 Click **Settings**.

Support.

- The RelayHealth Transmission Clearinghouse Settings window opens.
- 3 Select the **HTTPS** option.

Enter the **URL** according the following criteria:

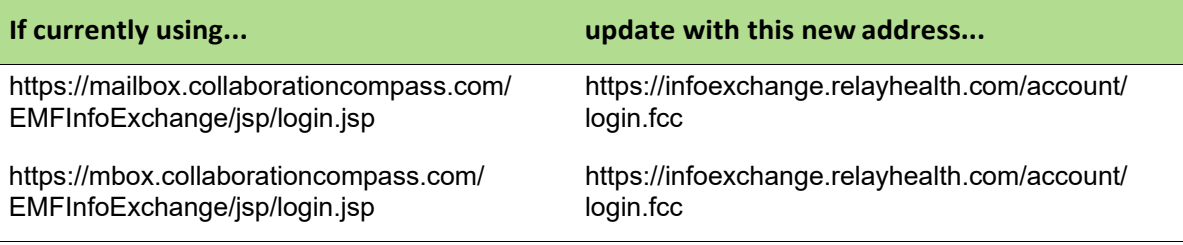

The default URL https://infoexchange.relayhealth.com/account/ login.fcc is the replacement for the current server in use. You should adjust this default only with the advice of Customer

If needed, you may reset the URL to the default address by clicking the **Reset URL** button.

4 Click **OK** to save your changes and return to the Modify Clearinghouse Settings window.

To set up HTTPS file transmission with a proxy server

Use these steps if your site uses a proxy server to access the internet. Contact your network administrator to verify that your site has a proxy server.

- To use RelayHealth HTTPS, the computer used for transmission must have JavaRuntime 1.6.0 33, or greater, installed. You can download the latest Java Runtime application from: [http://java.com/en/download.](http://java.com/en/download)
- 1 On the **File Transmission/Processing** tab of the Modify Clearinghouse Settings window under **Plug-ins**, select **RelayHealth File Transmitter** from the **File Transmission** list.
- 2 Click **Settings**.

The RelayHealth Transmission Clearinghouse Settings window opens.

- 3 Select the **HTTPS** option and complete the fields using the following criteria:
	- **\***  indicates an entry or selection in this field or row is required.

**Site specific** - indicates site specifications.

Contact your network administrator to obtain the information for the  $\blacksquare$  HTTPS fields.

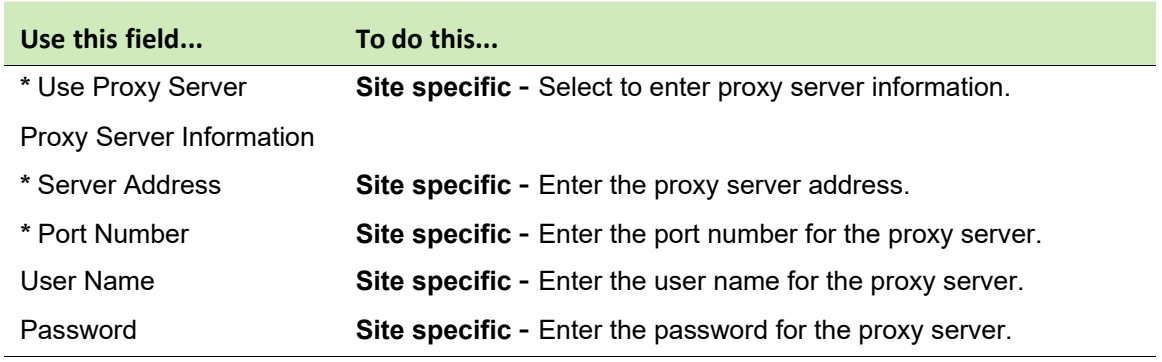

#### 4 Enter the **URL** according the following criteria:

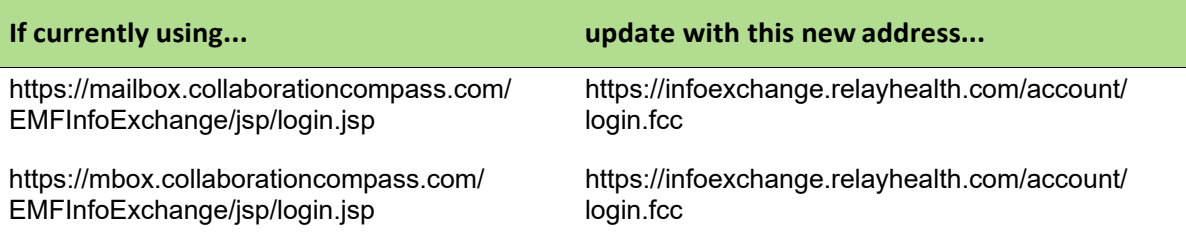

The default URL https://infoexchange.relayhealth.com/account/ login.fcc is the replacement for the current server in use. You should adjust this default only with the advice of Customer Support.

If needed, you may reset the URL to the default address by clicking the **Reset URL** button.

5 Click OK to save your changes and return to the Modify Clearinghouse Settings window.

# <span id="page-31-0"></span>**Set up clearinghouse claim file criteria**

Perform this procedure to set up the athenaPractice database with the information required to create HIPAA compliant claim files sent to the RelayHealth clearinghouse, for example:

- Submitter information
- Type of file (test or production)

■ Number of allowable claims per file

# *Prerequisites*

- Determine if RelayHealth requires test files prior to going live. See ["Collect](#page-20-0) [required information" on page 19.](#page-20-0)
- **EXECT:** "Select the RelayHealth clearinghouse and access the Edit [Clearinghouse](#page-26-0) [Settings window" on page 24.](#page-26-0)

To set up clearinghouse claim file criteria

- 1 On the Edit Clearinghouse Settings window, select the **File Creator** tab.
- 2 From the **FIle Creator Plug-in** list, select either **RelayHealth (Professional- v5010) Claim File Creator** or **RelayHealth (Institutional-v5010) Claim File Creator**.
- 3 Click **Settings**.

The RelayHealth ANSI Claims Clearinghouse Settings window opens.

- 4 Complete the fields using the following criteria:
	- **\***  indicates an entry or selection in this field or row is required.

**Recommended** - indicates the suggested setting for most carriers. Some carriers may have special requirements that do not fall under these guidelines and should be addressed on a carrier by carrier basis.

**Site specific** - indicates site specifications.

**Carrier specific** - indicates carrier-specific requirements. Check with the carrier to determine requirements.

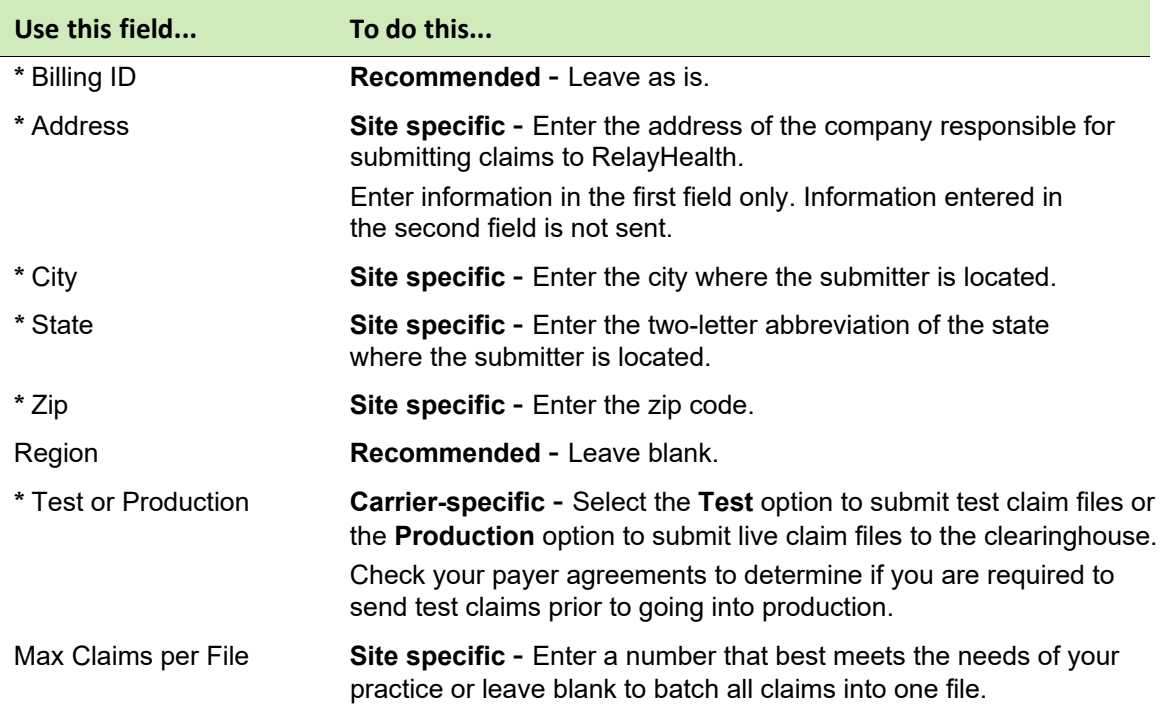

- 5 Click **OK** to save your changes and return to the Edit Clearinghouse Settings window.
- 6 On the Edit Clearinghouse Settings window, click **OK**.
- 7 On the Find Clearinghouse window, click **OK**.

# <span id="page-33-0"></span>**Edit insurance carrier settings**

Before you successfully exchange (transmit and receive) EDI transactions with insurance carriers, you must ensure the athenaPractice database is set up with the required information. For example, the database must be set up to match the carrier-specific requirements for creating claim files.

You need to add insurance carrier information for all carriers and to perform the associated procedures based on the filing method for each.

Procedures for modifying insurance carrier settings are:

- **EXECUTE:** "Select an insurance carrier and access the Edit Insurance [Carrier](#page-33-1) [window" on page 31](#page-33-1)
- **Add carrier information**" on page 32
- ["Set up carrier claim files \(professional filing\)" on page 34](#page-36-0)
- ["Set up carrier claim files \(institutional filing\)" on page 45](#page-47-0)

# <span id="page-33-1"></span>**Select an insurance carrier and access the Edit Insurance Carrier window**

Perform this procedure to select an insurance carrier and access the Edit Insurance Carrier window. From this window, you enter the carrier-specific information required to electronically process claim files.

# *Prerequisites*

■ Set up basic carrier information in the athenaPractice database. See the athenaPractice online help.

To select an insurance carrier and access the Edit Insurance Carrier window

1 From the Administration window, select **Edit > Insurance Carriers**.

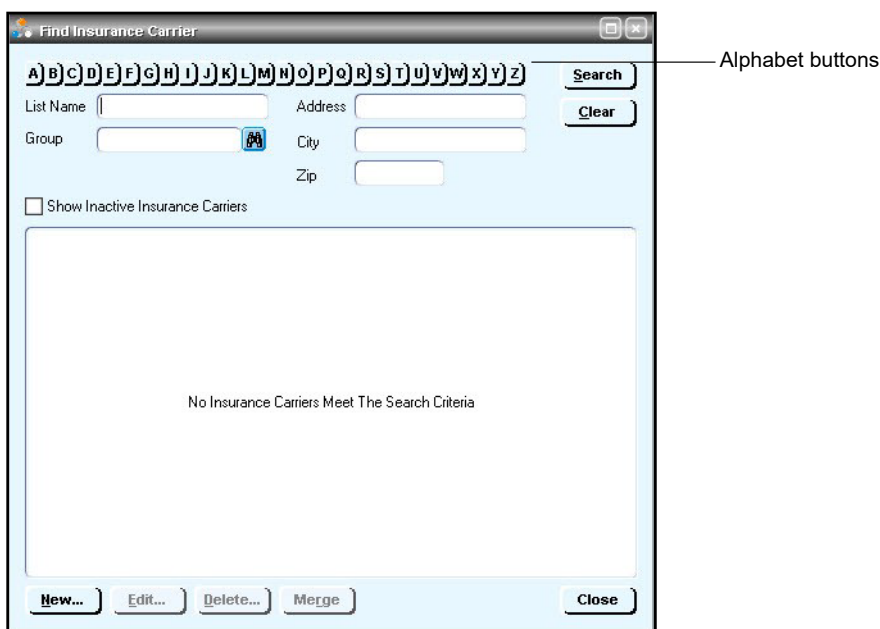

The Find Insurance Carriers window opens.

- 2 Click the alphabet button that corresponds to the first letter of the insurance carrier you want to edit.
- 3 In the search results, select the desired insurance carrier, then click **Edit**. The Edit Insurance Carrier window opens with the Information tab selected.

# <span id="page-34-0"></span>**Add carrier information**

Perform this procedure to set up the athenaPractice database with the carrier-specific information required for electronic filing.

## *Prerequisites*

- **D**btain payer IDs. See ["Collect required information" on page 19.](#page-20-0)
- ["Select an insurance carrier and access the Edit Insurance Carrier](#page-33-1) [window" on page 31.](#page-33-1)

To add carrier information

1 On the **Information** tab of the Edit Insurance Carrier window, enter the name of the carrier in the **Name** field, then select the carrier type from the **Carrier Type** list.

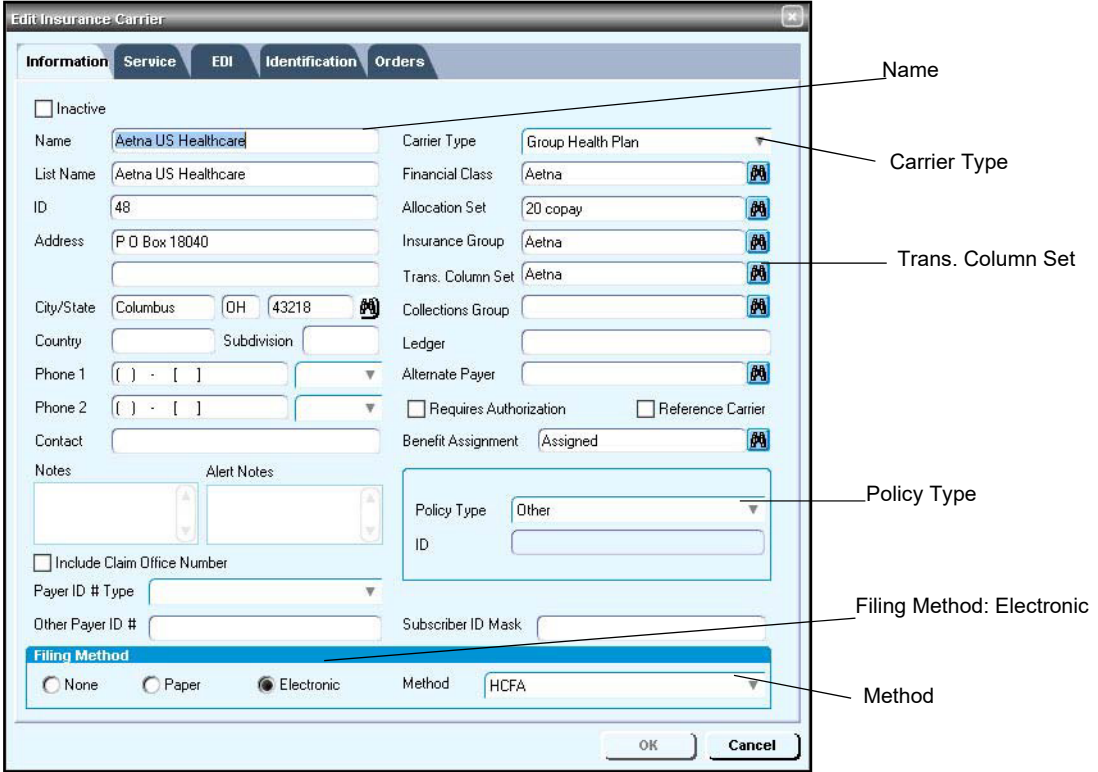

2 From the **Trans. Column Set** binocular field, select the transaction column set to use when posting payments from this insurance carrier.

For information on creating a transaction column set, see Ξï the athenaPractice online help.

- 3 From the **Policy Type** list, select the policy type.
- 4 Under **Filing Method**, select the **Electronic** option, then in the **Method** field select the appropriate form.
- 5 Select the **Identification** tab, then click **New**. The Insurance Carrier Reference ID Numbers window opens.
- 6 In the **ID Number** field, enter the CPID.

 $\mathbf{F}$  This is the correct setting for most carriers.

#### Next procedure

["Set up carrier claim files \(professional filing\)" on page 34](#page-36-0)

Or

["Set up carrier claim files \(institutional filing\)" on page 45](#page-47-0)
## **Set up carrier claim files (professional filing)**

Perform this procedure to set up the athenaPractice database with the information required to create carrier-specific, HIPAA compliant claim files for professional (group or individual) filing. Requirements may vary by carrier.

Repeat this procedure for every insurance carrier to which you file electronic claims.

### *Prerequisites*

- **Determine the carrier's requirements for electronic filling. See** ["Collect](#page-20-0) [required information" on page 19.](#page-20-0)
- Obtain payer IDs, see ["Collect required information" on page 19.](#page-20-0)
- **EXECTE:** "Select an insurance carrier and access the Edit Insurance [Carrier](#page-33-0) [window" on page 31.](#page-33-0)

To set up carrier claim files (professional filing)

- 1 From the Edit Insurance Carrier window, select the **EDI** tab.
- 2 Under **File Creators**, click **New**.

The Insurance Carrier EDI window opens.

3 Complete the fields using the following criteria:

**\*** - indicates an entry or selection in this field or row is required.

**Site specific** - indicates site specifications.

**Clearinghouse specific** - indicates clearinghouse-specific requirements. Check with the clearinghouse to determine requirements.

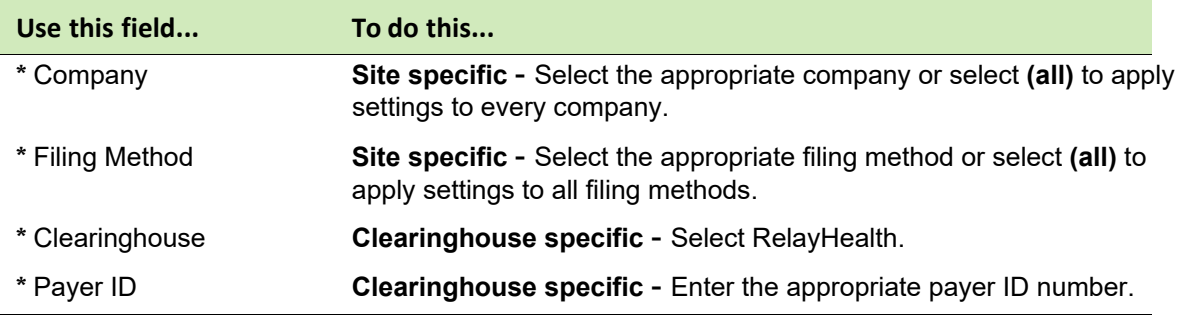

#### 4 From the **Creator Plug-In** list, select **RelayHealth Professional Claim File Creator**, then click **Settings**.

The Professional Claims Ins Carrier Settings window opens.

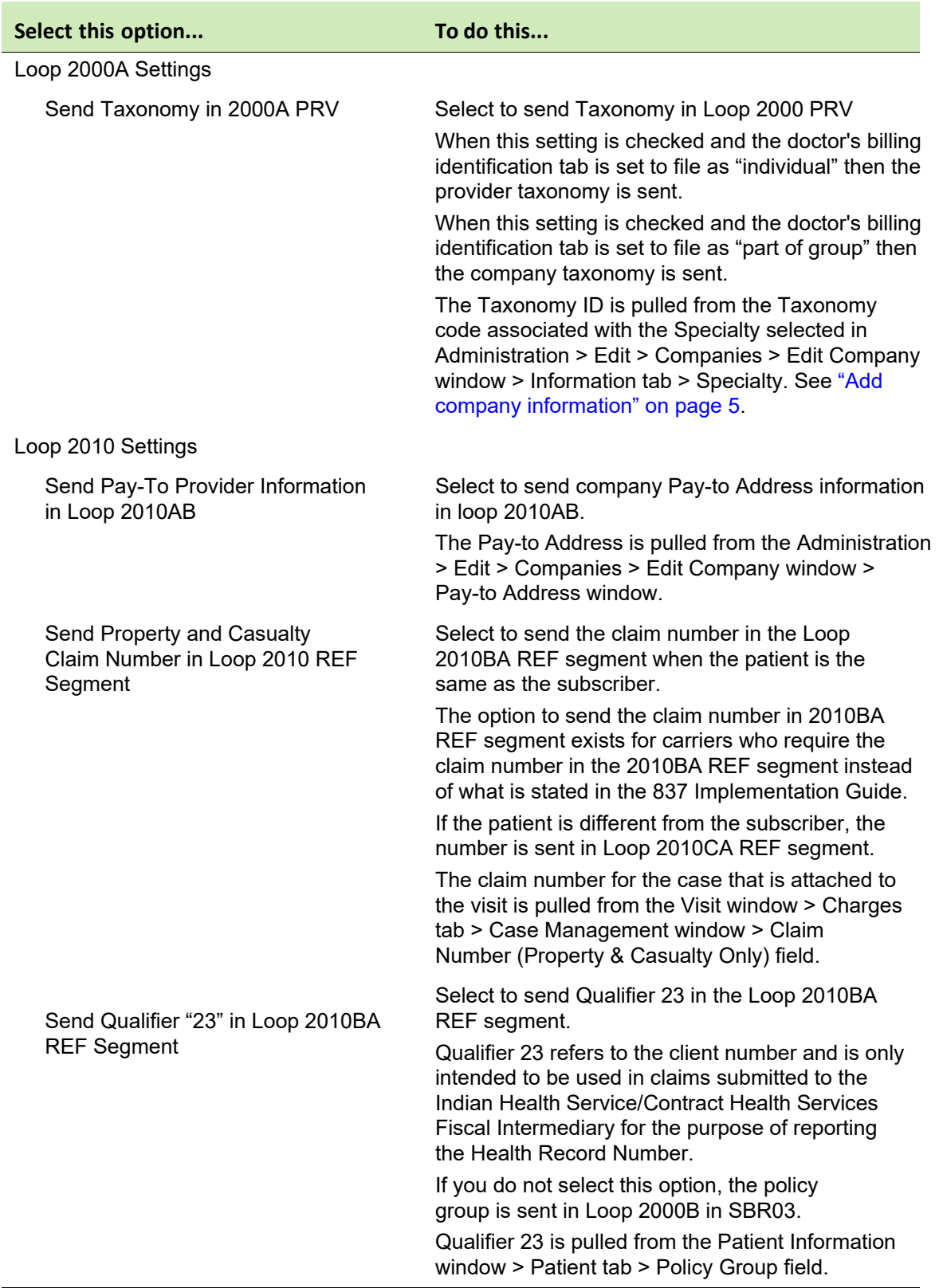

5 Check with the carrier to determine the following options to choose. These options are provided to accommodate payer-specific requirements.

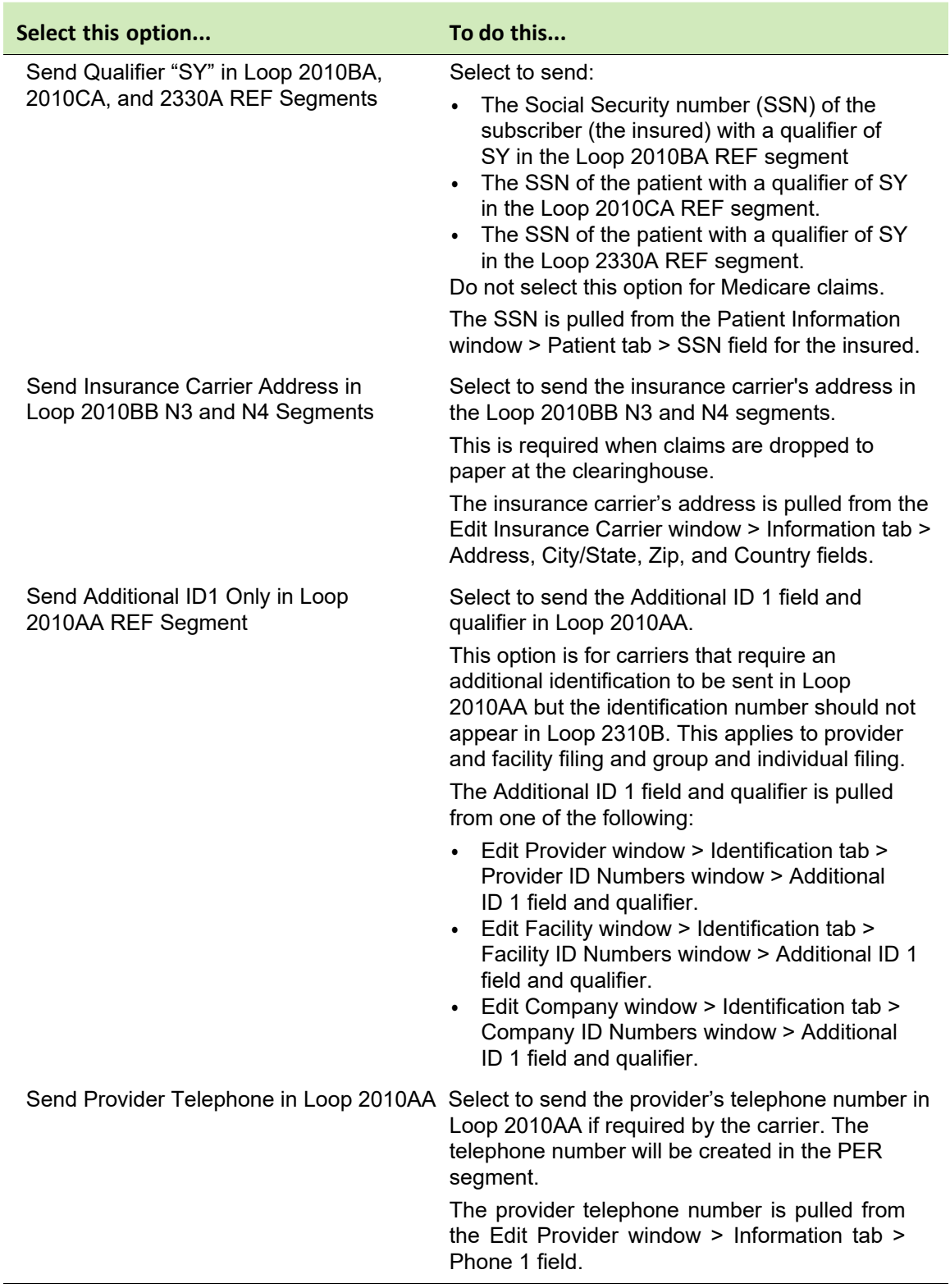

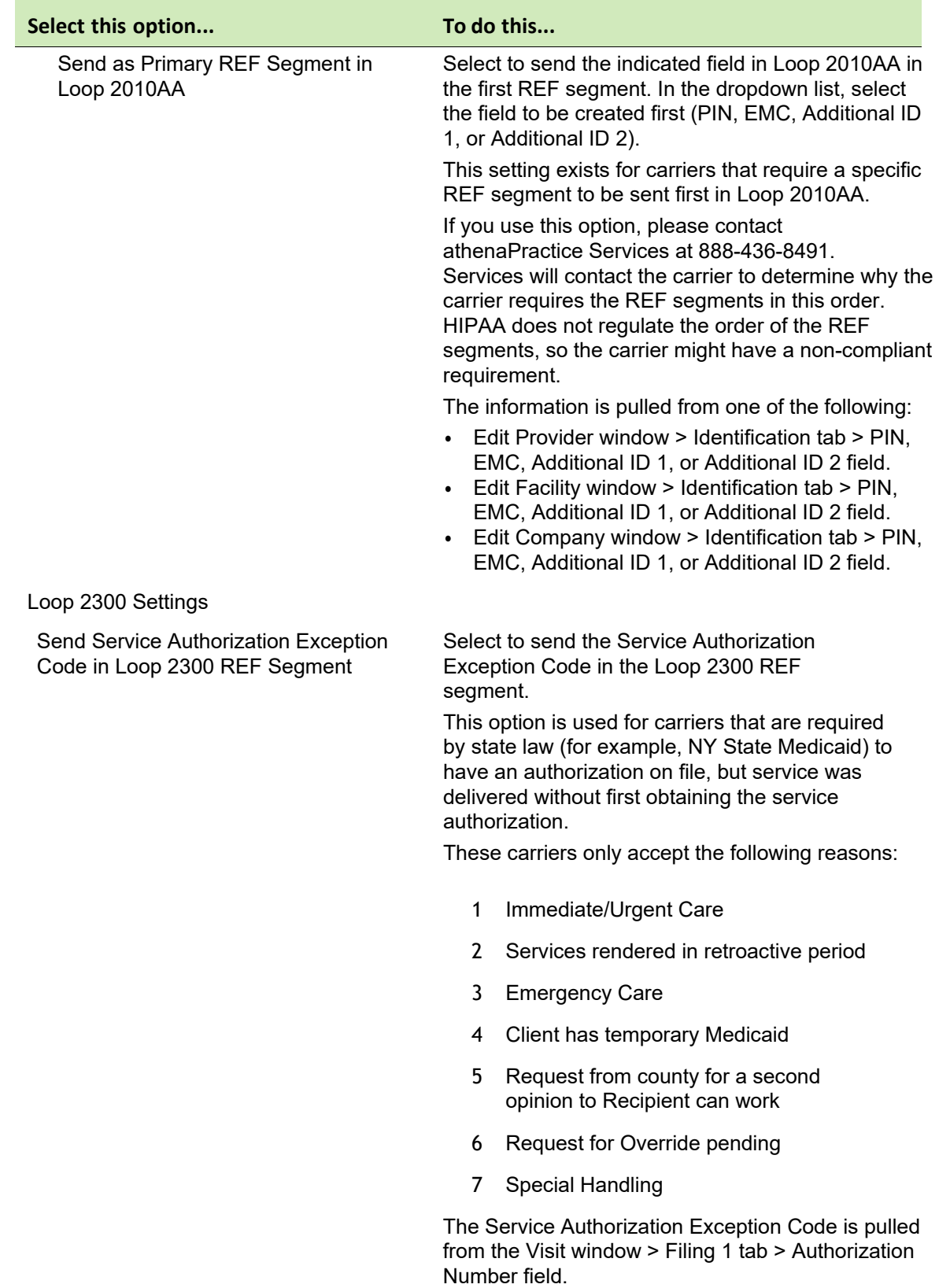

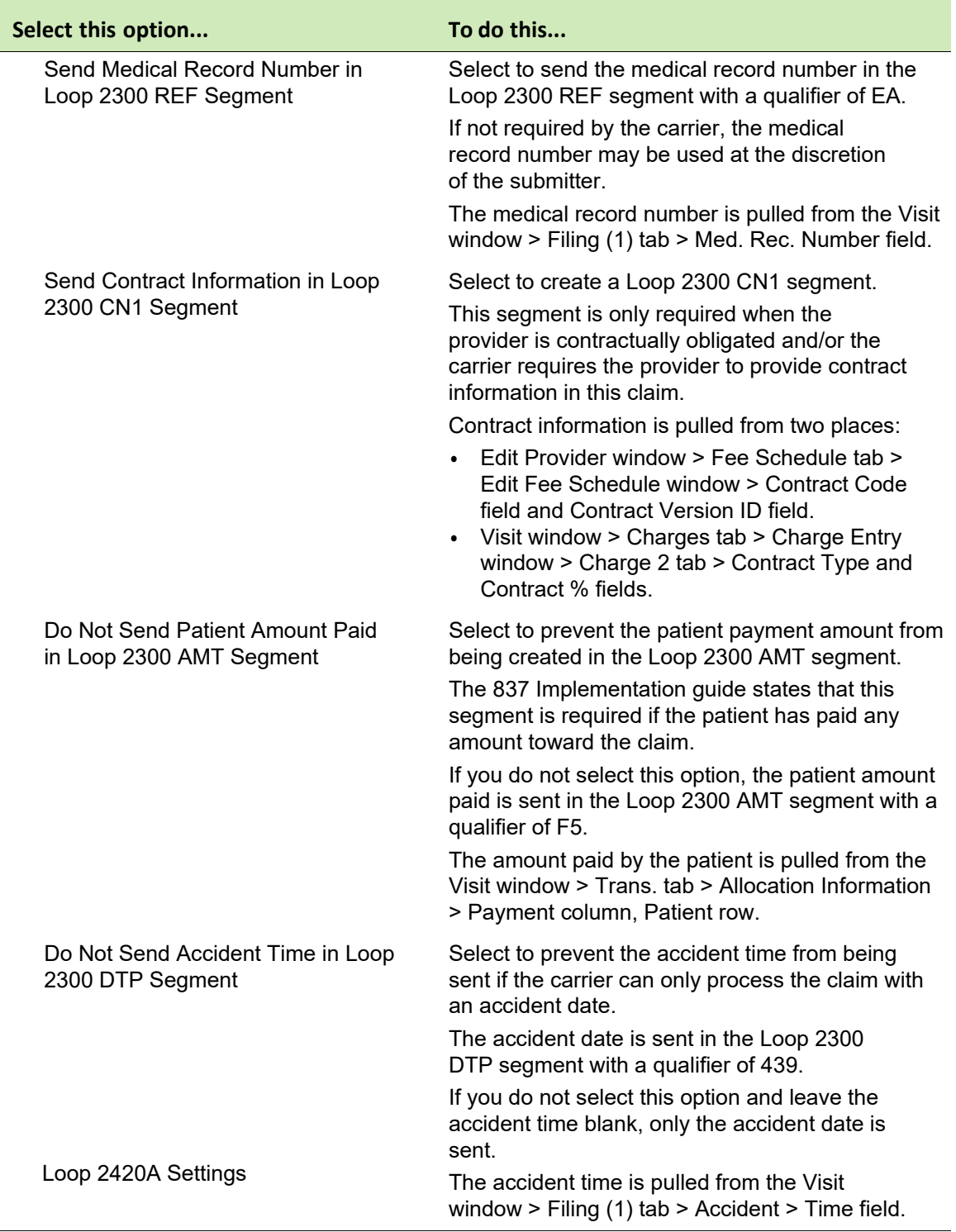

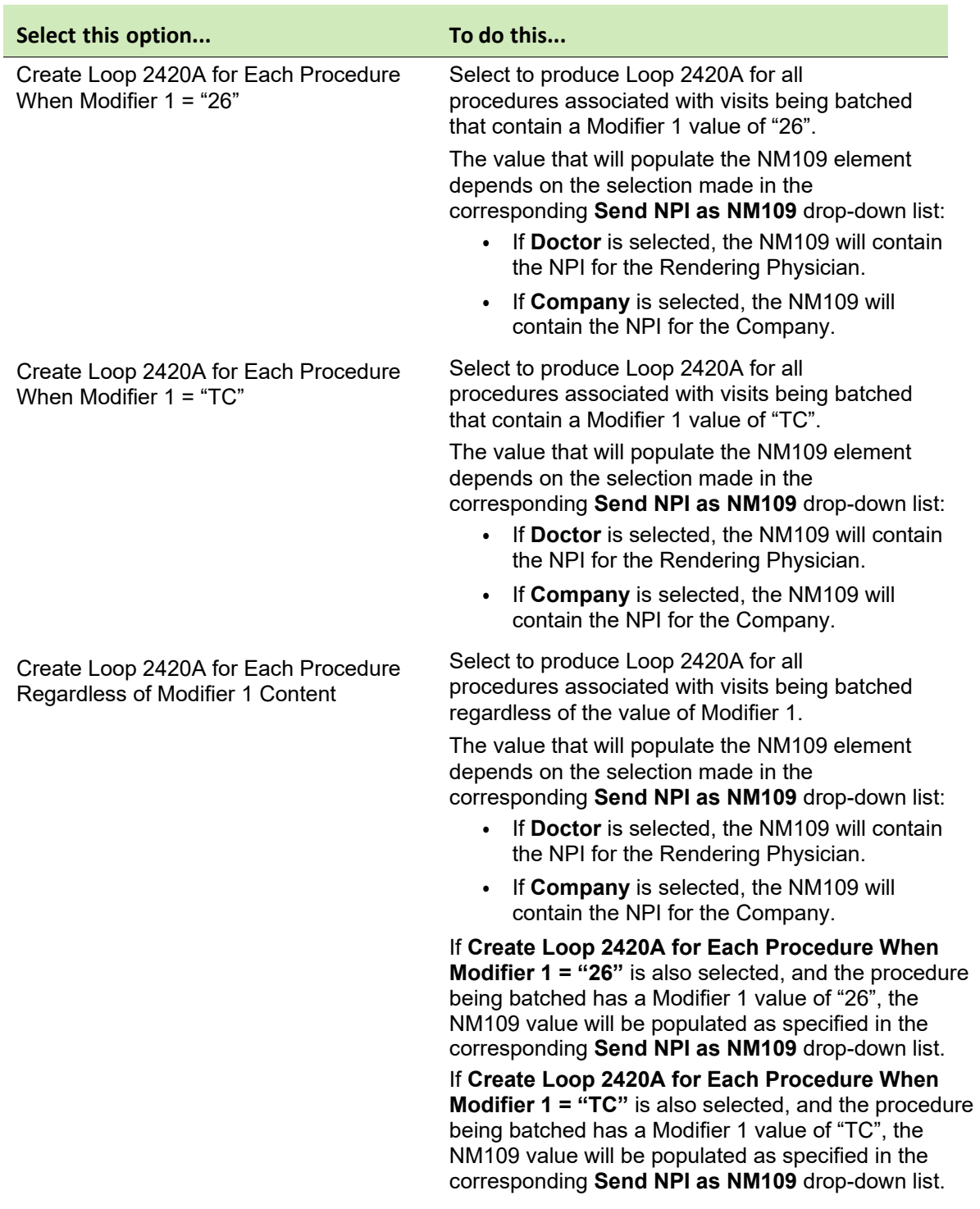

Carrier Submitter ID

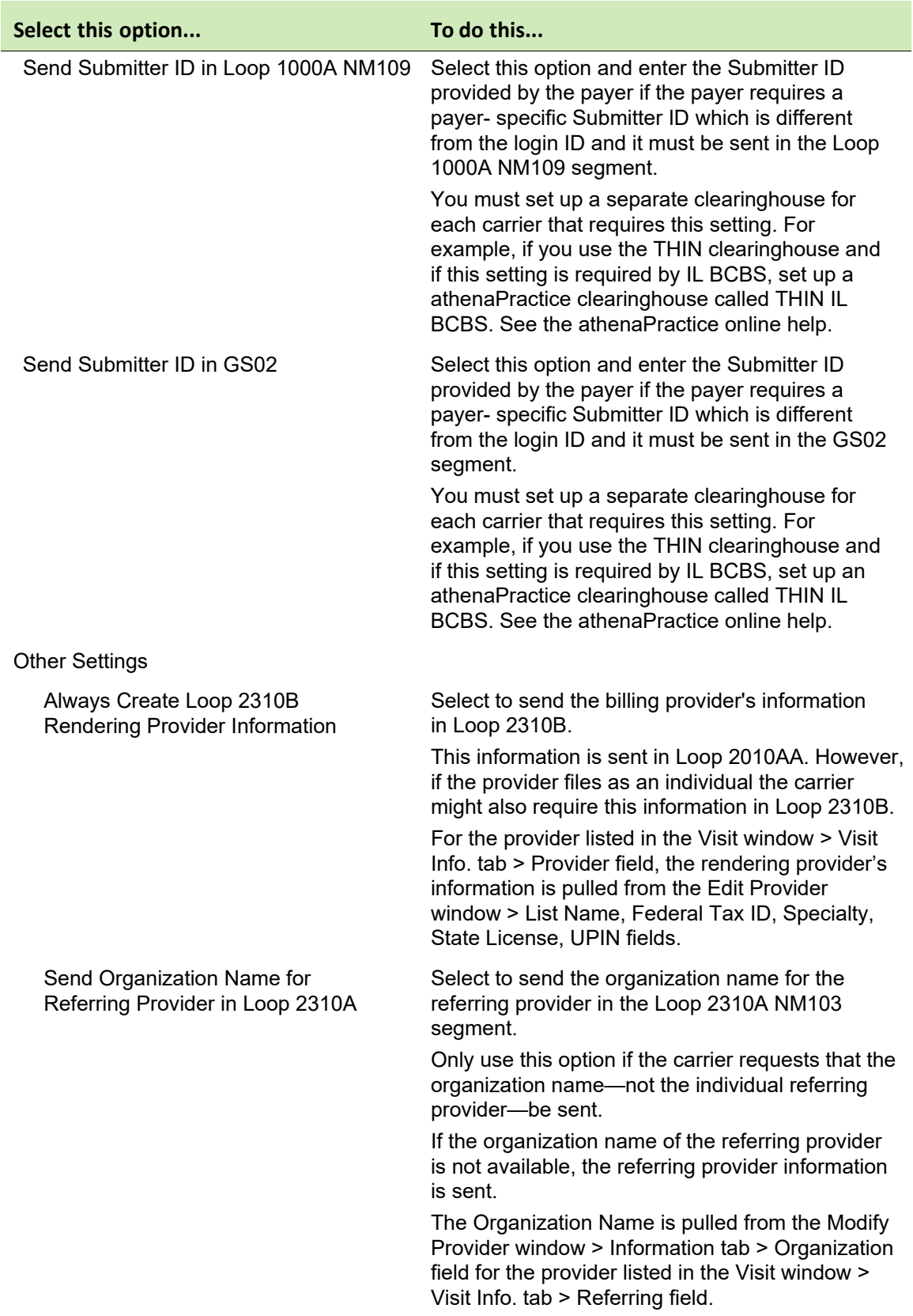

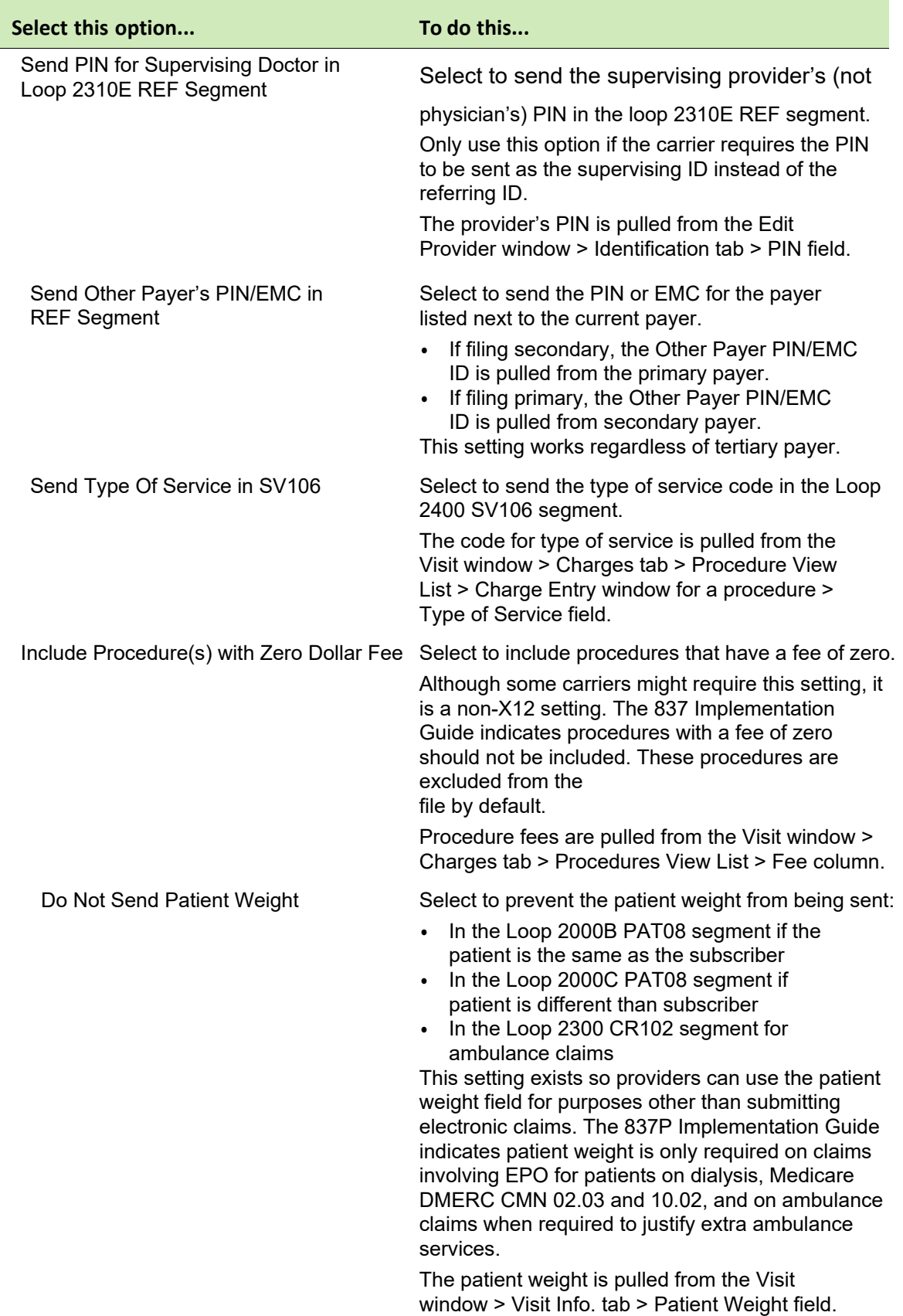

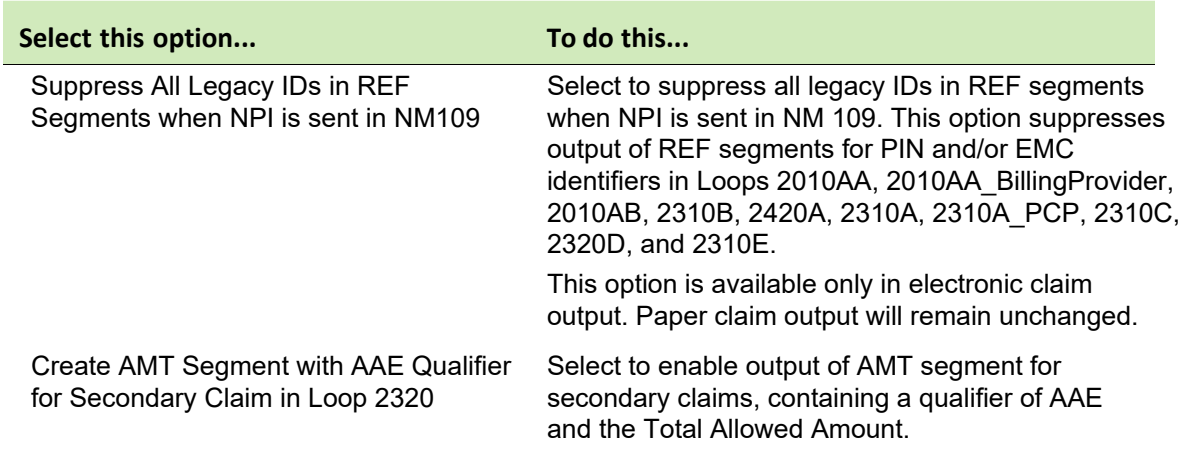

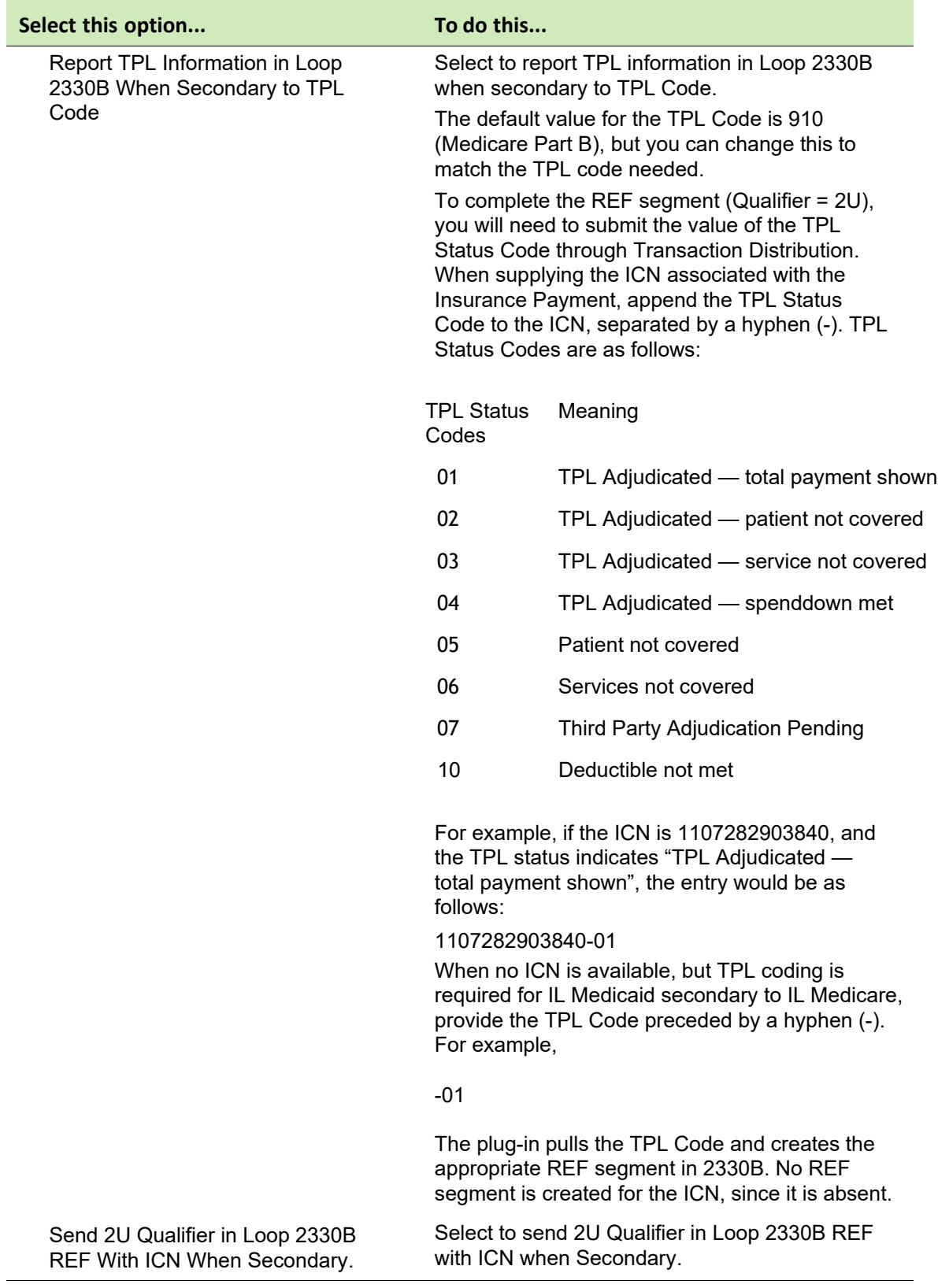

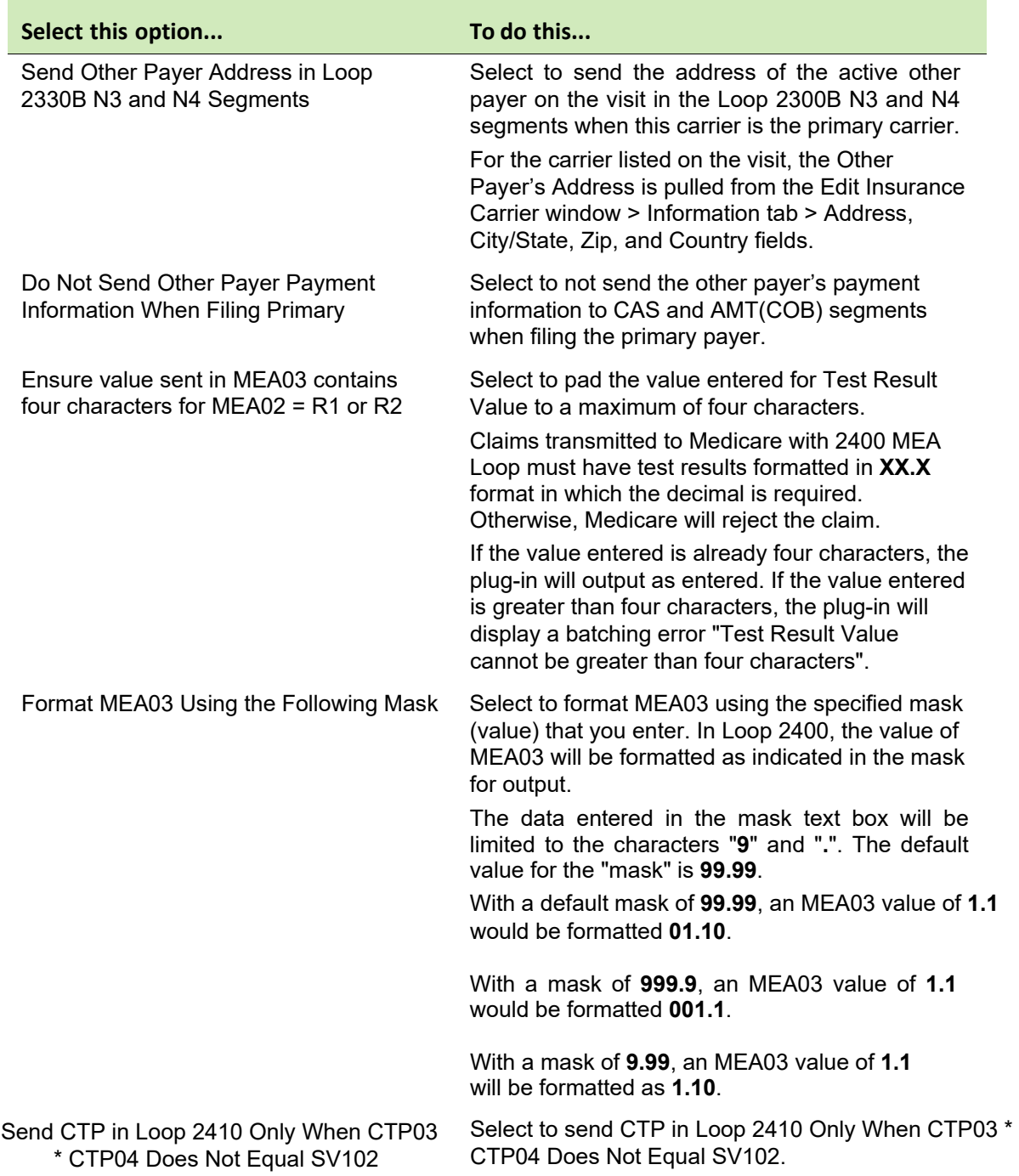

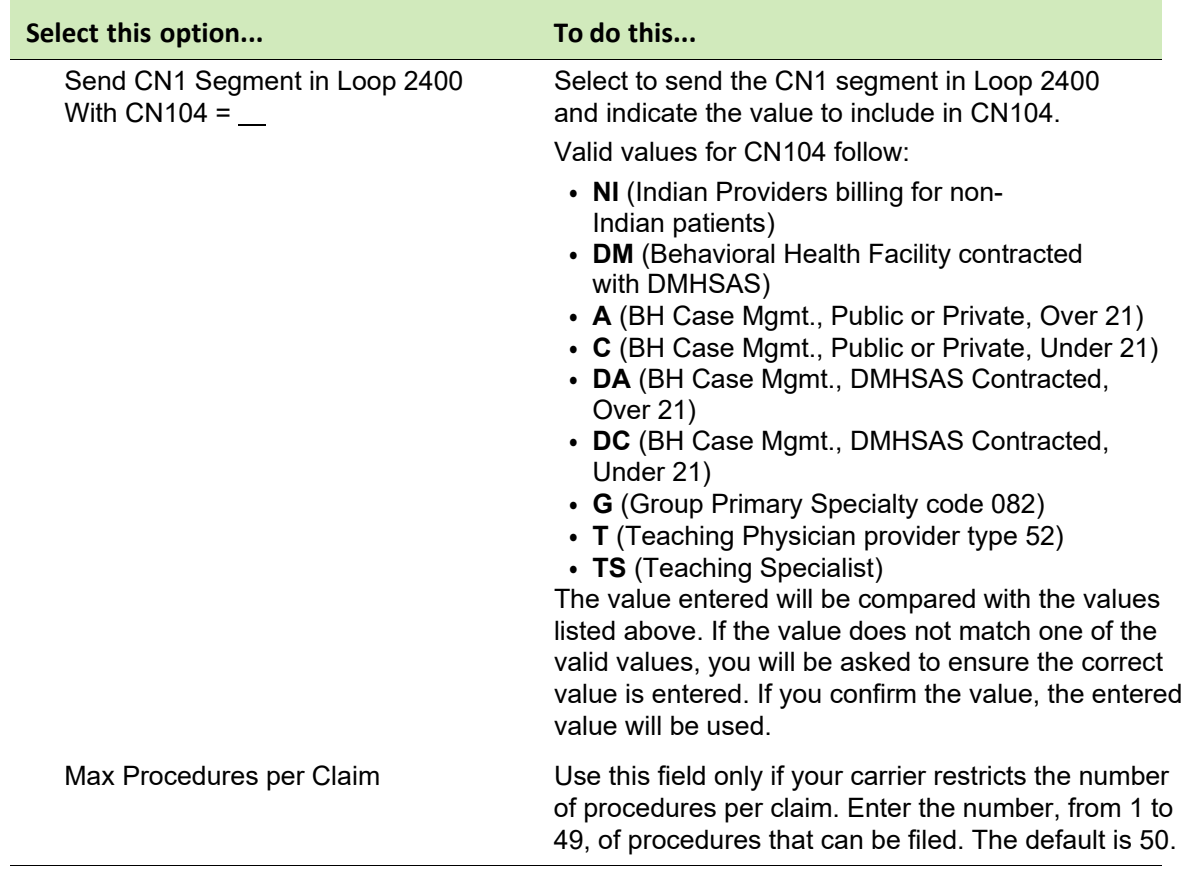

- 6 Click **OK** to save your changes.
- 7 From the Insurance Carrier EDI window, click **OK**.
- 8 From the Edit Insurance Carrier window, click **OK**.
- 9 From the Find Insurance Carrier window, select another insurance carrier and modify required settings, or click **Close**.

### **Set up carrier claim files (institutional filing)**

Perform this procedure to set up the athenaPractice database with the information required to create carrier-specific, HIPAA compliant claim files for institutional (group or individual) filing. Requirements may vary by carrier.

Repeat this procedure for every insurance carrier to which you file electronic claims.

# *Prerequisites*

- **Determine the carrier's requirements for electronic filling. See** ["Collect](#page-20-0) [required information" on page 19.](#page-20-0)
- Obtain payer IDs. See ["Collect required information" on page 19.](#page-20-0)

### **EXECTE:** "Select an insurance carrier and access the Edit Insurance [Carrier](#page-33-0) [window" on page 31.](#page-33-0)

To set up carrier claim files (institutional filing)

- 1 From the Edit Insurance Carrier window, select the **EDI** tab.
- 2 Under **File Creators**, select **New**.

The Insurance Carrier EDI window opens.

- 3 Complete the fields using the following criteria:
	- **\***  indicates an entry or selection in this field or row is required.

**Site specific** - indicates site specifications.

**Clearinghouse specific** - indicates clearinghouse-specific requirements. Check with the clearinghouse to determine requirements.

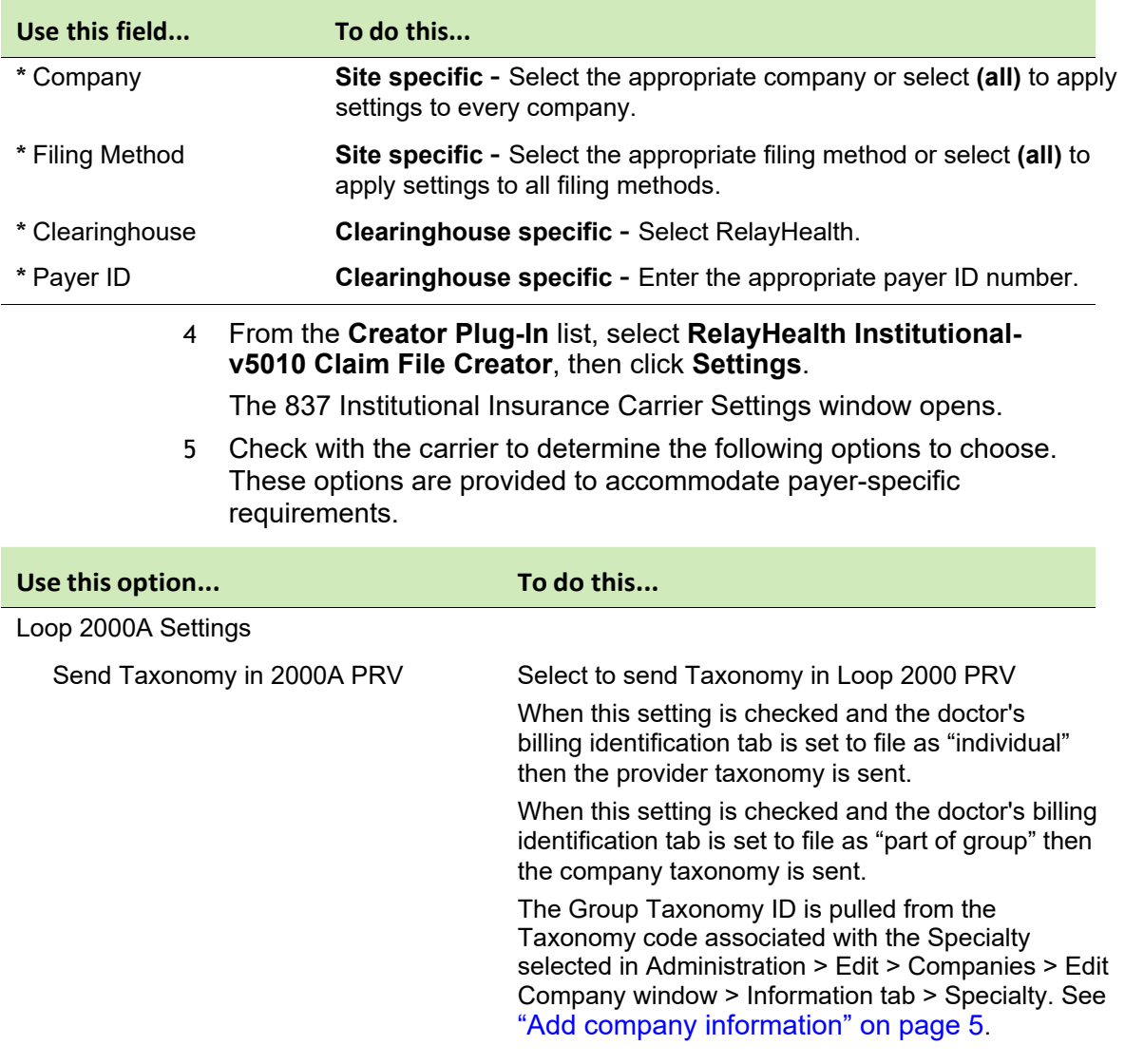

## Loop 2010 Settings

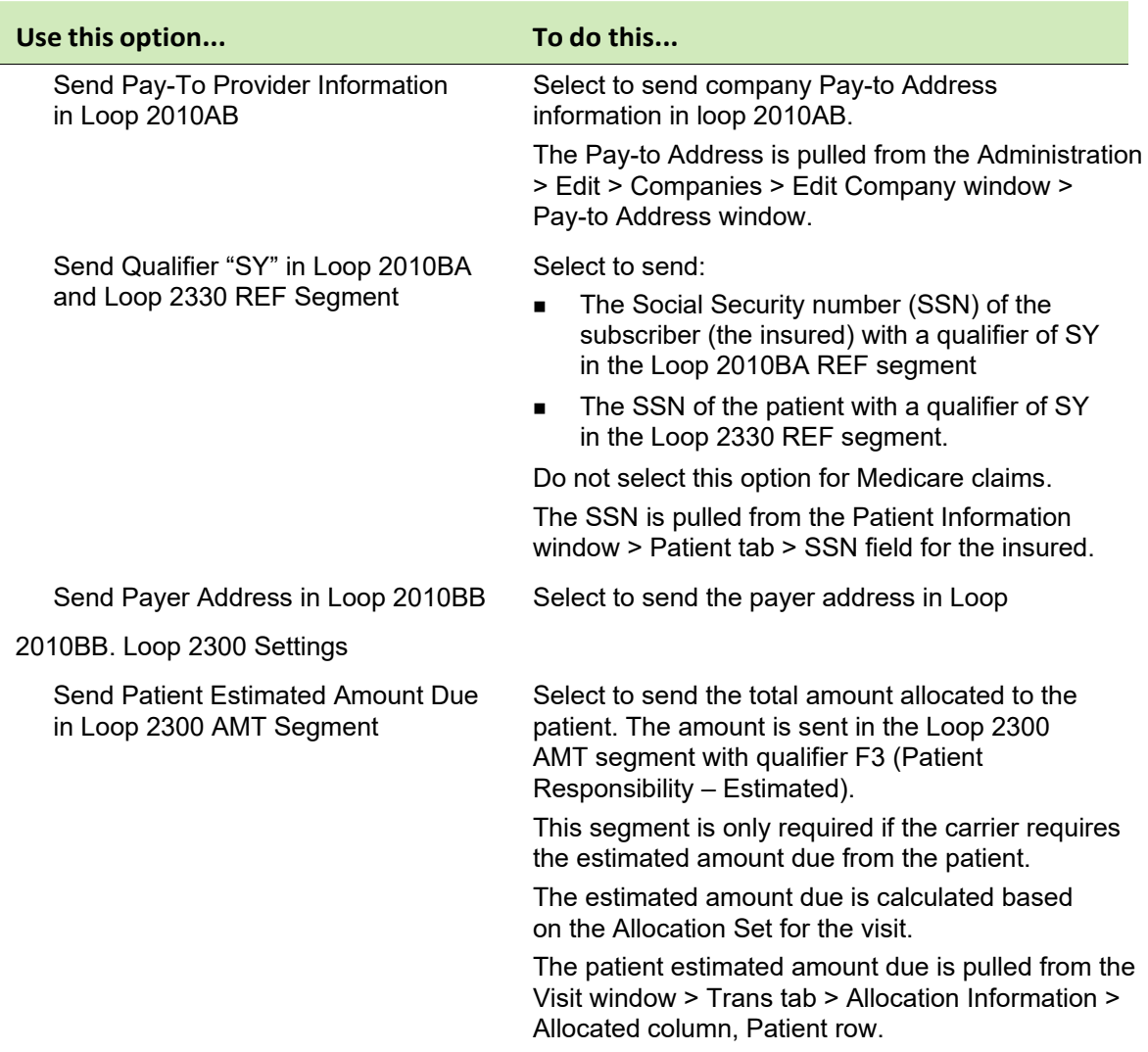

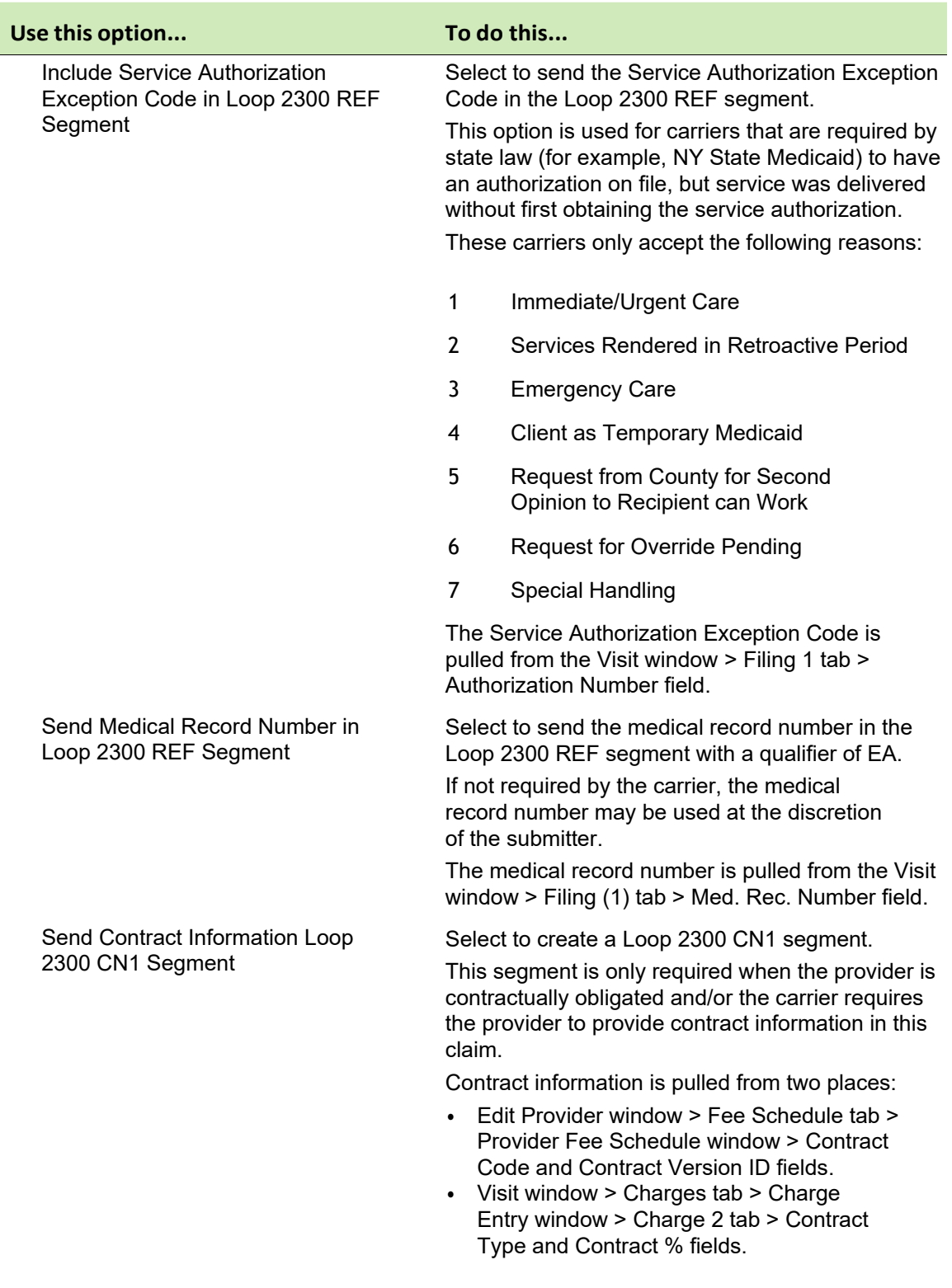

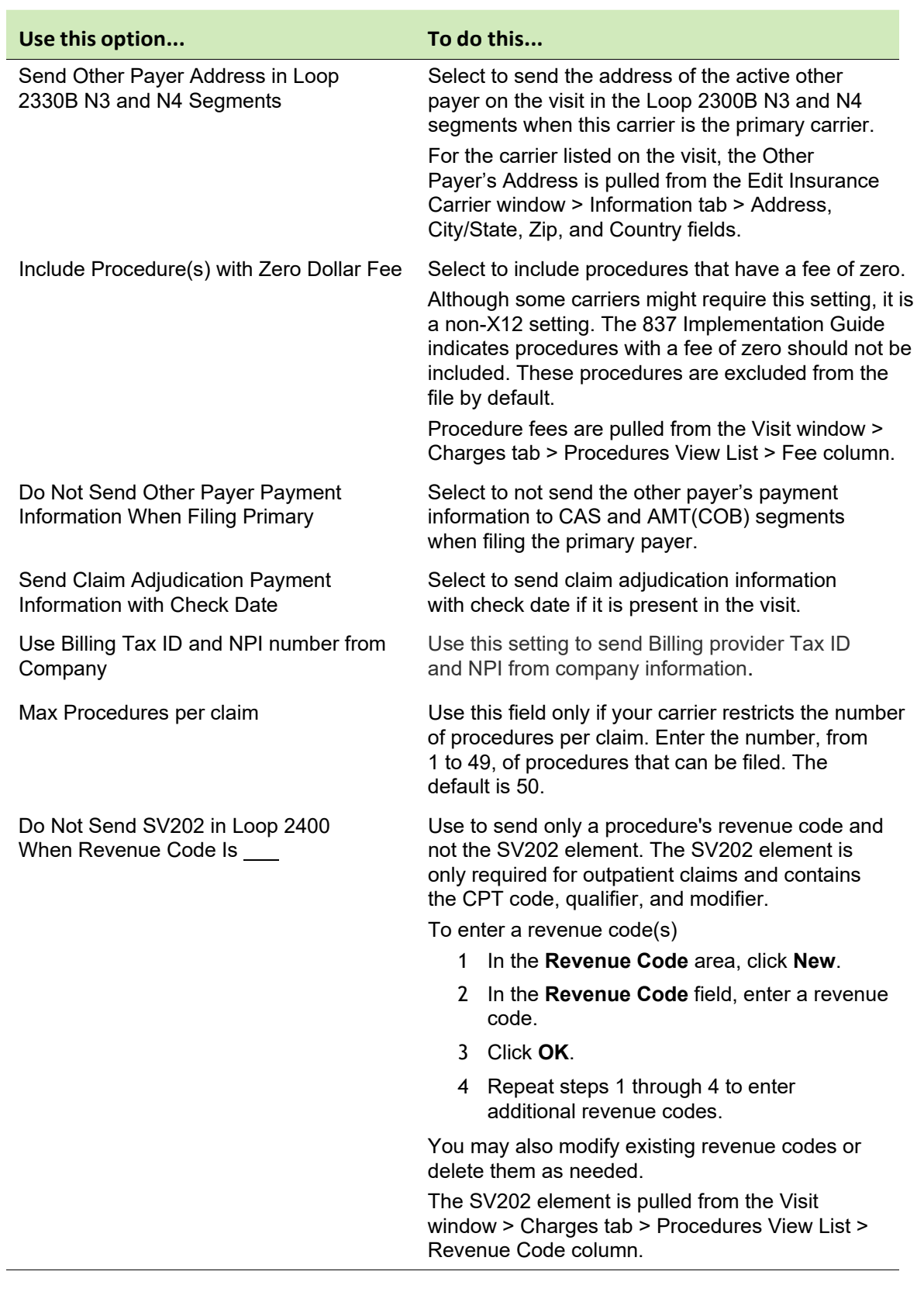

 *Other Settings*

6 Click **OK** to save your changes and return to the Insurance Carrier EDI window.

- **7** From the Insurance Carrier EDI window, click **OK**
- 8 From the Edit Insurance Carrier window, click **OK**.
- 9 From the Find Insurance Carrier window, select another insurance carrier and modify all required settings, or click **Close**.

## **Set up carrier claim files (Workers' Compensation Electronic Claims Submission)**

Perform this procedure to set up the athenaPractice database with the information required to create carrier-specific claim files for Workers' Compensation Electronic Claims Submission (ECS) in Texas and Washington. Requirements may vary by carrier.

## *Prerequisites*

- **Determine the carrier's requirements for electronic filling. See** ["Collect](#page-20-0) [required information" on page 19.](#page-20-0)
- **D**btain payer IDs. See ["Collect required information" on page 19.](#page-20-0)
- **Select an insurance carrier and access the Edit Insurance** [Carrier](#page-33-0) [window" on page 31.](#page-33-0)

To set up carrier claim files (Workers' Compensation)

- 1 From the Modify Insurance Carrier window, select the **EDI** tab.
- 2 Under **File Creators**, click **New**.

The Insurance Carrier EDI window displays.

- 3 Complete the Claims fields using the following criteria:
	- **\***  indicates an entry or selection in this field or row is required.

**Site specific** - indicates site specifications.

**Clearinghouse specific** - indicates clearinghouse-specific requirements. Check with the clearinghouse to determine requirements.

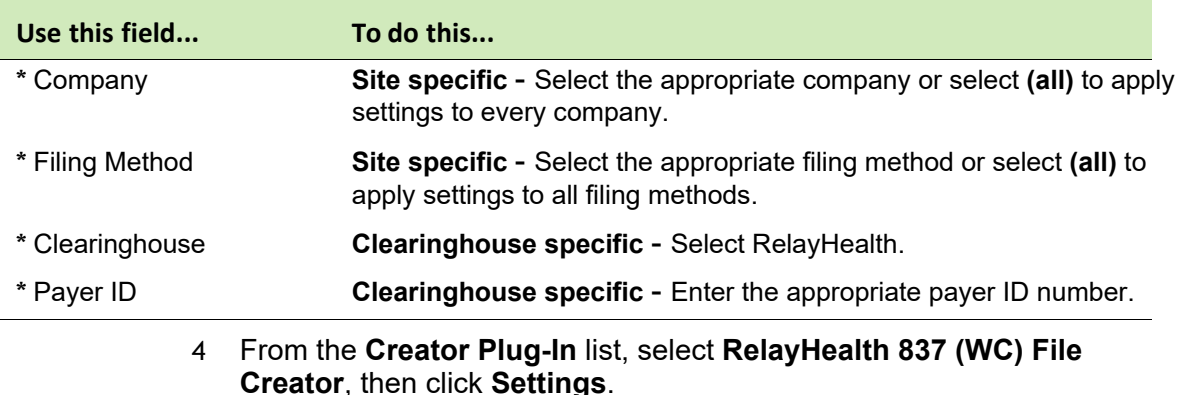

The Workers' Comp Claims Ins Carrier Settings window displays with the **2000B/2010/2300** tab selected.

### 5 From the **Use Settings For** field, select **Texas Department of Insurance Division of Workers Comp** or **Washington State Department of Labor and Industries** as appropriate.

The appropriate payer-specific options for 2000B, 2010, and 2300 are selected accordingly. See the following table for a description of these settings:

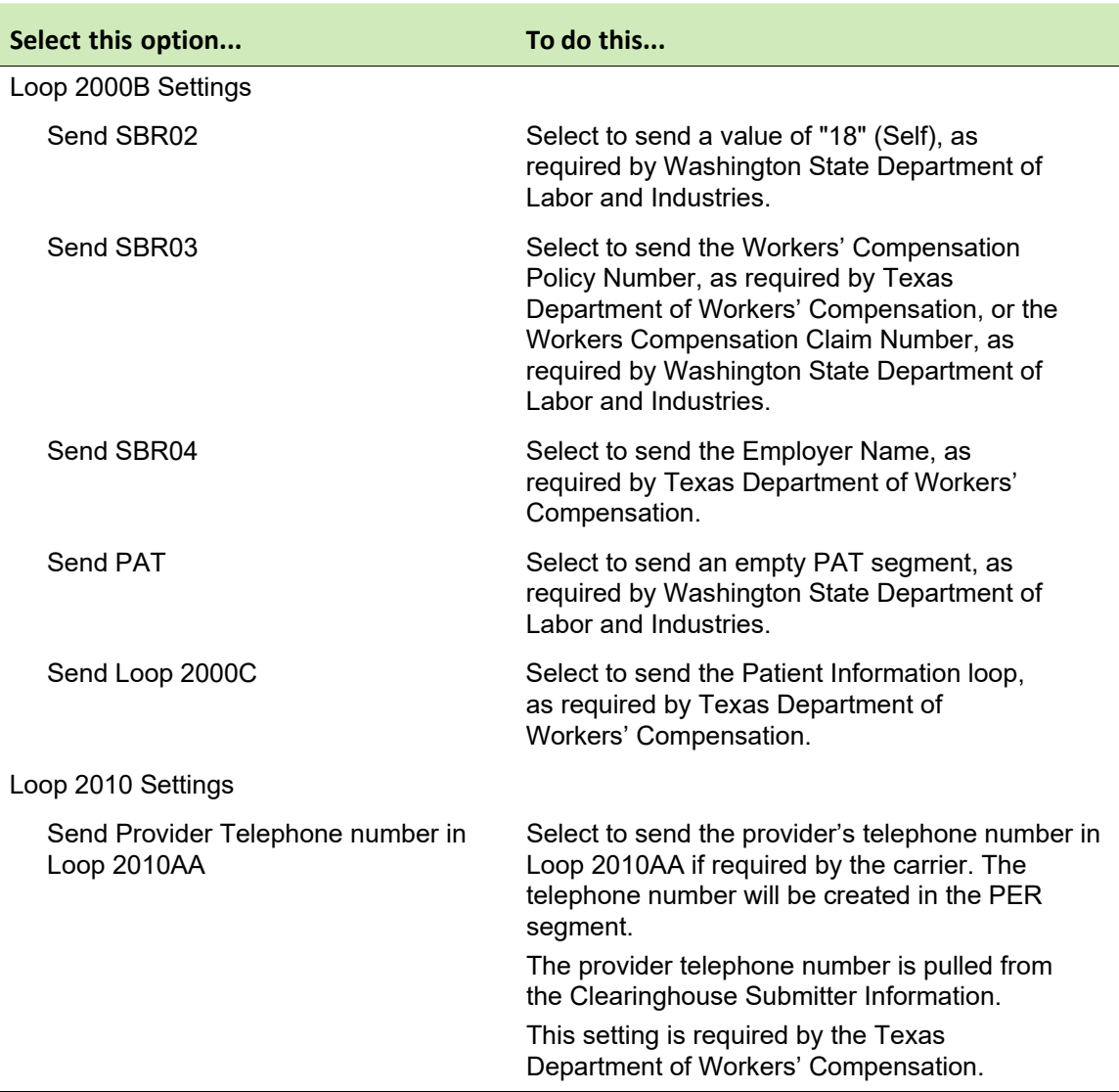

## **2000B/2010/2300 Settings**

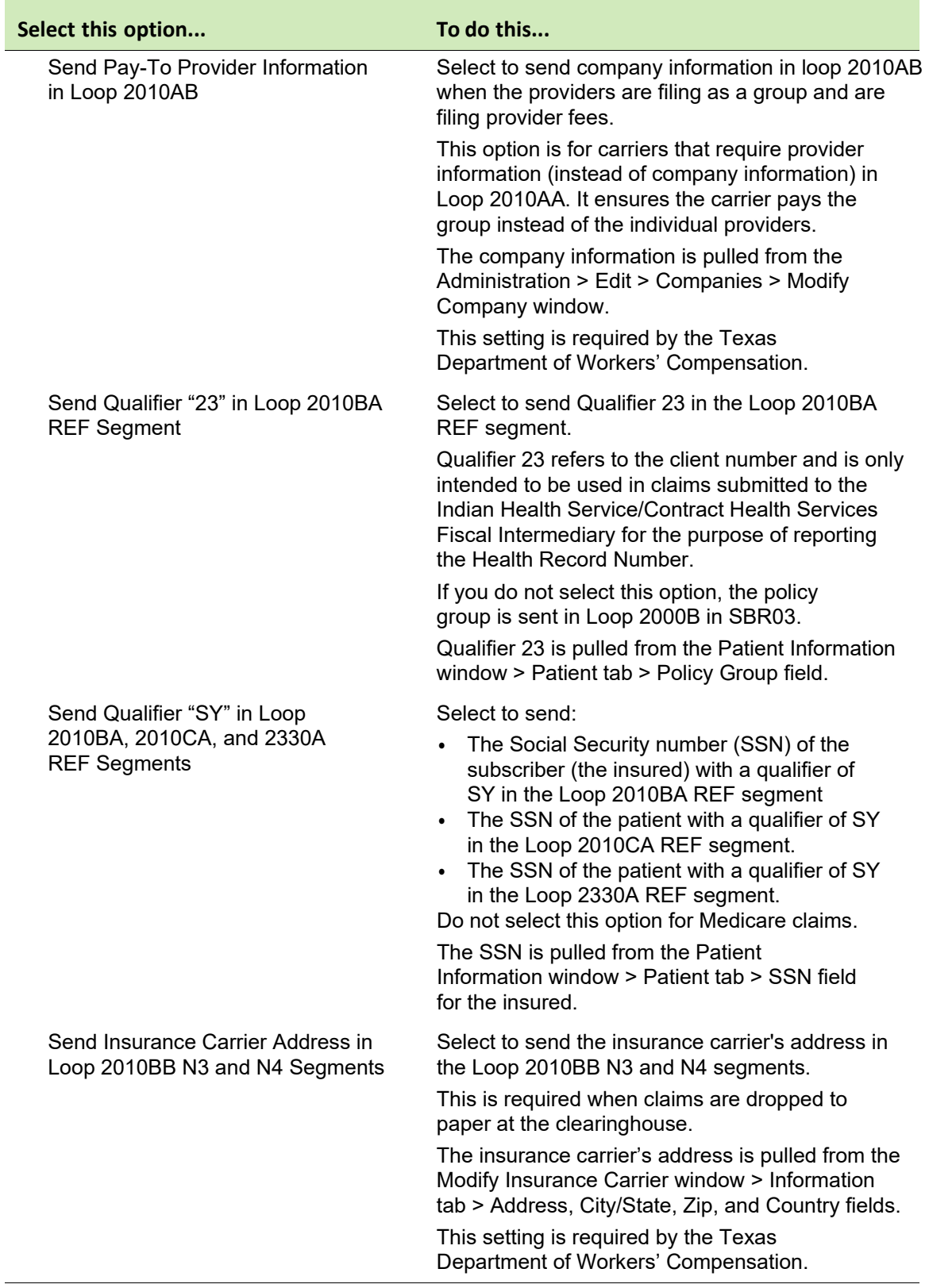

# **2000B/2010/2300 Settings**

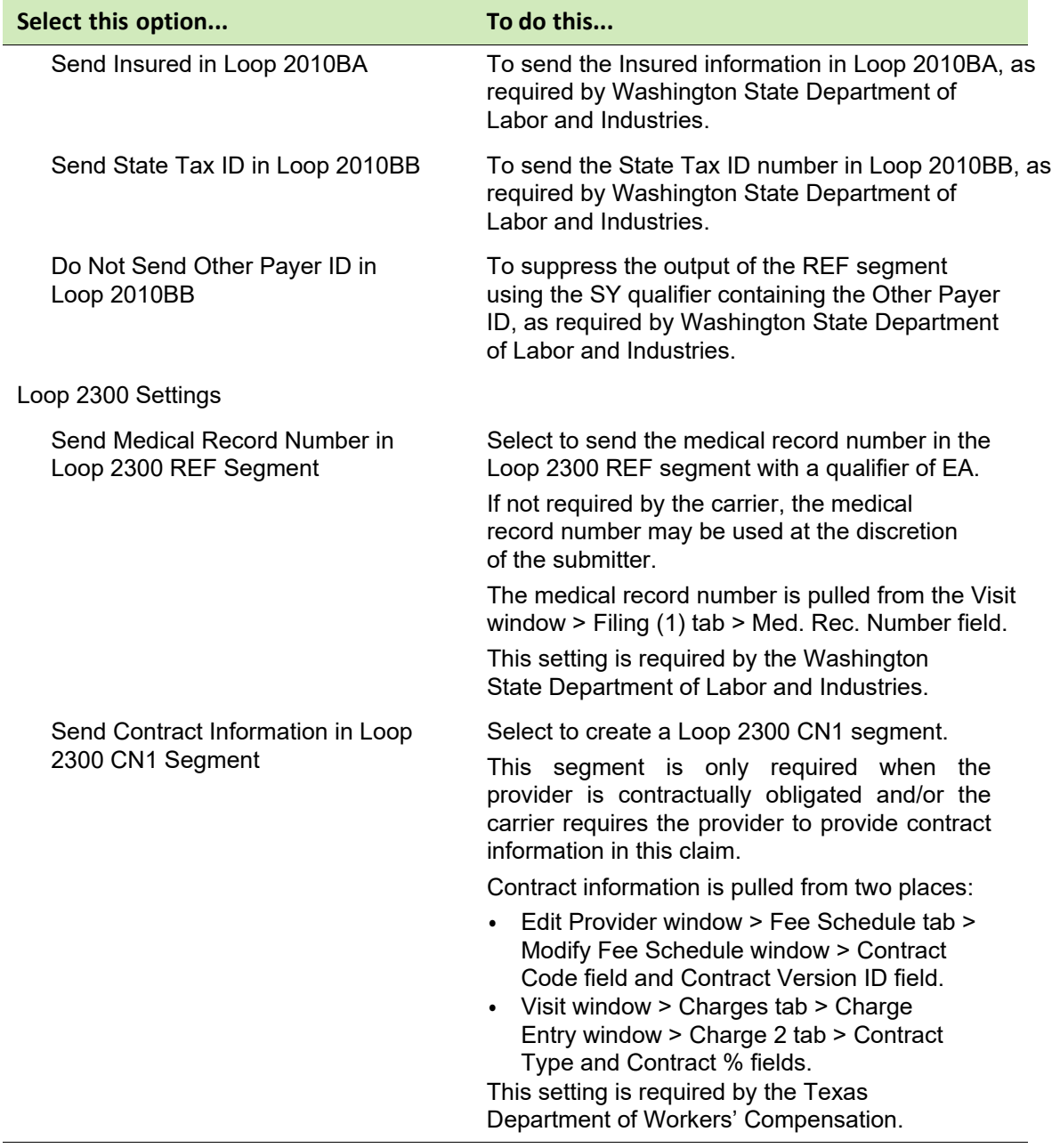

# **2000B/2010/2300 Settings**

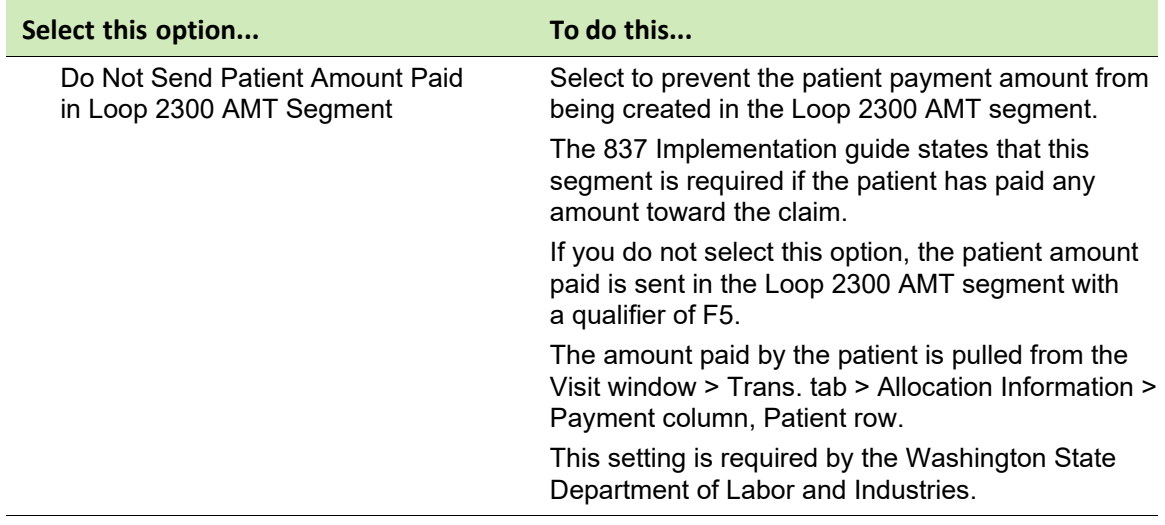

# **2000B/2010/2300 Settings**

- 6 Select the **2310/2320/2330** tab.
- 7 Check with the carrier to determine the following options to choose. These options are provided to accommodate payer-specific requirements.

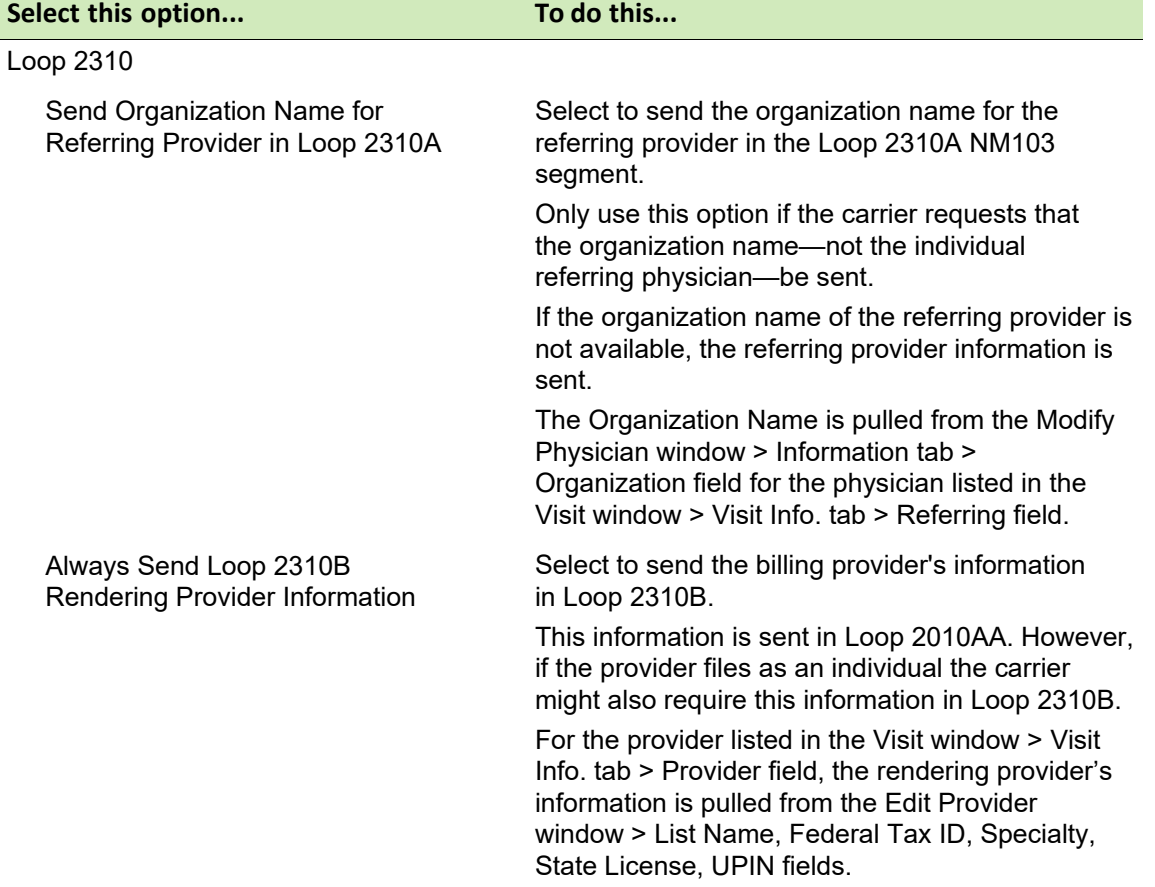

# **2310/2320/2330 Settings**

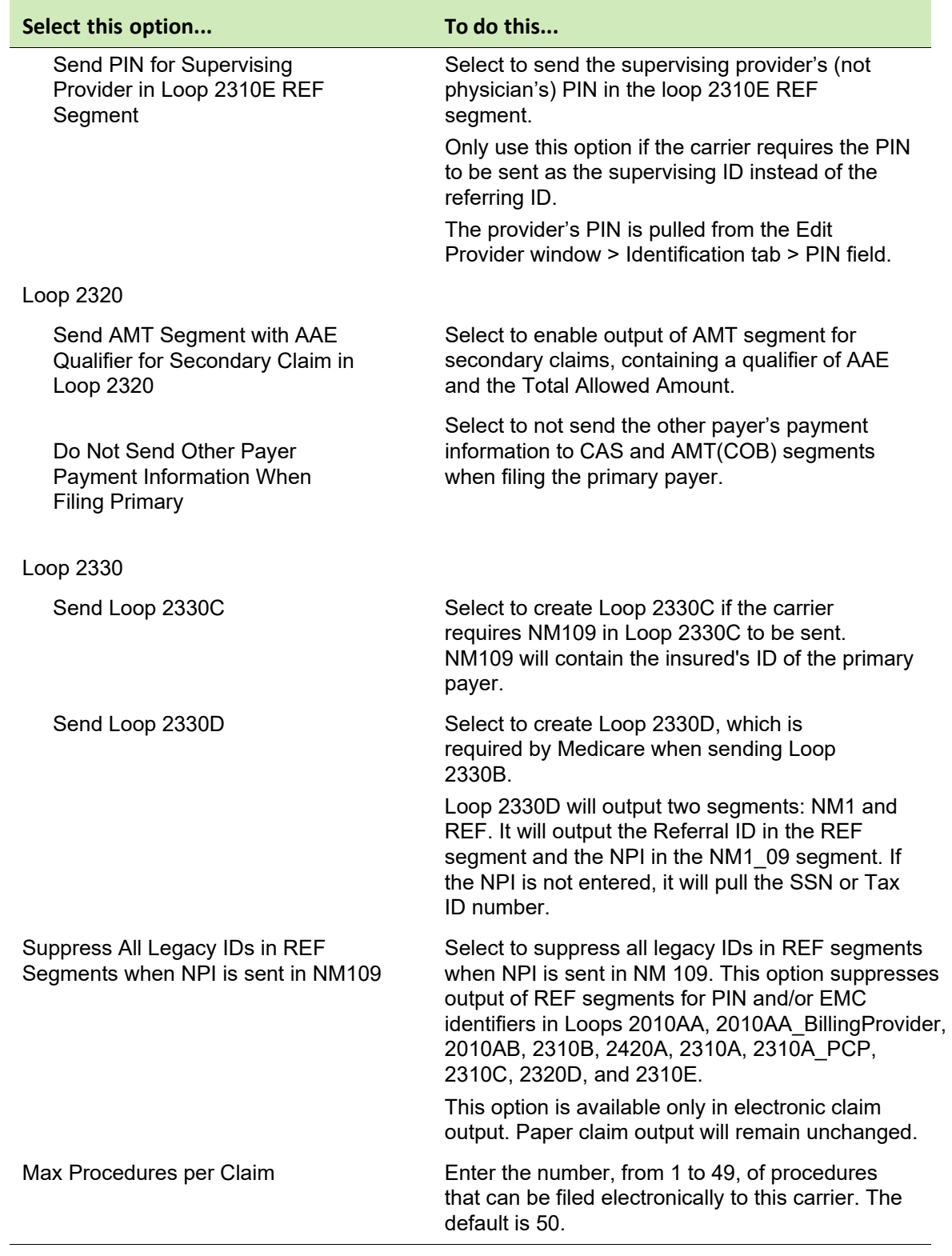

# **2310/2320/2330 Settings**

# 8 Select the **Procedures** tab.

9 Check with the carrier to determine the following options to choose. These options are provided to accommodate payer-specific requirements.

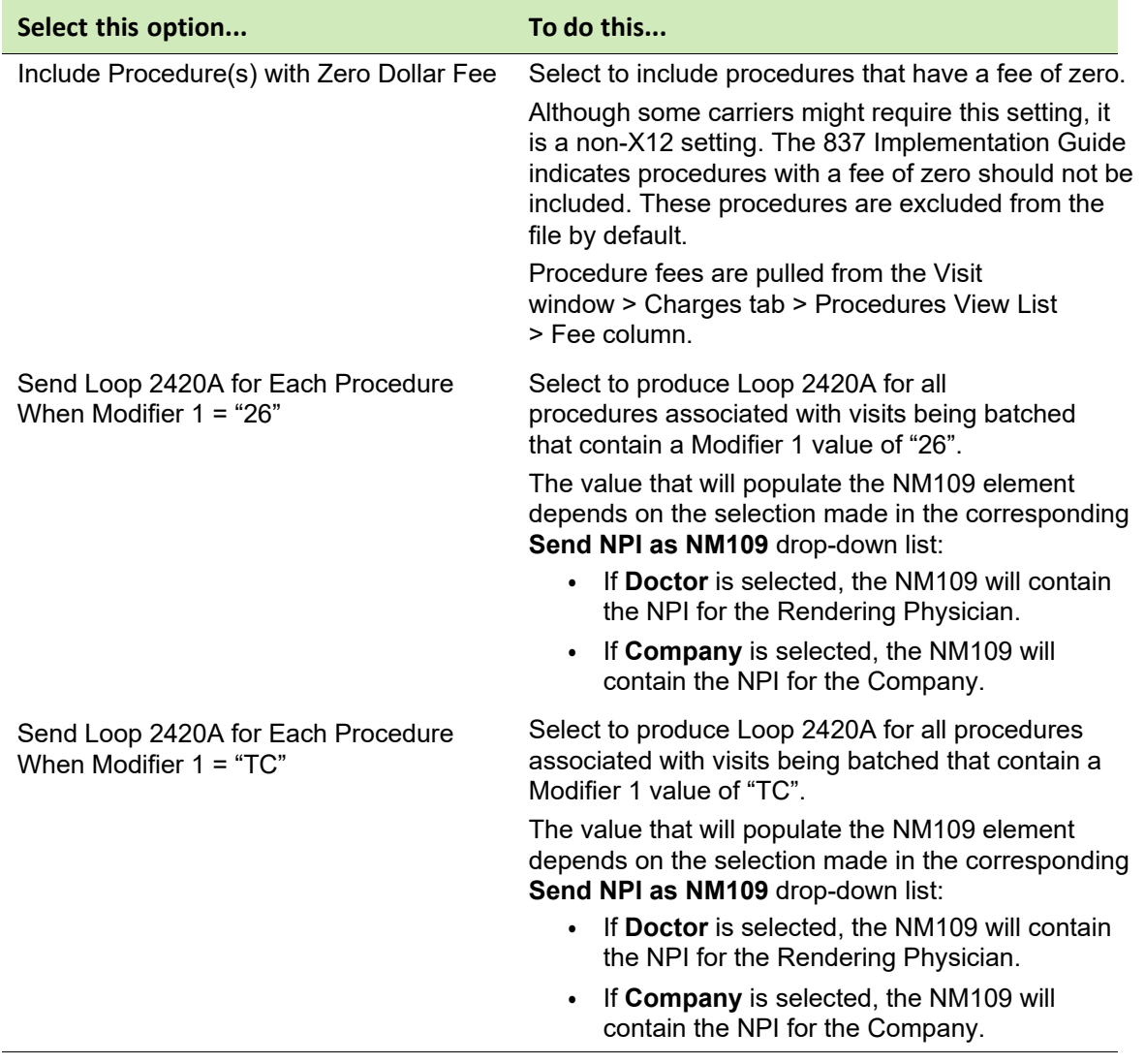

# **Procedures Settings**

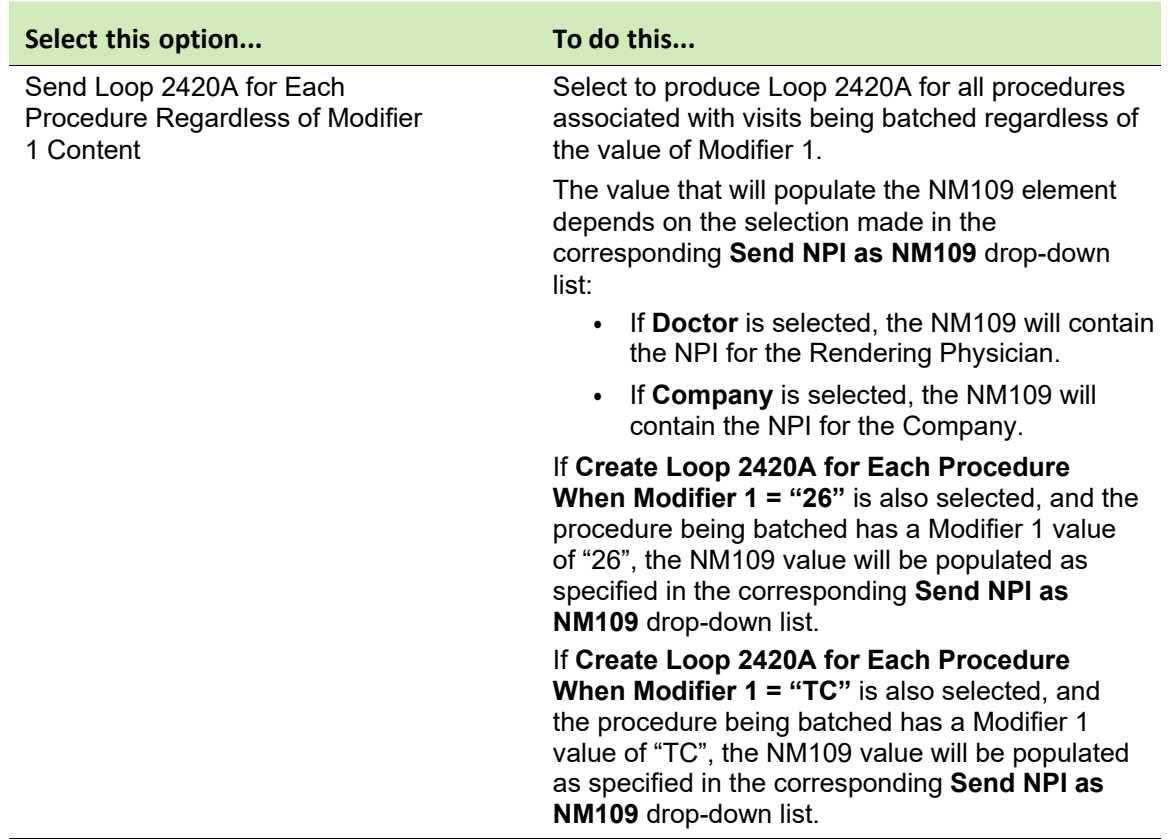

## **Procedures Settings**

- 10 Click **OK** to save your changes.
- **11** From the Insurance Carrier EDI window, click **OK**
- 12 From the Modify Insurance Carrier window, click **OK**.
- 13 From the Select Insurance Carrier window, select another insurance carrier and modify required settings, or click **Close**.

## *Create a case for a Workers' Compensation claim*

Perform this procedure to create a case for a Workers' Compensation

Claim. To create a case for a Workers' Compensation claim

- 1 In **Registration**, open a patient record.
- 2 Select **Edit > Case Management**.

The Select Case window opens.

3 Click **New** to create a new case.

The Case Management: New Case window opens.

- 4 For **Name**, enter the case name.
- 5 Select the **Workers' Compensation** checkbox.
- 6 Click **Apply** to save your new case for the current patient.

#### 7 Select the **Workers' Compensation** tab.

The Workers' Compensation tab contains information pertaining to **Workers' Compensation cases only. This includes employee and** employer information, as well as insurance carriers associated with the case. If this case is not a result of a work-related injury or incident, the Insurance Carrier tab will display instead.

- 8 In the **Claim Number** field, enter the Claim Number associated with the case.
- 9 In the **Date of Injury** field, enter the initial date of injury in MM/DD/YYYY format, or double-click this field to use the calendar.
- 10 Review employee, employer, and insurance carrier information, as well as authorized responsible providers, and update the information as needed.

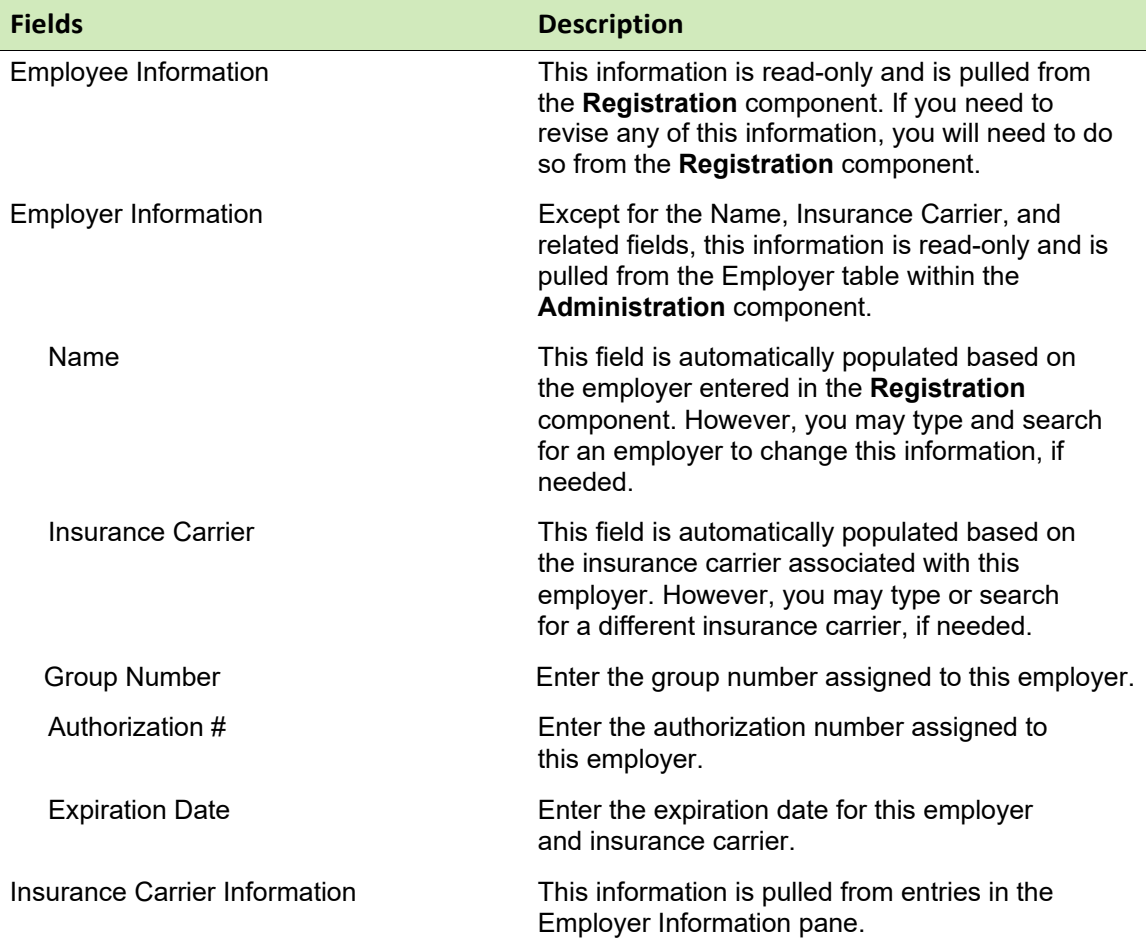

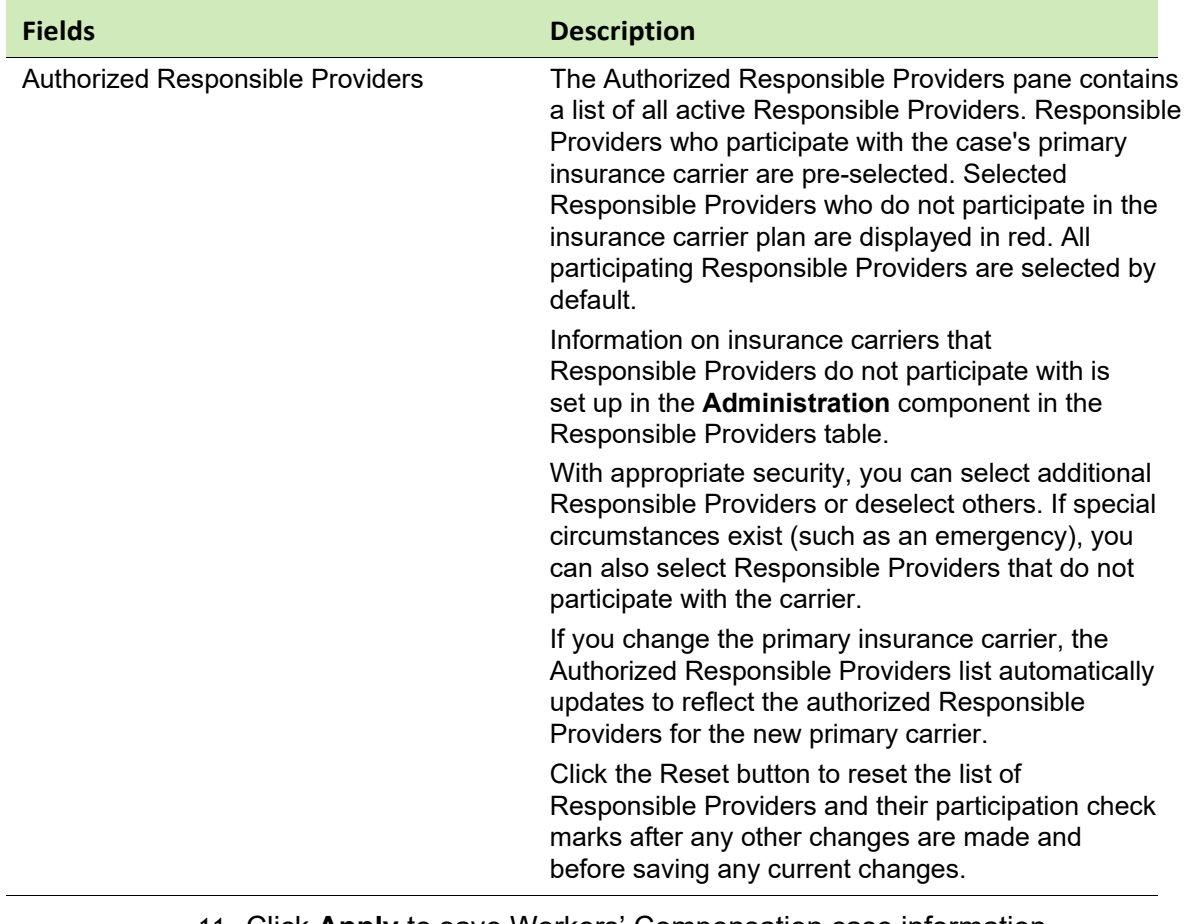

- 11 Click **Apply** to save Workers' Compensation case information for the patient.
- 12 From the Select Case window, select another case and add the necessary information, or click **Close**.

## *Associate a Workers' Compensation case to a visit*

To associate a Workers' Compensation case to a visit

- 1 From the **Billing** component, create a new visit and click the **Charges** tab.
- 2 Enter patient charges using individual codes or charge sets.
- 3 In the **Case** field, type or search for the Workers' Compensation case to associate with this visit.
- 4 Enter additional diagnosis and/or procedure information using the Diagnosis View List or Procedures View List.
- 5 Click **OK** to return to the Billing window.

For more information on patient visits, see the athenaPractice **online** help.

# **Add optional services**

Optional services for EDI transaction processing are remittance, and statement processing. Before you can implement either of these services, you must enroll through athenahealth. Additionally, you will need to set up your athenaPractice database to process HIPAA-compliant electronic files.

Procedures for adding optional services are:

- ["Set up remittance processing" on page 60](#page-62-0)
- ["Modify statement setup" on page 75](#page-77-0)

### <span id="page-62-0"></span>**Set up remittance processing**

EDI remittance processing enables your site to receive electronic Explanations of Benefits (EOBs) from carriers in the X12 835 version 5010 format, automatically post payments and adjustments, and transfer balances.

Prior to setting up athenaPractice and the RelayHealth EDI plug-in for remittance processing, you must:

- **Enroll for remittance processing, see ["Enroll for EDI transaction](#page-5-0)** [processing" on page 4](#page-5-0)
- Be trained by athenahealth in remittance processing
- File claims through athenaPractice, see the athenaPractice online help

Procedures for setting up remittance processing are:

- "Create a transaction column set for a carrier" on page 60
- "Modify clearinghouse remittance settings" on page 66
- "Enter a payer literal" on page 68
- "Modify response code actions" on page 69

## *Create a transaction column set for a carrier*

Perform this procedure to create transaction column sets for EDI remittance processing. Transaction column sets:

- Are used to define the columns and fields that display on the Transaction Distribution window
- Determine the outcome of transactions posted by remittance files; for example, transaction column sets can specify when balances are transferred to the guarantor
- Are required for every carrier from which you receive remittance

Usually, you define a transaction column set to closely follow the layout of the carrier-specific EOB. For more information on transaction column sets, see the athenaPractice online help.

Procedures for creating a transaction column set for a carrier are:

**EXECT** "Create a transaction column set for a carrier" on page 60

If you have an existing transaction column set that closely meets the requirements, you can copy and modify it rather than create a new one. See the athenaPractice online help for more information.

**EXECT** "Associate a transaction column set with a carrier" on page 64

Perform this procedure to set up the system to automatically post remittance files according to your site's specific requirements.

#### *Prerequisites*

Determine your site's general guidelines for automatic posting of remittance files, for example, how you want the system to handle coinsurance amounts.

To create a transaction column set

- 1 From the Administration window. select **Edit > Transaction Column Set**. The Find Transaction Column Set window opens.
- 2 Click **New**.

The New Transaction Column Set window opens.

- 3 In the **Name** field, enter a name for this transaction column set.
- 4 Clear the **Use this set for non-insurance payers** option.
- 5 Click **New** to create a transaction column.

The Transaction Column window opens.

The following columns are required for remittance processing:

- Actual Allowed (athenaPractice does not post negative actual allowed values sent by the carrier. For example: A carrier reverses a previously processed claim.)
- **Adjustment**
- **Co-insurance**
- **Deductible**
- **File to insurance**
- **Payment**
- **Line information**
- Residual
- **Transfer**
- **Sanction**

Additionally, the following columns are recommended:

- Allowed
- Date of service
- $\blacksquare$  Fee
- **Insurance balance**
- **Patient balance**
- **s** Split
- 6 In the **Name** field, enter the column name that is to display on the Transaction Distribution window.
- 7 Click **OK**.
- 8 Repeat steps 5 through 7 to create all transaction columns.
- 9 From the New Transaction Column Set window, select a column, then click **Edit**.

The Transaction Column window opens.

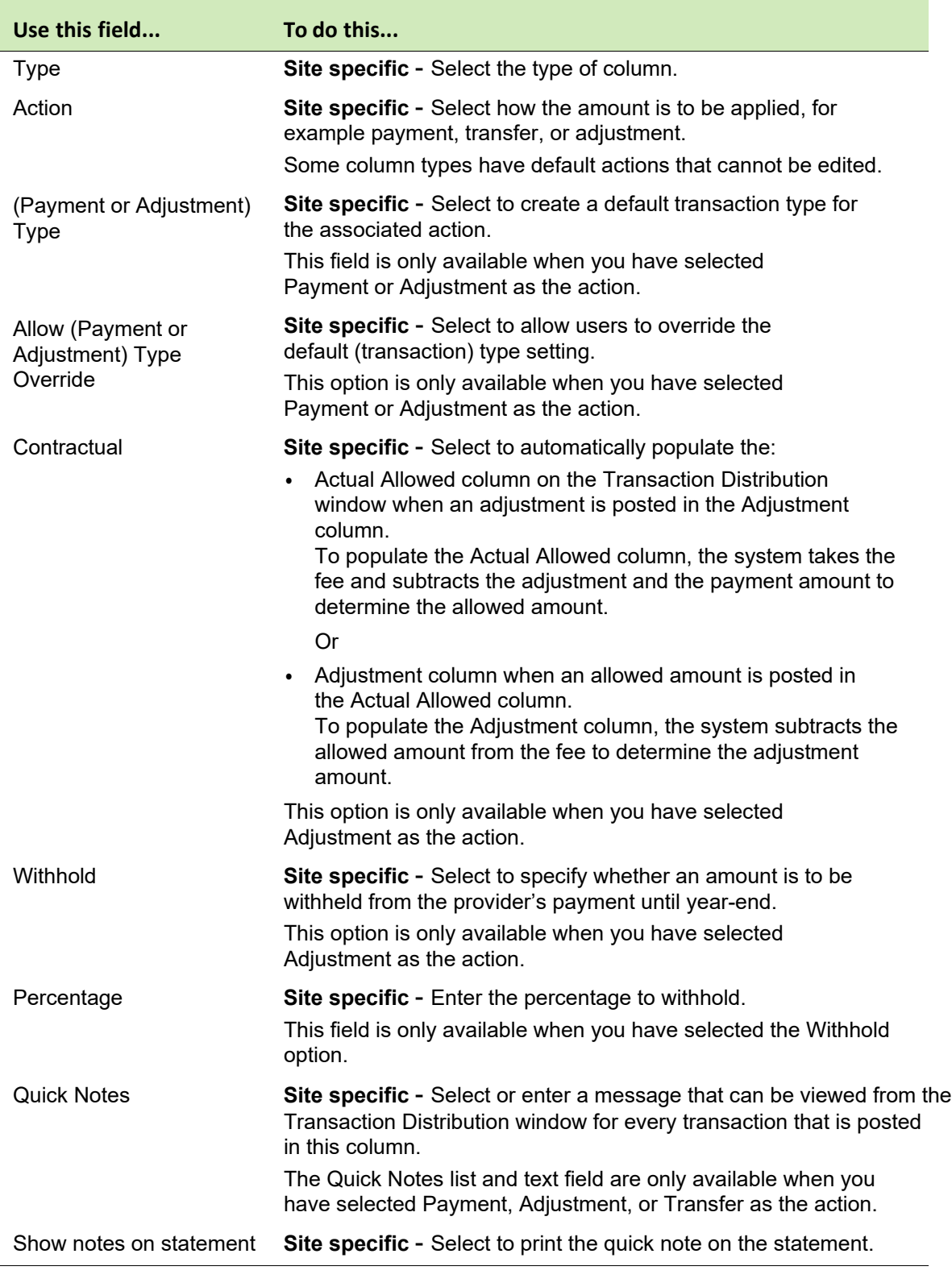

10 Complete the following fields based on your site's requirements:

11 Click **OK** to save your changes and return to the New Transaction Column Set window.

- 12 Repeat steps 9 through 11 to set up all transaction columns.
- 13 Click **OK** to save your changes.
- 14 From the New Transaction Column Set window, click **OK**.
- 15 From the Find Transaction Column Set window, click **New** to add another transaction column set, or click **Close**.

Next procedure

"Associate a transaction column set with a carrier" on page 64

Or

"Associate a transaction column set with an insurance group" on page 65

#### *Associate a transaction column set with a carrier*

Perform this procedure to associate the transaction column set with an insurance carrier.

#### *Prerequisites*

["Select an insurance carrier and access the Edit Insurance Carrier window"](#page-33-0)  [on](#page-33-0) [page 31.](#page-33-0)

To associate a transaction column set with an insurance carrier

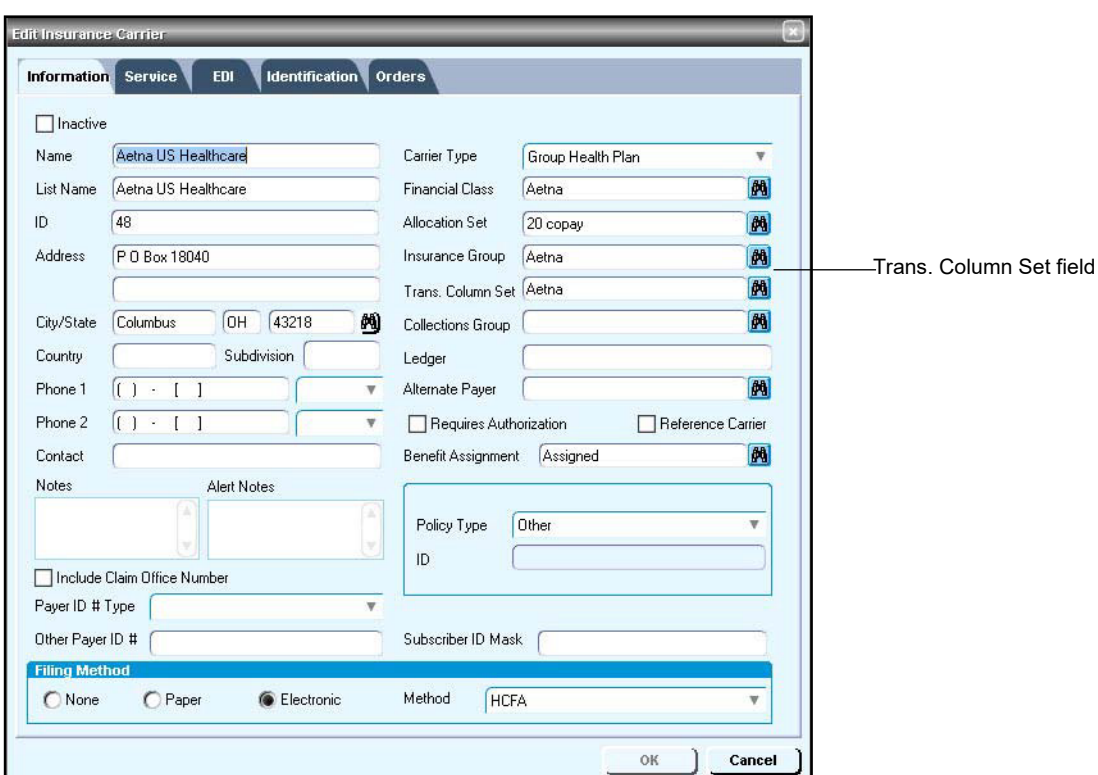

1 On the **Information** tab of the Edit Insurance Carrier window, doubleclick in the **Trans. Column Set** field.

The Find Clearinghouse Settings window opens.

2 Click **Search**, then select the desired transaction column set.

- 3 Click **OK** to enter your selection.
- 4 From the Edit Insurance Carrier window, click **OK**.
- 5 From the Find Insurance Carrier window, select another insurance carrier to associate a transaction column set with, or click **Close**.

#### *Associate a transaction column set with an insurance group*

If there are multiple carriers that require the same transaction column set and they are associated with an insurance group, perform this procedure to associate the transaction column set to all carriers within the group.

To associate a transaction column set with an insurance group

- 1 From the Administration window, select **Edit > Insurance Groups**. The Find Insurance Group window opens.
- 2 Select the desired insurance group, then click

**Edit**. The Edit Insurance Group window opens.

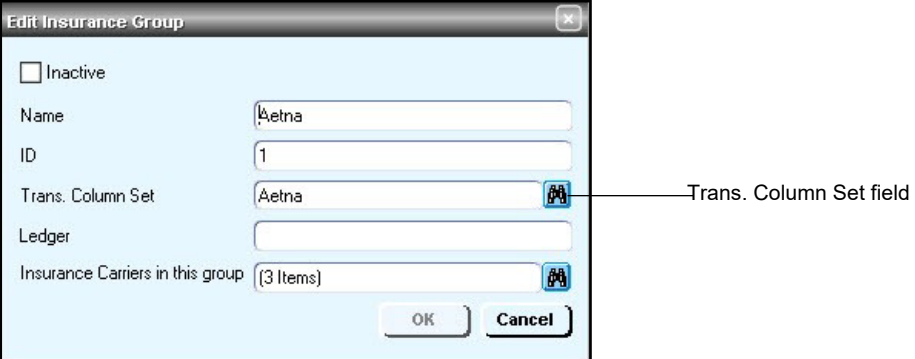

3 Double-click in the **Trans. Column Set** field.

The Find Clearinghouse Settings window opens.

- 4 Click **Search**, then select the desired transaction column set.
- 5 Click **OK** to enter your

selection. The following

prompt opens.

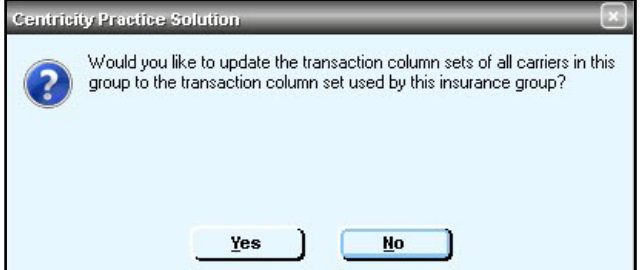

6 Click **Yes**.

The Edit Insurance Group window opens.

- 7 From the Edit Insurance Group window, click **OK**.
- 8 From the Find Insurance Group window, select another insurance group to associate a transaction column set with, or click **Close**.

# *Modify clearinghouse remittance settings*

Perform this procedure to set up the system to automatically post remittance files that contain codes that effect an entire claim.

### *Prerequisites*

- Review the claim level codes and their descriptions:
	- Claim status codes See Claim Status Codes in the 835 EDI Implementation Guide.
	- Medicare adjudication remarks [Access the WPC website at](http://www.wpc-edi.com/codes/Codes.asp) [www.wpc-edi.com/codes/Codes.asp, t](http://www.wpc-edi.com/codes/Codes.asp)hen select Remittance Advice Remark Codes. The Medicare Adjudication remarks start with MA.
- **Determine your site's general guidelines for automatic posting of** remittance files, for example how you want the system to handle coinsurance amounts.
- ["Select the RelayHealth clearinghouse and access the Edit](#page-26-0)  [Clearinghouse](#page-26-0) [Settings window" on page 24.](#page-26-0)

To modify clearinghouse remittance settings

- 1 From the **File Transmission/Processing** tab on the Edit Clearinghouse Settings window under **Plug-ins,** select **RelayHealth File Processorv5010** from the **File Processor** list.
- 2 Click **Settings**.

The File Processing Settings window opens.

- 3 Complete the fields using the following criteria:
	- **\***  indicates an entry or selection in this field or row is required.

**Recommended** - indicates the suggested setting for most carriers. Some carriers may have special requirements that do not fall under these guidelines and should be addressed on a carrier by carrier basis.

**Site specific** - indicates site specifications.

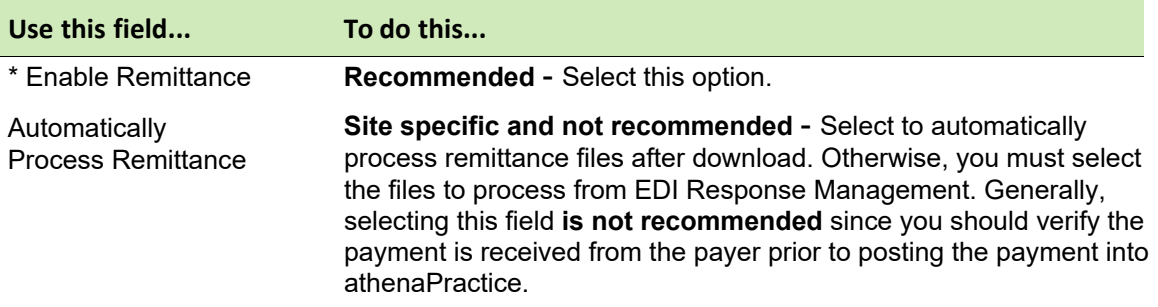

4 Click **Remittance Settings**.

The Clearinghouse Remittance Settings window opens with a default **(all)** row selected.

You cannot delete the **(all)** row.

5 Complete the fields using the following criteria: **Site specific** - indicates site specifications.

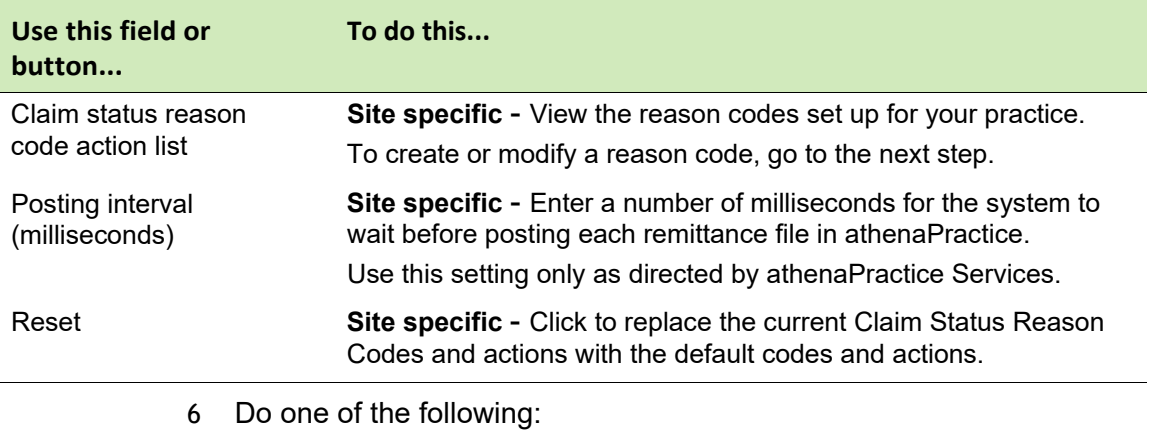

- Click **Edit** to make changes to the **(all)** row.
- **EXECLICK New to create an exception row.** The Claim Status Action window opens.
- 7 Complete the fields using the following criteria:
	- **\***  indicates an entry or selection in this field or row is required. **Recommended** - indicates the suggested setting for most carriers. Some carriers may have special requirements that do not fall under these guidelines and should be addressed on a carrier by carrier basis.

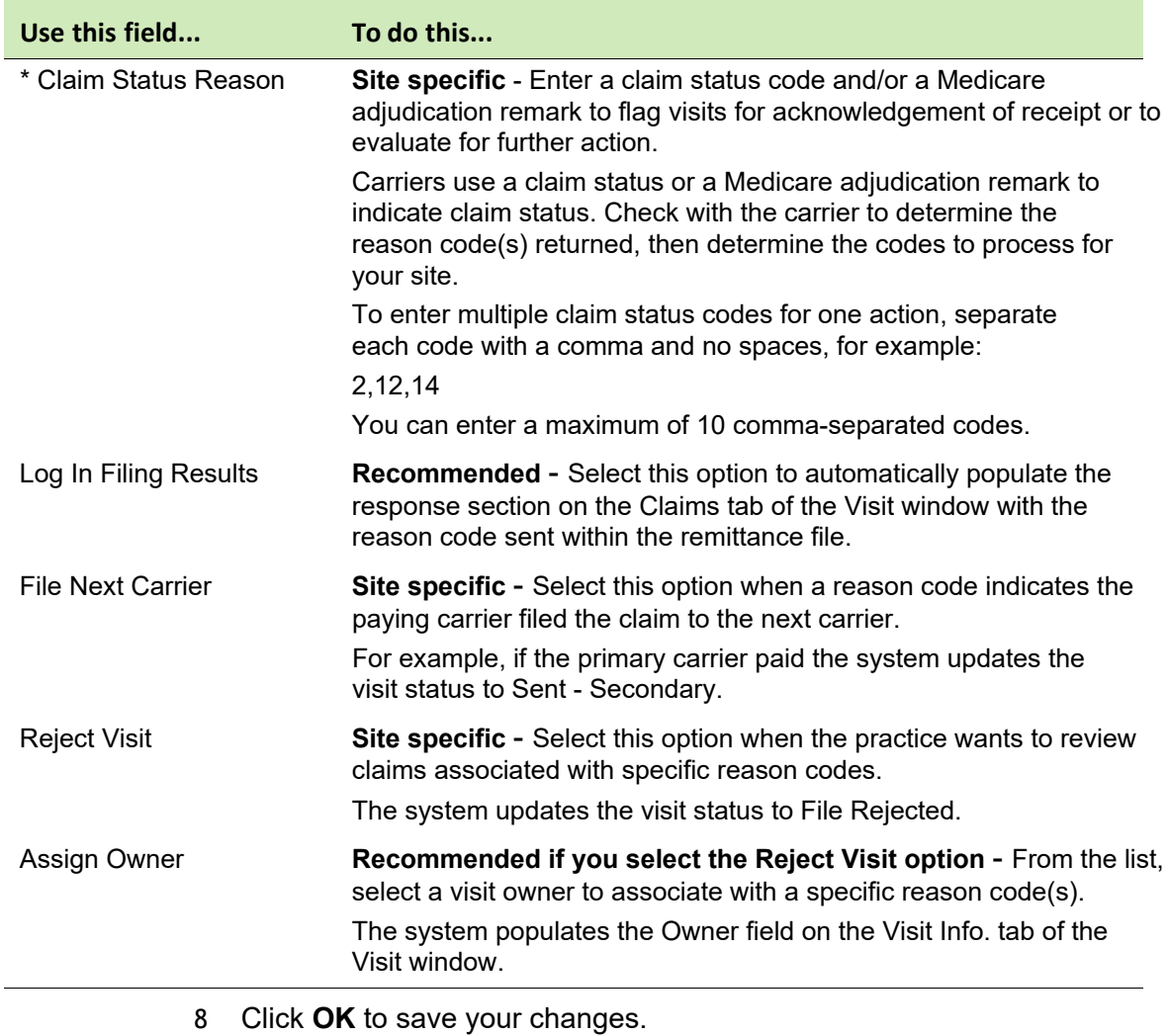

#### **Site specific** - indicates site specifications.

- 9 From the Edit Clearinghouse Settings window, click **OK**.
- 10 From the Find Clearinghouse window, click **OK**.

#### *Enter a payer literal*

Perform this procedure to enter one or more insurance carrier identifiers (payer literals) that are used by athenaPractice to associate remittance files with specific carriers and appropriately post the remittance.

One or more carriers may have the same payer literal, for example ËΪ AETNA Texas, AETNA Louisiana, and so forth. You should identically set up all carriers that have the same payer literal.

#### *Prerequisites*

**D** Obtain the insurance carrier identifier (payer literal). See "Collect [required](#page-20-0) [information" on page 19.](#page-20-0)

 ["Select an insurance carrier and access the Edit Insurance](#page-33-0)  [Carrier](#page-33-0) [window" on page 31.](#page-33-0)

#### **To enter a payer literal**

- 1 From the Edit Insurance Carrier window, select the **EDI** tab.
- 2 Under **Payer Literals**, click **New**.

The New Payer Literal window opens.

3 In the **Payer Literal** field, enter the insurance carrier identifier.

You must enter the identifier exactly as provided in the remittance file. Pay particular attention to the use of spaces.

- 4 Click **OK**.
- 5 Repeat steps 2 through 4, as required, to enter additional identifiers for the same carrier.
- 6 Repeat steps 1 through 5 if the same carrier is listed under a different name.

## *Modify response code actions*

Perform this procedure to establish the criteria the system uses to automatically process reason codes sent by a carrier(s). This criteria effects specific codes on a procedure level.

### *Prerequisites*

- Review the codes and their descriptions by accessing the WPC website at [www.wpc-edi.com/codes/Codes.asp, t](http://www.wpc-edi.com/codes/Codes.asp)hen select Claim Adjustment Reason Codes.
- Determine acceptable actions based upon your practice's established billing processes.
- **EXECT:** "Select an insurance carrier and access the Edit Insurance [Carrier](#page-33-0) [window" on page 31.](#page-33-0)

To modify response code actions:

- 1 From the Edit Insurance Carrier window, select the **EDI** tab.
- 2 Under **Response Processors**, click **New**.

The Insurance Carrier Response Processing window opens.

- 3 From the **Company** list, select **(all)** or select the company you want to process the file.
- 4 From the **Clearinghouse** list, select **RelayHealth**, then click **Settings**. The File Processing Insurance Carrier Setting window opens.
- 5 Under **Processing Options**, select one of the following to associate the clearinghouse claim level settings to this carrier:
	- **Process Claim Level Codes**  select if you process claim status codes
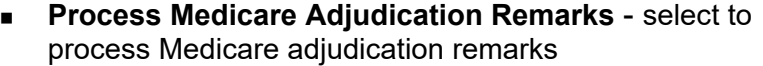

Carriers use a claim status reason or a Medicare adjudication ≡ı remark to indicate claim status. Check with the carrier to determine the reason code(s) returned, then determine the codes to process for your site.

6 Under **Post \$0 Amounts For**, select the transaction type(s) to which you want to post \$0 amounts.

\$0 amounts are ignored for any transaction type not chosen.

7 Under **If Actual Allowed Differs from Allowed**, complete the fields using the following criteria:

To use this feature, your current fee schedule must include allowed Ħ amounts for the specified carrier. For more information, see the athenaPractice online help.

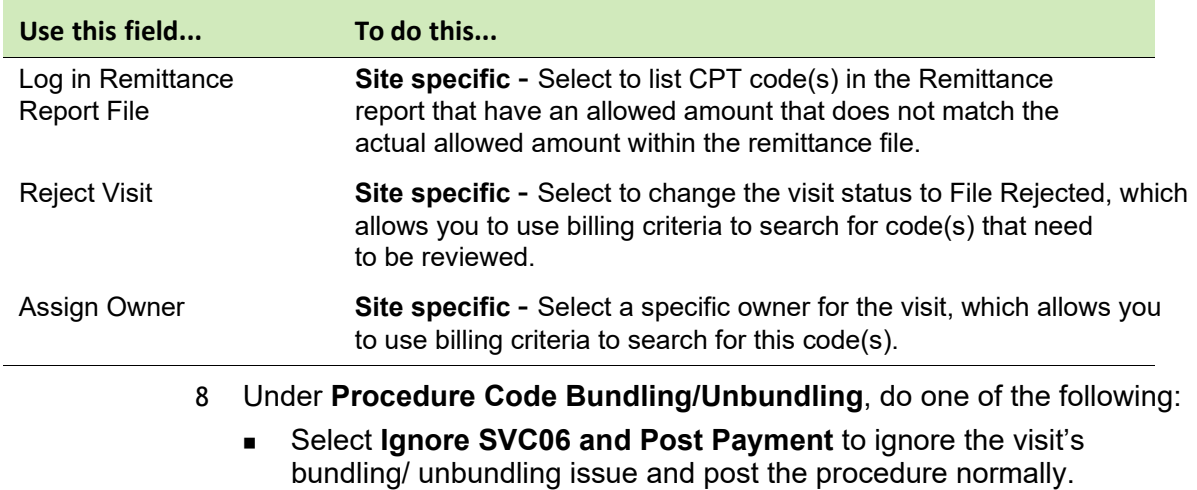

**Site specific** - indicates site specifications.

 Clear **Ignore SVC06 and Post Payment** to **not** post payment for the entire visit and reject the visit when SVC06 is included in the remittance file.

**From Assign Owner, select an owner from the list to handle visits** with bundled and unbundled procedure codes.

Bundled and unbundled procedure codes are indicated in the ≣i remittance file when the SVC06 element is populated. athenaPractice implemented this setting. When selected it posts the payment although SVC06 is populated.

If this setting is not selected, the payment does not post and the payment must be handled manually.

Prior to selecting this setting, you should review how and when your carrier reports SVC06. Here are two known scenarios:

- If the carrier is sending the same procedure code that is sent in SVC01, the setting may be appropriate for this insurance carrier.
- If the carrier is sending a different procedure code that is sent in SVC01, then a true bundled or unbundled issue is occurring. The practice may not want to select this setting. If the setting is not selected, the practice can post the appropriate payment information manually.
- 9 Under **Other Settings**, select the desired options based on your site's requirements:

**Site specific** - indicates site specifications.

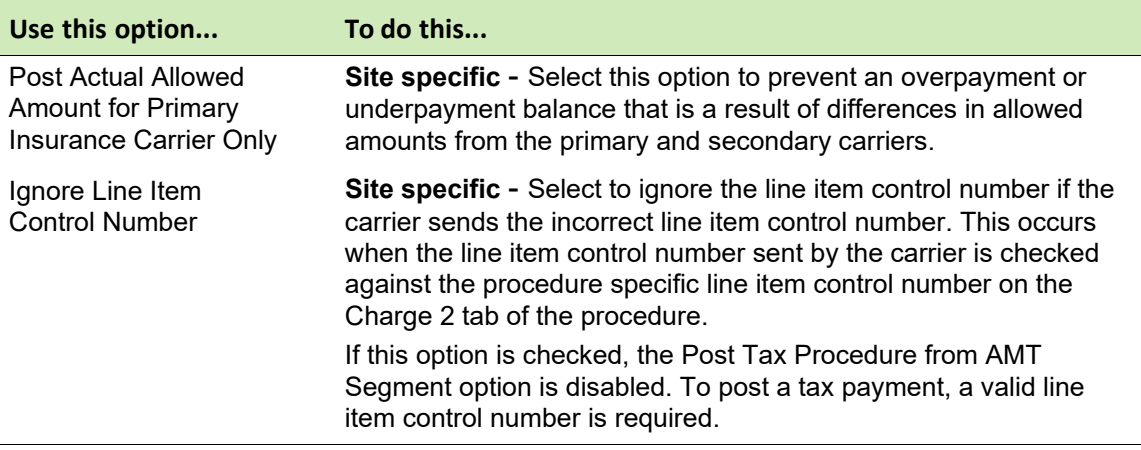

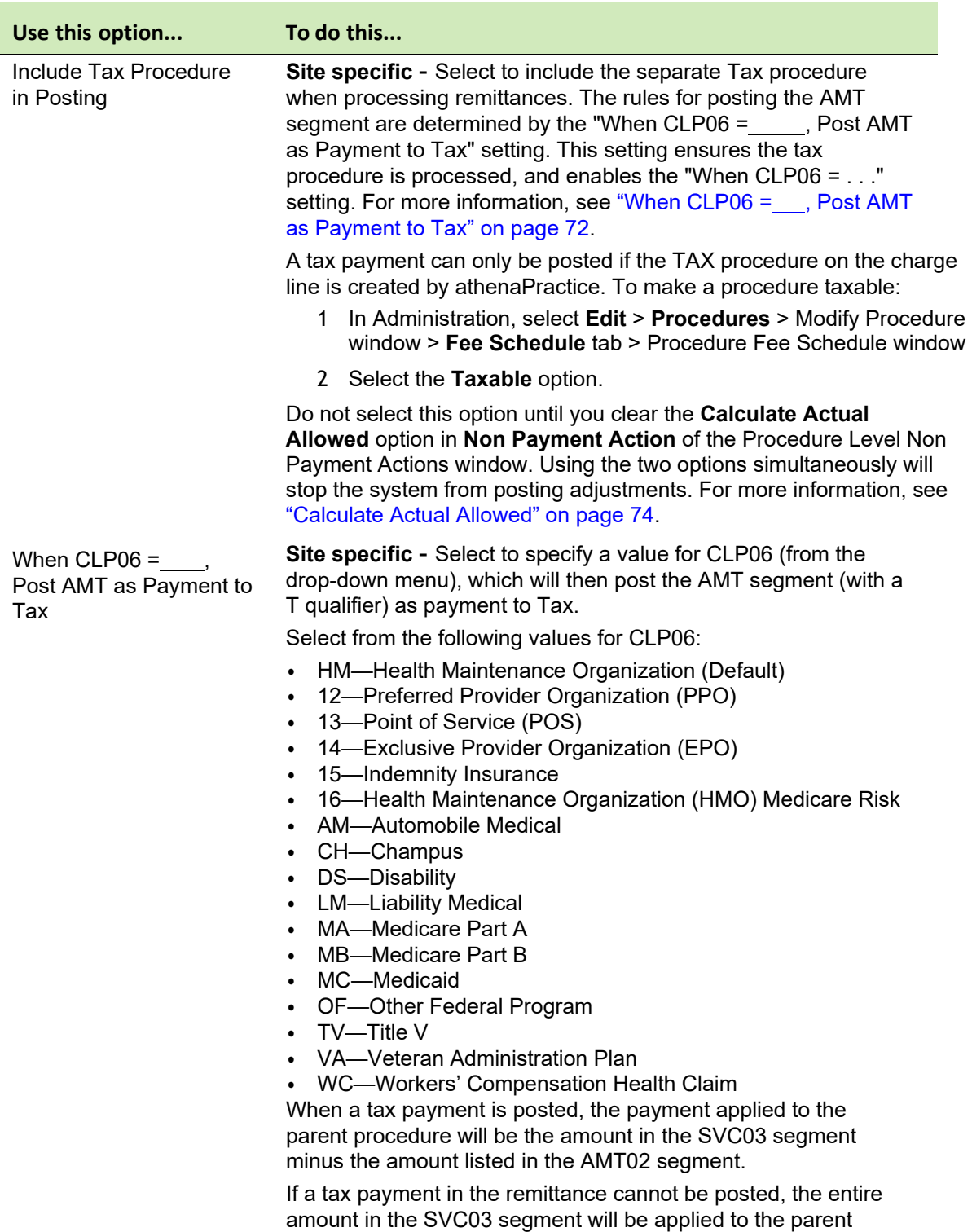

procedure.

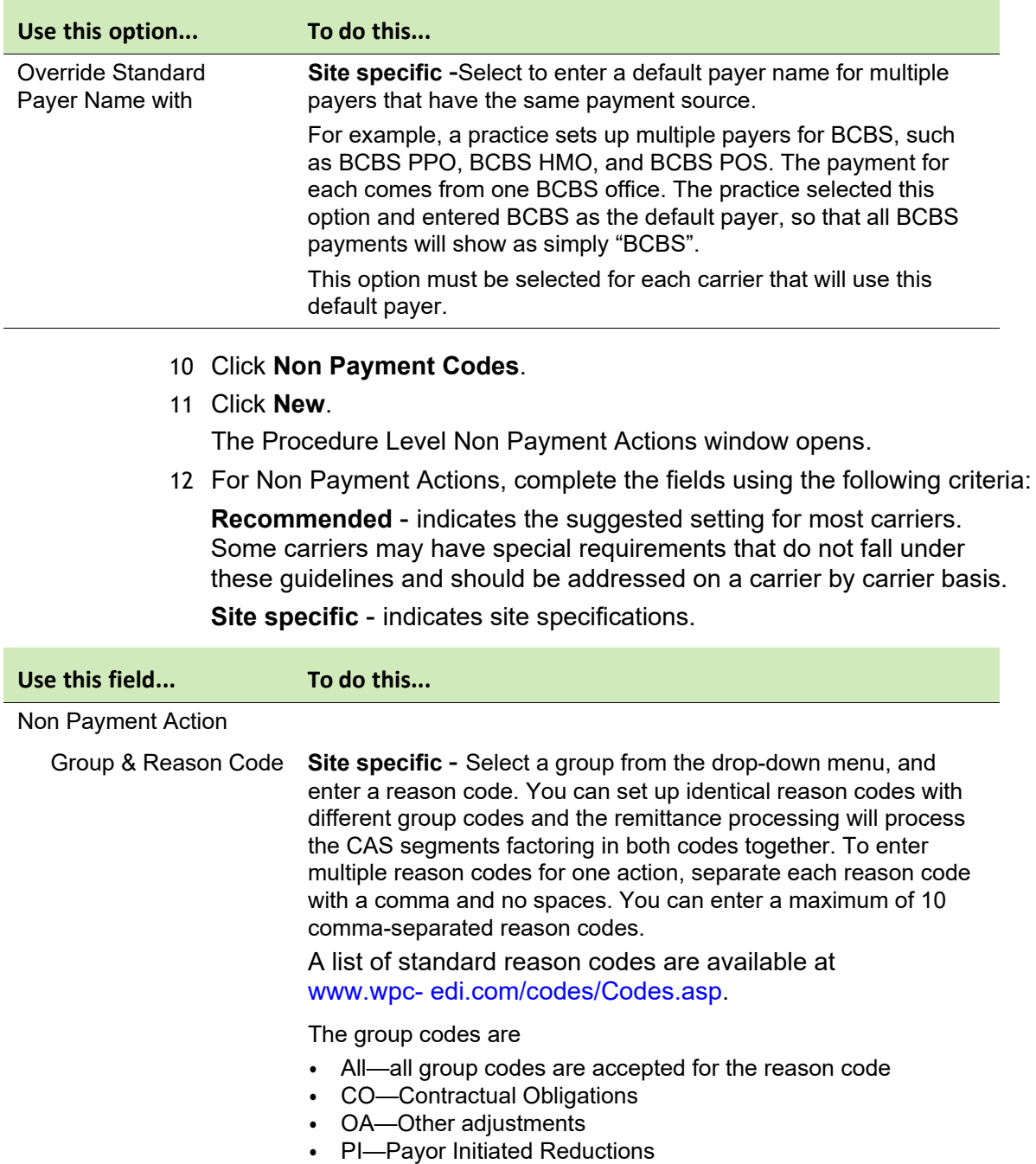

• PR—Patient Responsibility

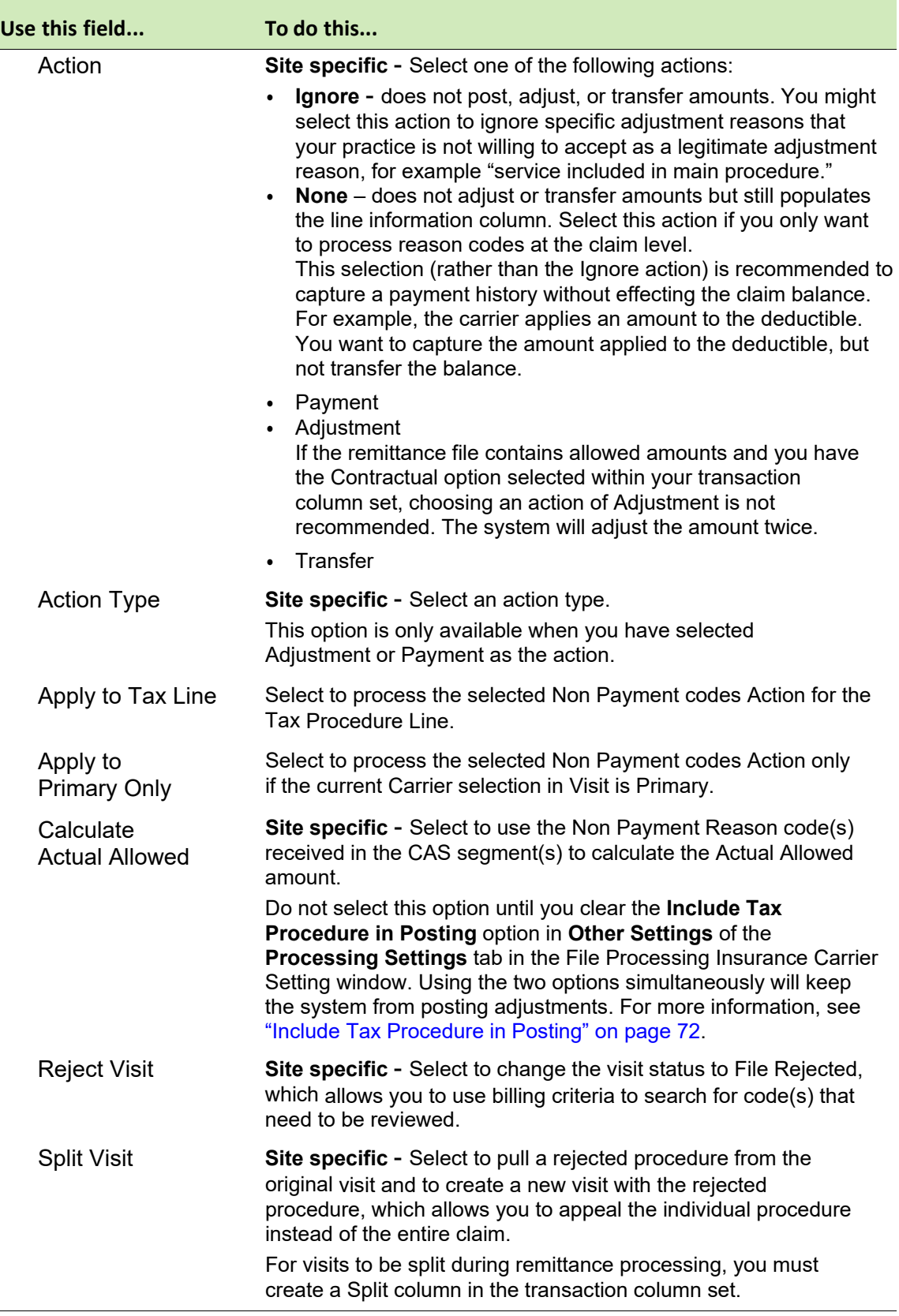

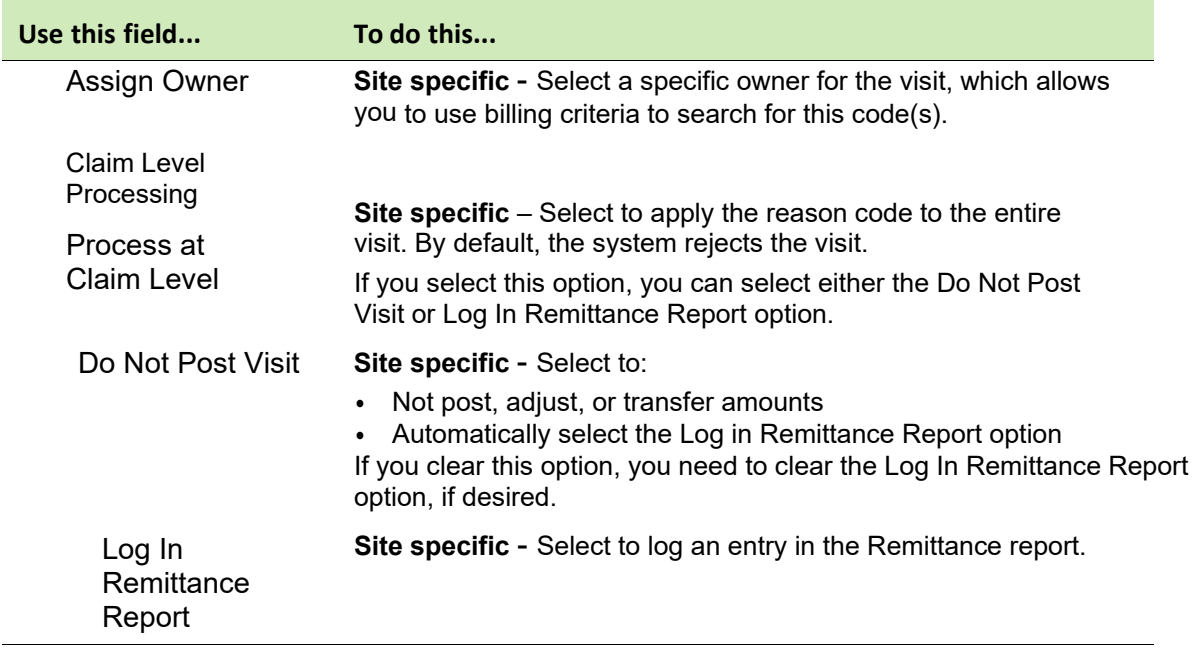

- 13 Click **OK** to save your changes.
- 14 Click **OK** to return to the Insurance Carrier Response Processing window.
- 15 Click **OK**. The Edit Insurance Carrier window displays.
- 16 Click **OK**.
- 17 Repeat steps 1 through 15 if the same carrier is listed under a different name.
- 18 From the Find Insurance Carrier window, click **OK**.

#### **Modify statement setup**

To use the RelayHealth plug-in for processing electronic statements, you need to modify the athenaPractice database setup to create electronic statement files.

Procedures for modifying statement setup are:

- "Set up clearinghouse statement file criteria" on page 75
- "Modify statement options and batch criteria" on page 77

## *Set up clearinghouse statement file criteria*

Perform this procedure to specify the credit card information that is printed on statements and whether live or test files are transmitted.

## *Prerequisites*

**Enroll for statement processing. See "Enroll for EDI transaction** [processing"](#page-5-0) [on page 4.](#page-5-0)

#### **EXECT:** "Select the RelayHealth clearinghouse and access the Edit [Clearinghouse](#page-26-0) [Settings window" on page 24.](#page-26-0)

#### **To set up clearinghouse statement file criteria**

- 1 From the Edit Clearinghouse Settings window under **Plug-ins,** select **RelayHealth Statement File Creator** from the **Statement Creator** list.
- 2 Click **Settings**.

The Electronic Statements Clearinghouse Settings window opens.

- 3 Complete the fields using the following criteria:
	- **\***  indicates an entry or selection in this field or row is required.

**Site specific** - indicates site specifications.

|  | Use this field       | To do this                                                                                                    |
|--|----------------------|----------------------------------------------------------------------------------------------------|
|  | * Credit Cards       | Site specific - Select the credit cards that your site accepts.                                                                                                    |
|  | * Test or Production | Site specific - Select the Test option to submit test statement files or<br>the <b>Production</b> option to submit live statement files to<br>the clearinghouse.                                                                                                    |
|  |                      | RelayHealth does not require sending test files prior to going<br>into production, however, you may choose to use this option<br>to proof statement files.                                                                                                    |
|  | Max Guarantors/File  | Enter a number for the maximum number of guarantors to be listed in<br>a statement file.                                                                                                    |
|  | Include Supplement   | Select the Include Supplement checkbox and enter the<br>corresponding data in the Unique Clinic Identifier field.<br>Selecting the Include Supplement checkbox creates the new<br>record type (row 23), which you can use to enter the following<br>additional data for the electronic statement:<br>- Guarantor Email<br>- Guarantor ID<br>- Bill Code Reference<br>- Unique Clinic Identifier<br>- Guarantor Date of Birth<br>- Guarantor Zip |
|  |                      | If you select the Include Supplement checkbox and leave the<br>Unique Clinic Identifier field blank, the NPI for either the company<br>or the doctor will appear in the new record type (row 23).                                                                                                    |
|  | $\overline{4}$       | Click OK to save your changes.                                                                                                    |
|  | 5                    | From the Edit Clearinghouse Settings window, click OK.                                                                                                    |
|  | 6                    | From the Find Clearinghouse window, click Close.                                                                                                    |
|  | 7                    | Exit the athenaPractice application to refresh the database.                                                                                                    |

- a In the upper right corner of the Administration window, click the **close** button.
- b From the Windows task bar, click the **athenaPractice** icon.

## *Modify statement options and batch criteria*

Perform this procedure to associate the clearinghouse with statement options and to specify a statement type.

#### *Prerequisites*

- ["Set up the clearinghouse" on page 23.](#page-25-0)
- "Set up clearinghouse statement file criteria" on page 75.

## *To modify statement options and batch criteria*

1 From the athenaPractice main menu, click **Administration**, then select the **System > Application** folder.

The Administration – Application window opens.

2 Under **Reports**, click **Statement Options**.

The Statement Options window opens.

- 3 From the **Clearinghouse** list, select **RelayHealth**.
- 4 Click **OK** to return to the Administration Application window.
- 5 Click **Save**, then click the **close** button in the upper right corner to close the Administration window.
- 6 From the athenaPractice main menu, click **Reports**.
- 7 Select **File > Statements**.

The Statements window opens.

8 Select a criteria, then click **Edit**.

The Modify Criteria window opens.

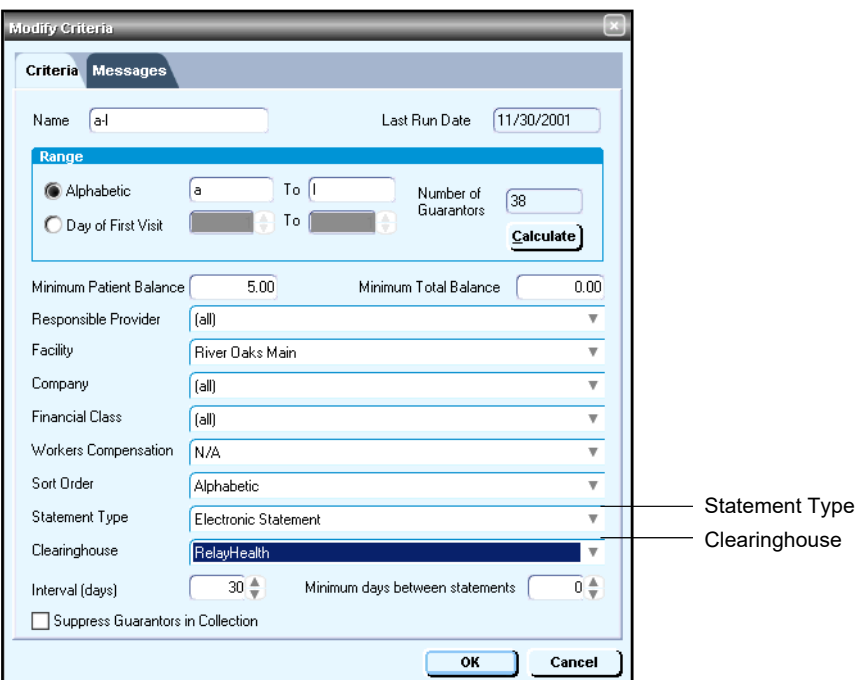

- 9 From the **Statement Type** list, select **Electronic Statement**.
- 10 From the **Clearinghouse** list, select **RelayHealth**.
- 11 Click **OK** to save your changes.
- 12 Repeat steps 8 through 11, as required, to change the type of statement and select the clearinghouse for every batch criteria.
- 13 From the Statements window, click **OK**.
- 14 Click the **close** button in the upper right hand corner to close the Reports window.

## **The next step**

After you have installed and set up the RelayHealth EDI plug-in, you are ready to start filing claims and processing reports. For detailed information, see the athenaPractice online help.

# **Glossary**

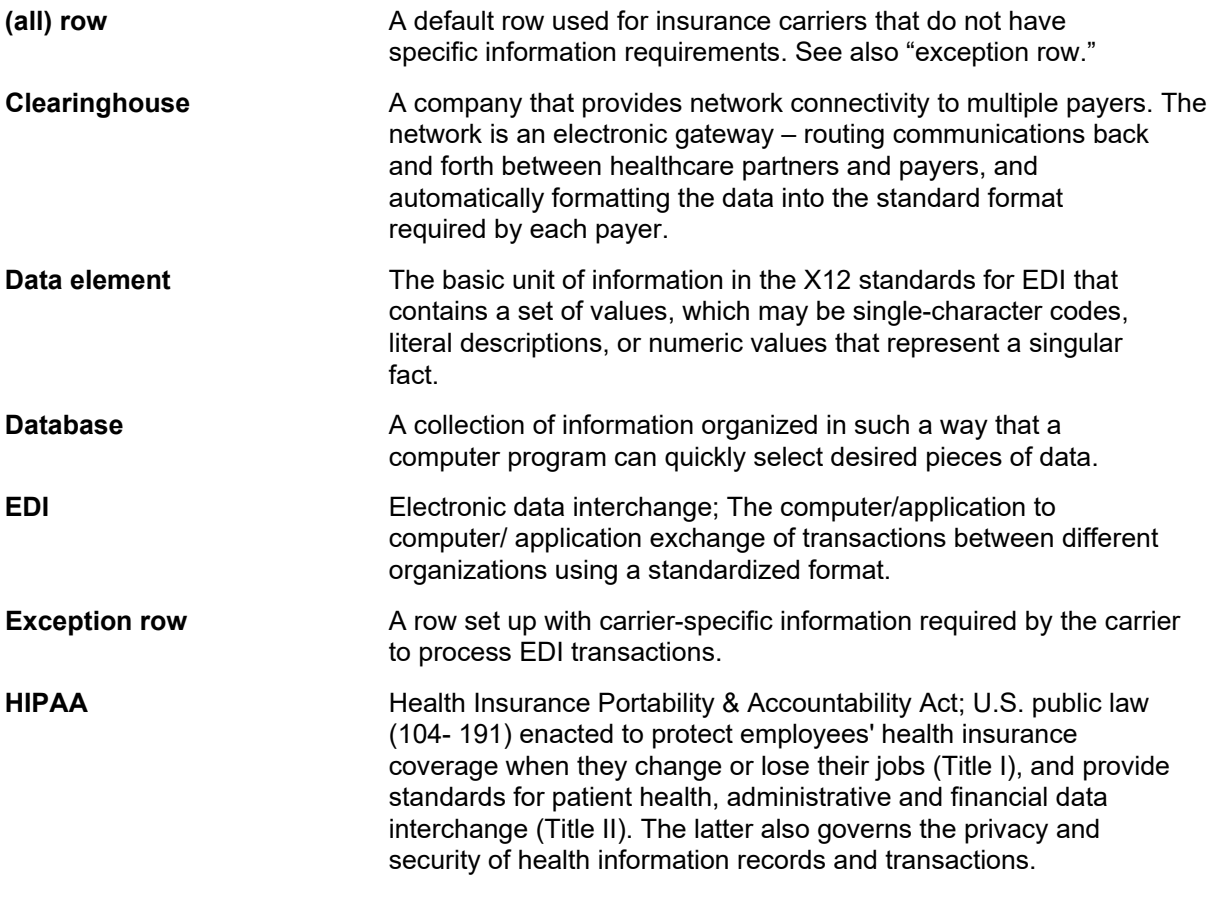

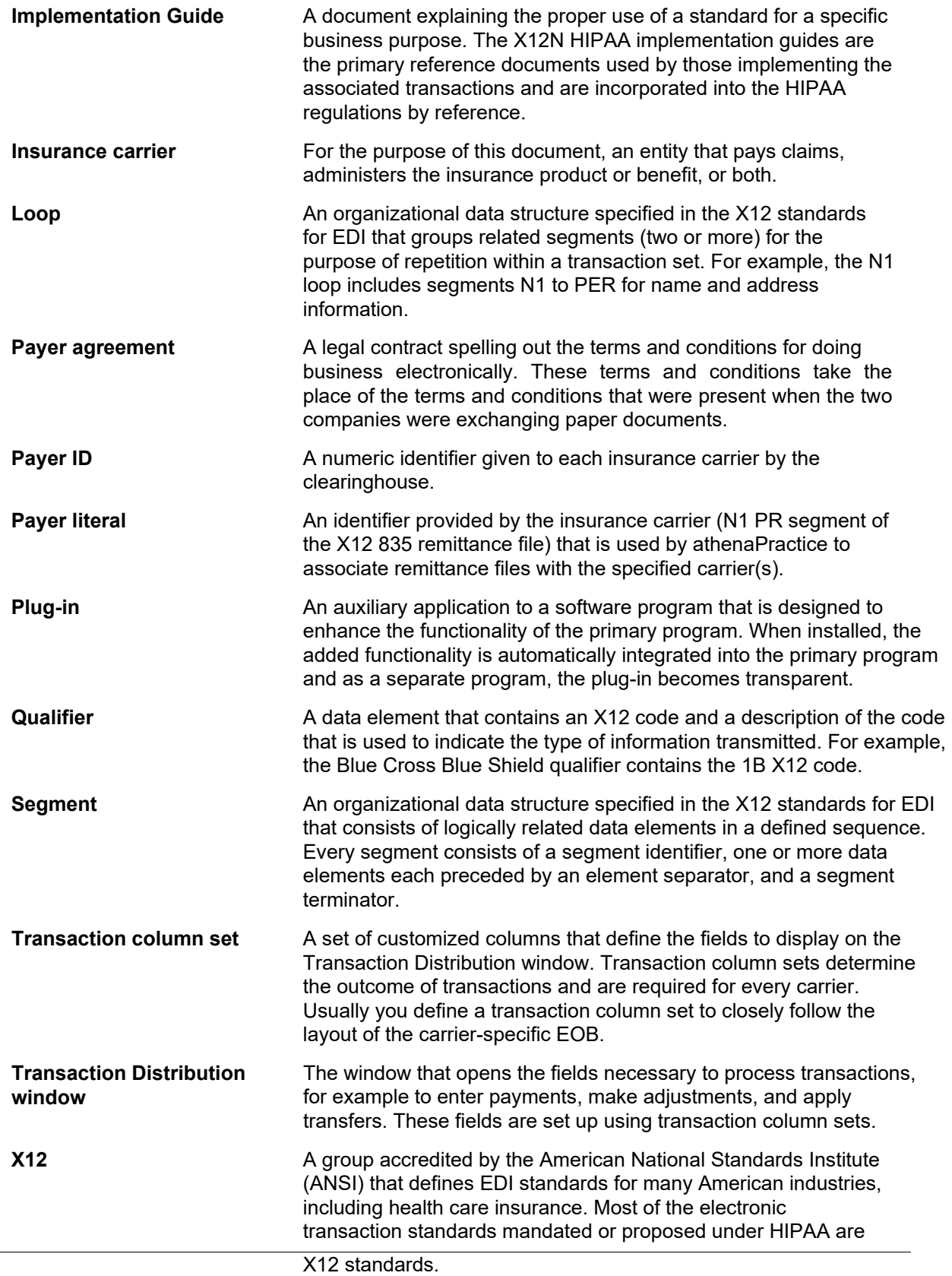